# <u>การใช้ระบบสารสนเทศ</u> <u>รายงานการสั่งใช้กัญชาทางการแพทย์</u>

<u> และรายงานความปลอดกัยจากการใช้กัญชาทางการแพทย์</u>

ค่มือ

 $\overline{\mathcal{O}}$  แท้ไขปรับปรุงครั้งที่ 4 (สิงหาคม 2563)

<u>สำหรับสถานพยาบาลที่เป็นผู้รับอนุญาตจำหน่าย/ครอบครองกัญชา</u>

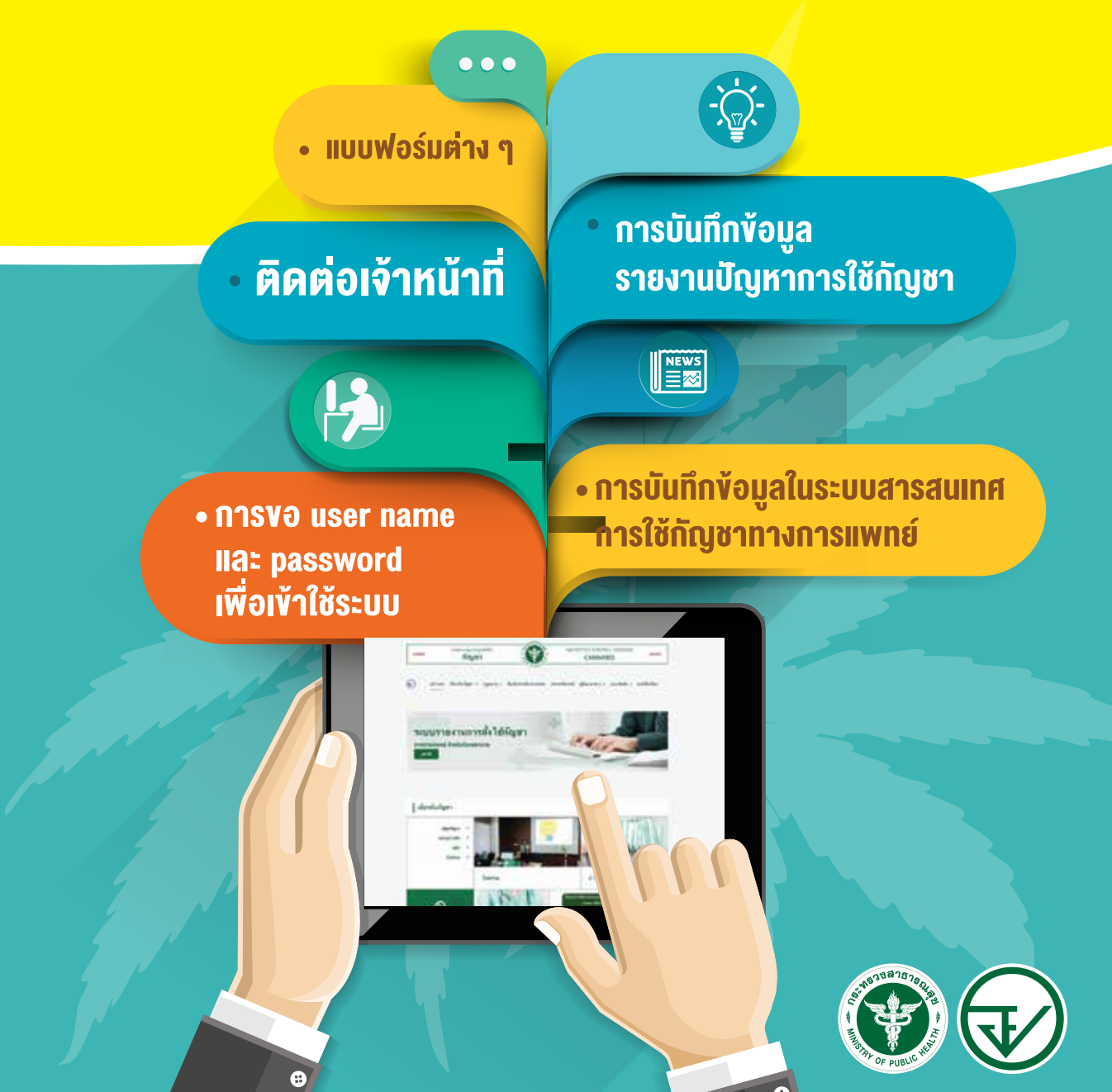

# การใชระบบสารสนเทศ คมือ Sายงานการสั่งใช้กัญชาทางการแพทย์

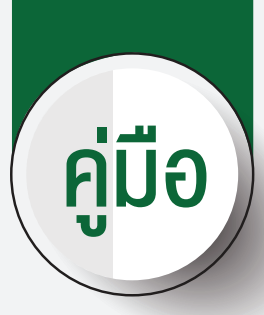

และรายงานความปลอดภัยจากการใชกัญชาทางการแพทย

 $\overline{\bigcirc}$  แก้ไขปรับปรุงครั้งที่ 4 (สิงหาคม 2563)

# สำหรับสถานพยาบาล ที่เปนผูรับอนุญาตจำหนาย/ครอบครองกัญชา

 $\bigcirc$ 

<del>๛๛๛๛๛๛๚๚</del><br>FDA&NHSO<br>Helpdesk

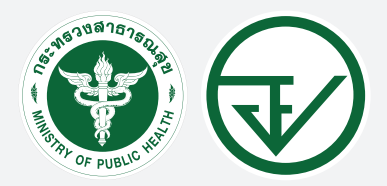

จัดทำโดย สำนักงานคณะกรรมการอาหารและยา กระทรวงสาธารณสุข

# คูมือการใชระบบสารสนเทศรายงานการสั่งใชกัญชาทางการแพทย และรายงานความปลอดภัยจากการใชกัญชาทางการแพทย

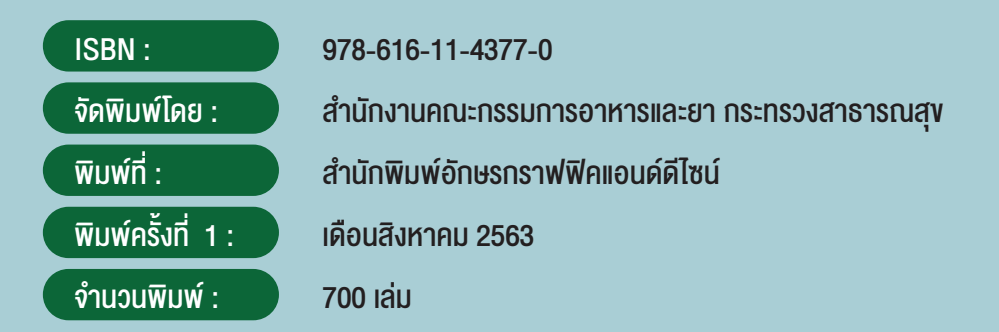

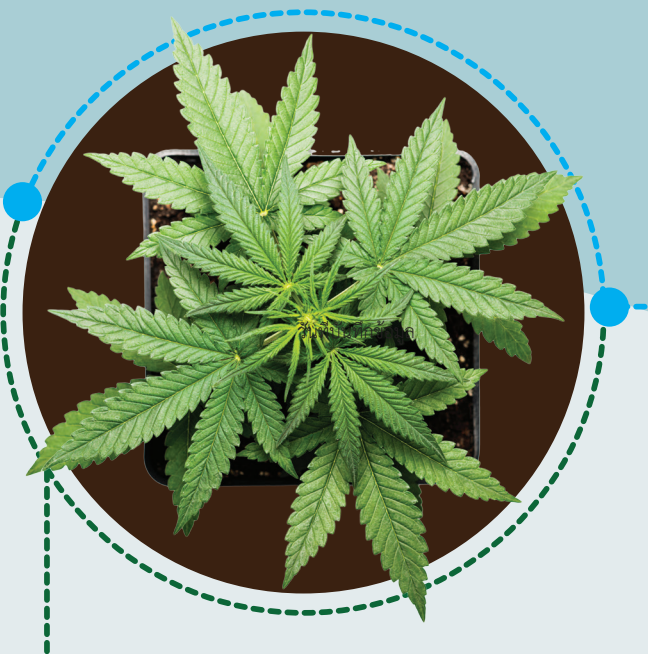

#### คณะผูจัดทำ

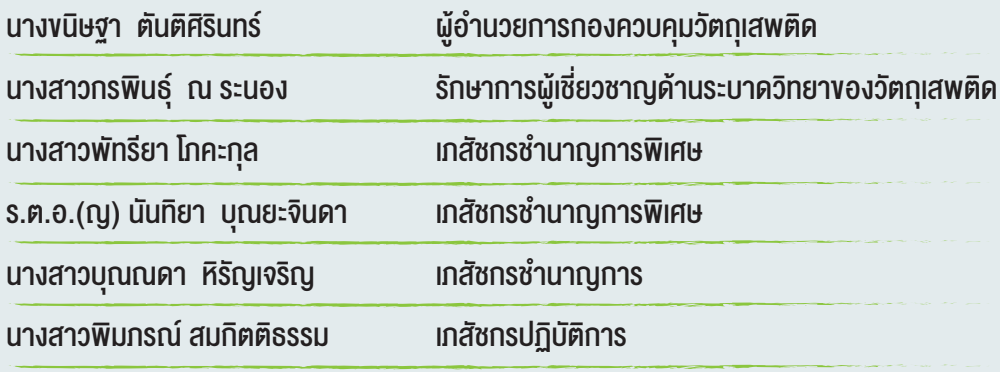

# ภาพรวมการรายงาน

# การสั่งใชกัญชาและการรายงานความปลอดภัยจากการใชกัญชาทางการแพทย

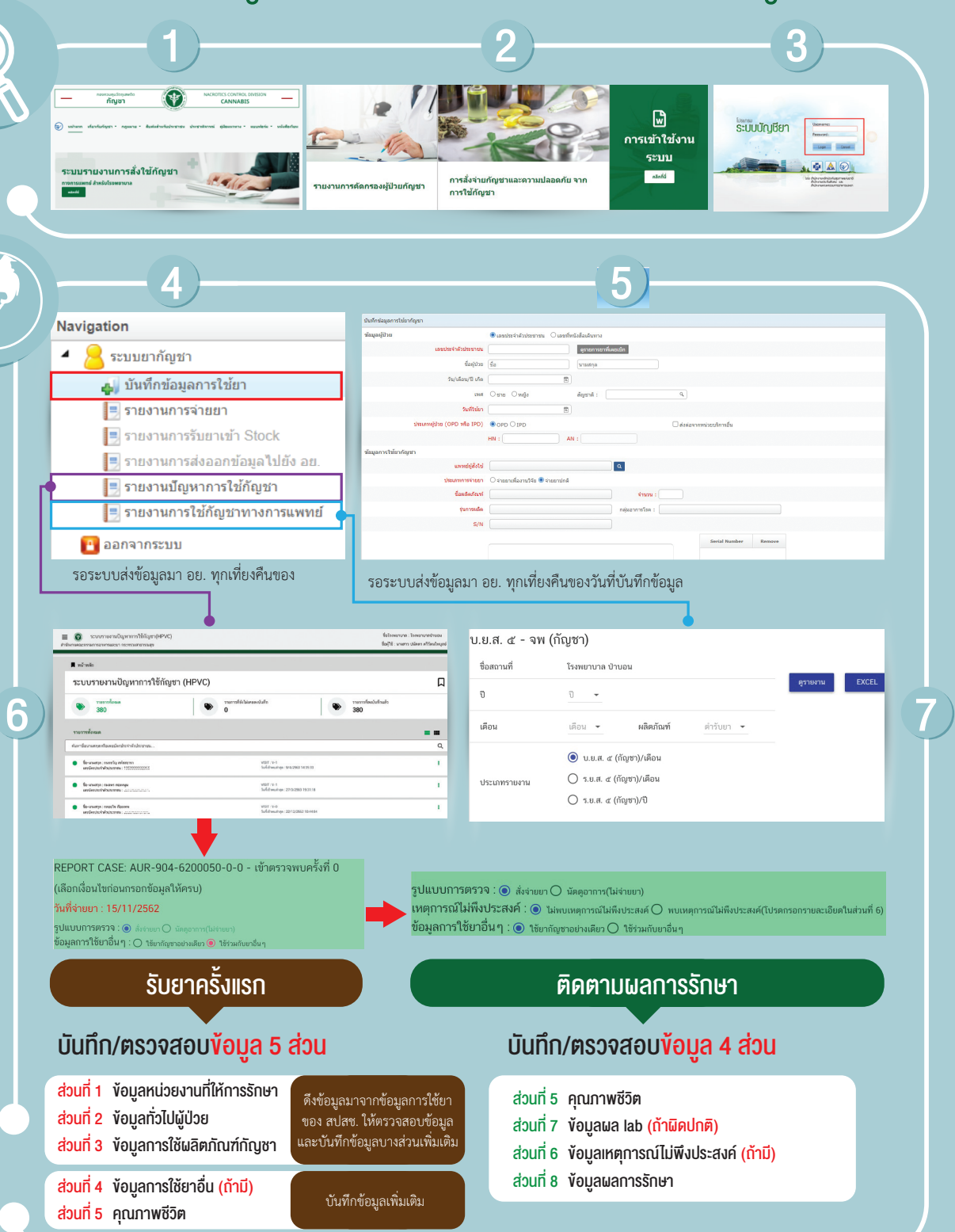

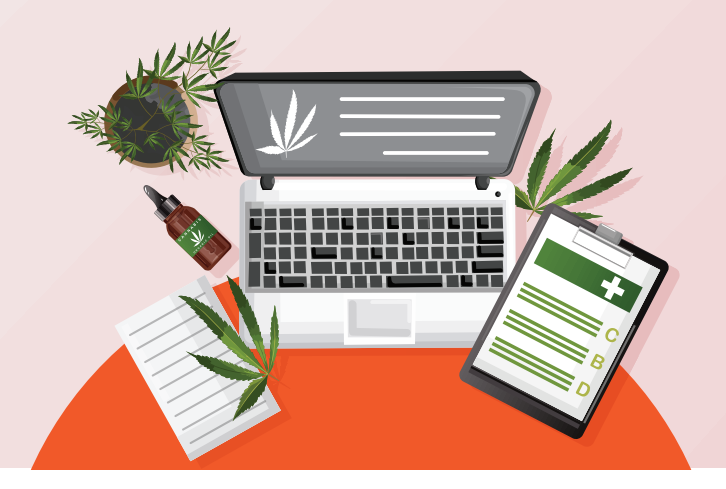

# **สารบัญ Contents**

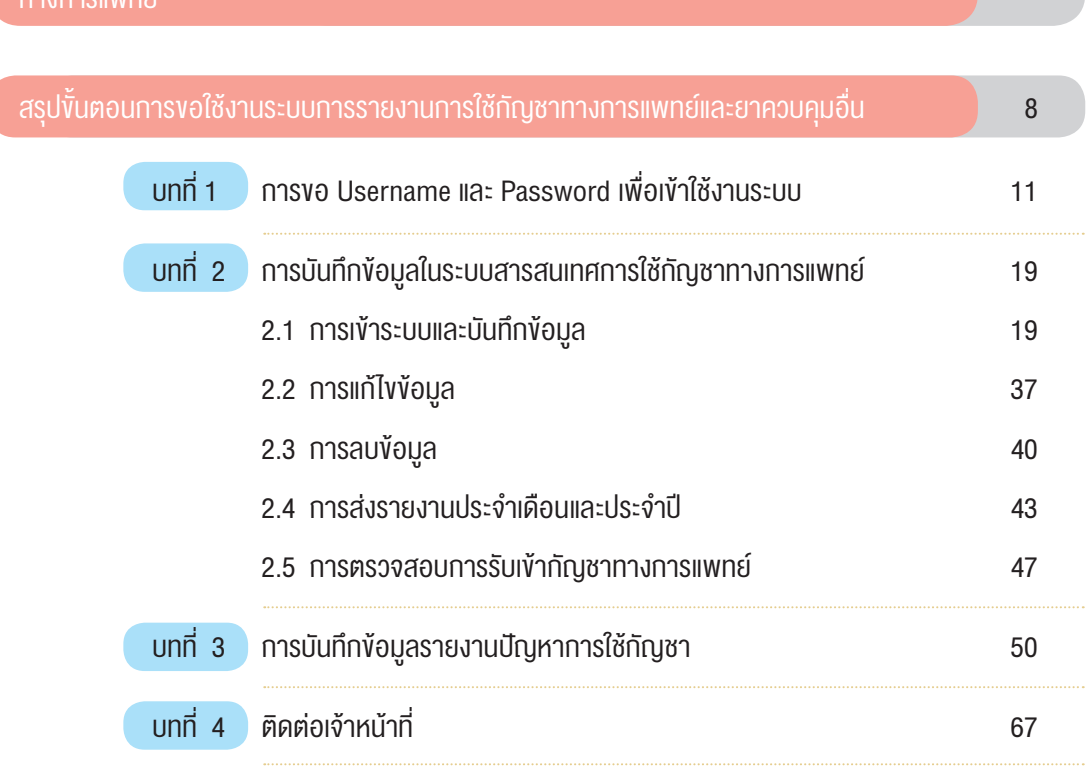

ภาพรวมการรายงานการสั่งใช้กัญชาและการรายงานความปลอดภัยจากการใช้กัญชา 3

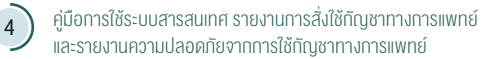

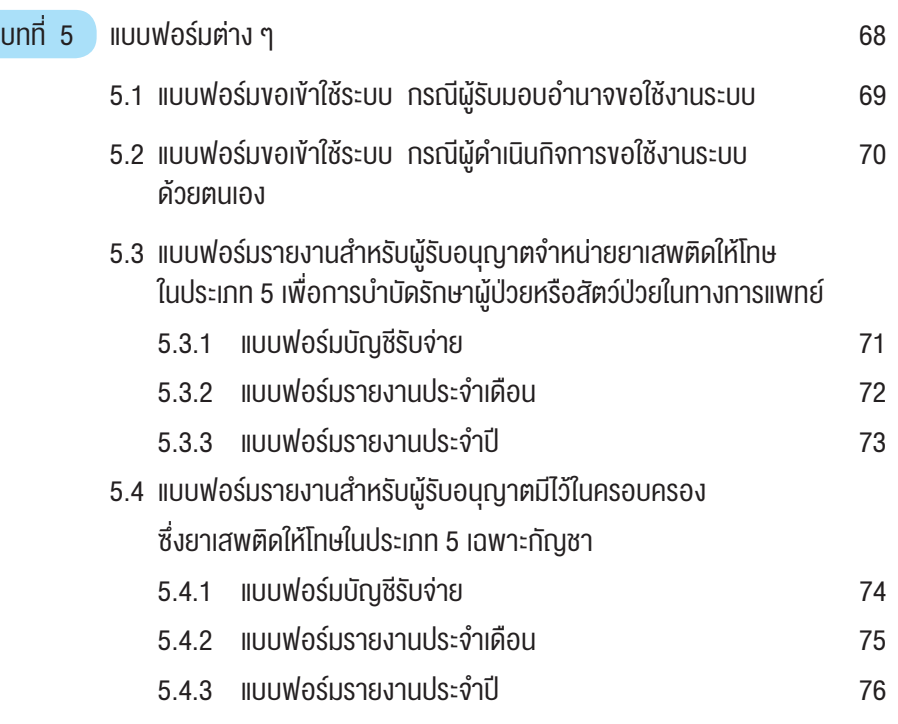

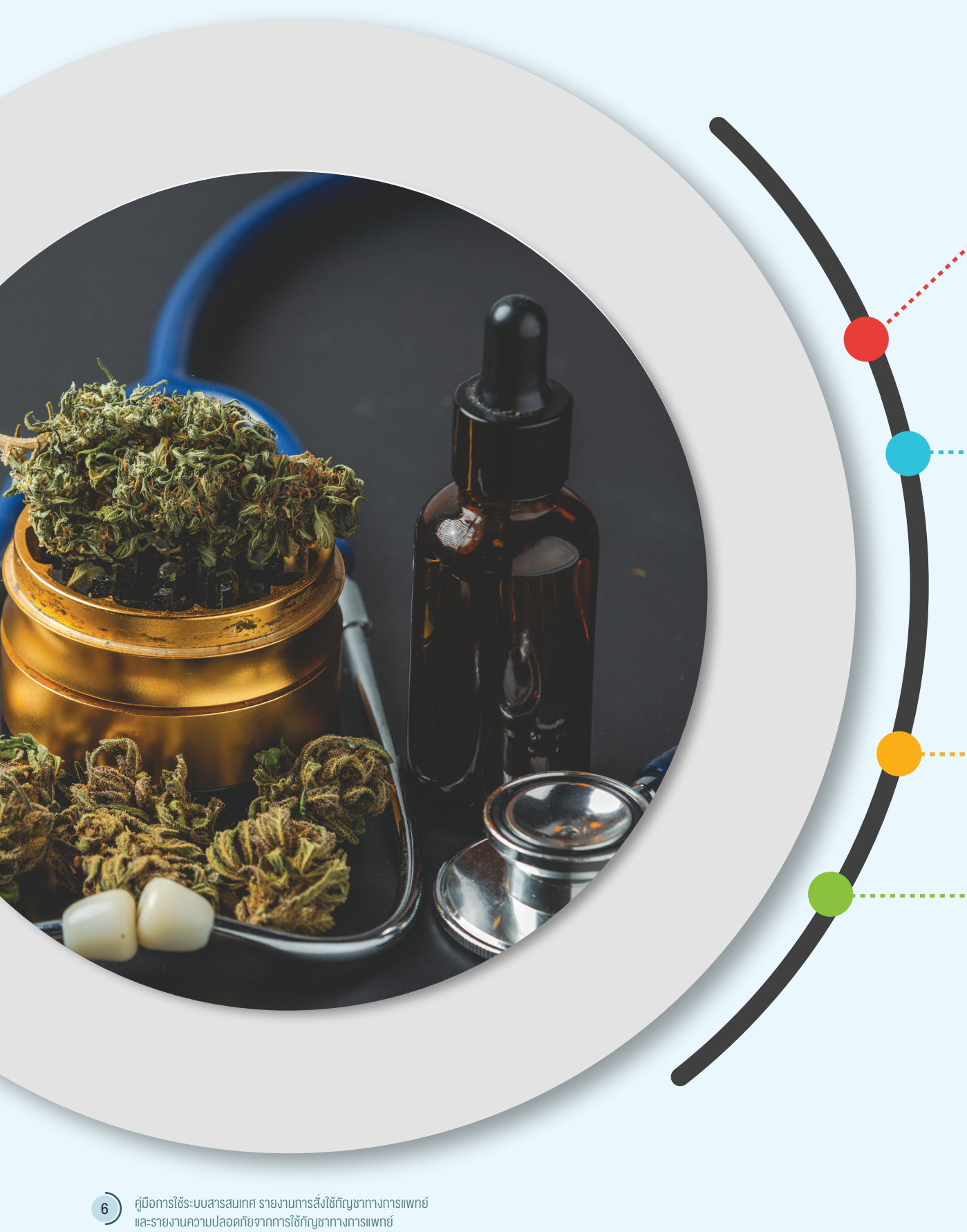

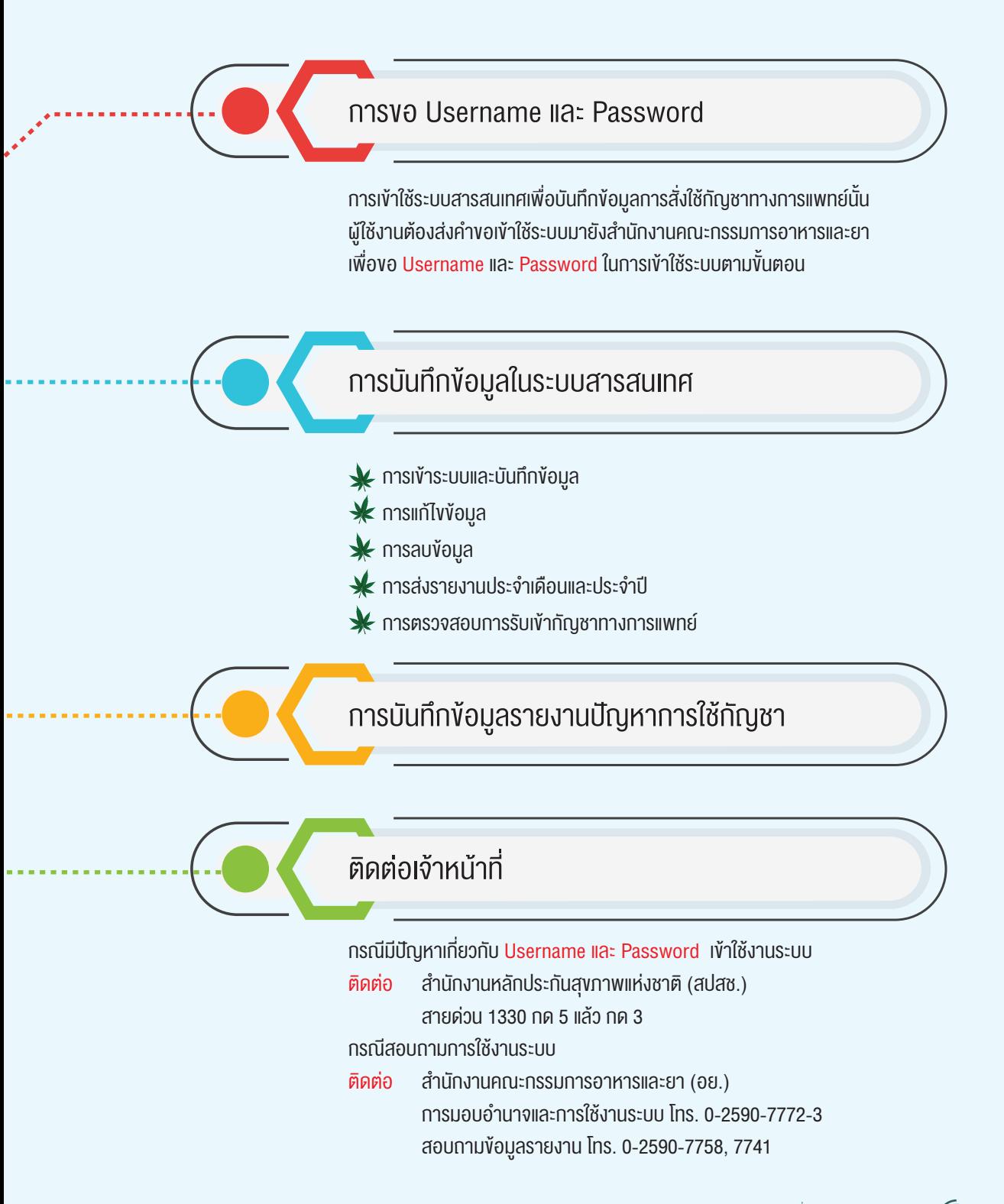

# ี่ ขั้นตอนการขอใช้งานระบบรายงานการสั่งใช้กัญชาทางการแพทย์และยาควบคุมอื่น

### ผูที่มีสิทธิ์ขอใชงานระบบจะตองเปนผูที่ไดรับอนุญาตจำหนายยากัญชาเทานั้น

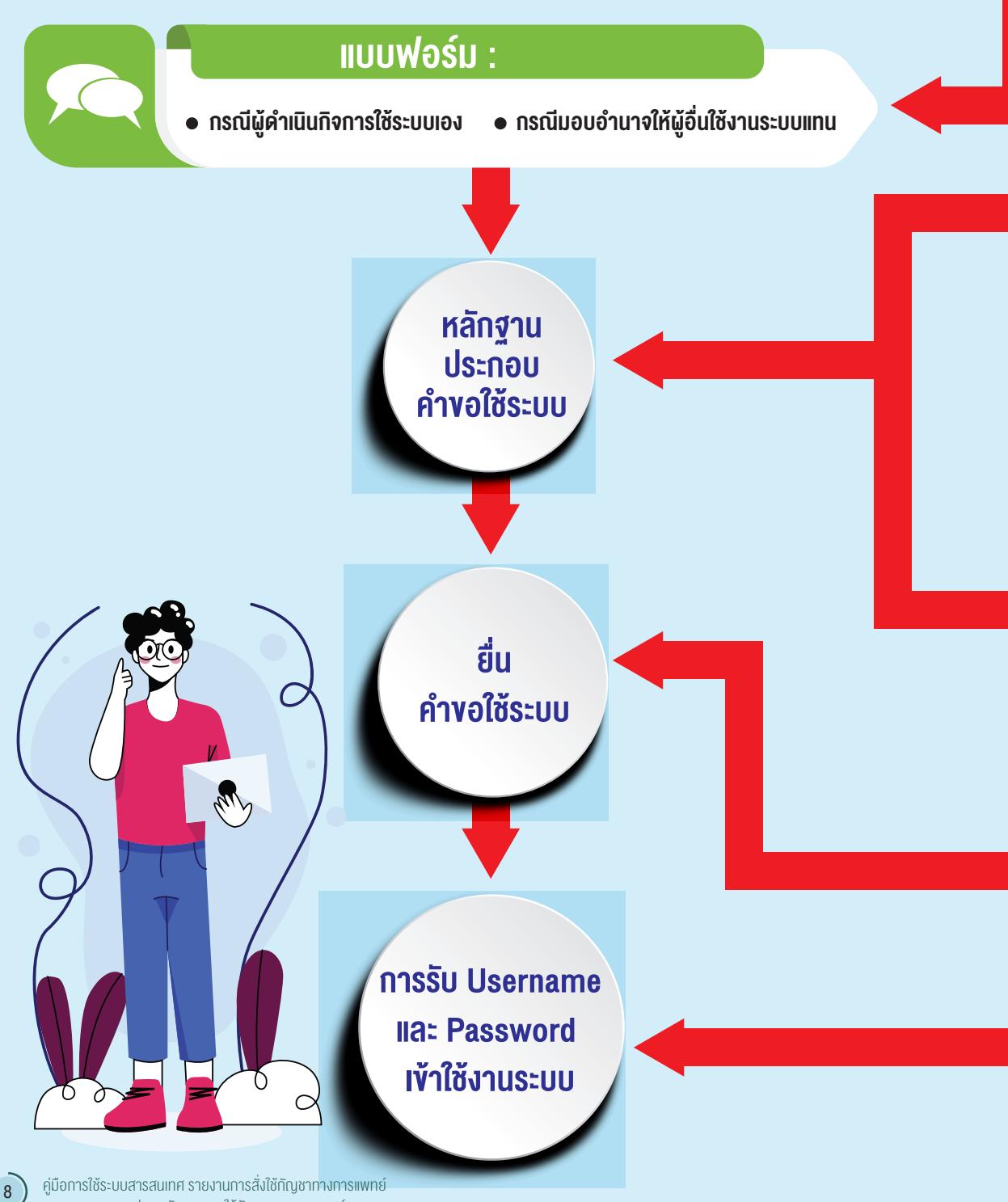

และรายงานความปลอดภัยจากการใช้กัญชาทางการแพทย์

## ้สำหรับสถานพยาบาลหรือหน่วยงานที่ได้รับอนุญาต

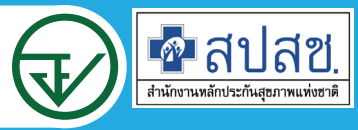

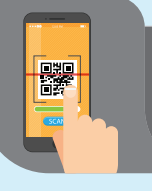

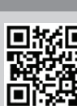

กรณีผูดำเนินกิจการใชงานระบบเอง กรณีมอบอำนาจใหผูอื่นใชงานระบบแทน

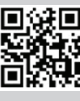

ดาวนโหลดแบบฟอรมคำขอใชระบบไดจาก http://cannabis.fda.moph.go.th/

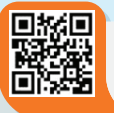

#### กรณีผูดำเนินกิจการขอใชงานระบบเอง

- 1. หนังสือแจงความประสงคขอใชระบบ พรอมสำเนา 1 ชุด
- 2. สำเนาบัตรประชาชน/บัตรประจำตัวเจาหนาที่ของรัฐ/หนังสือเดินทางและใบอนุญาตทำงาน (แลวแตกรณี) ของผู้ขอใช้งานระบบ พร้อมรับรองสำเนาถูกต้อง (ที่ยังไม่หมดอายุ ณ วันที่ยื่นเอกสาร)
- 3. เฉพาะกรณีผูรับอนุญาตเปนนิติบุคคล ใหแนบสำเนาหนังสือรับรองการจดทะเบียนแสดงชื่อ ผูมีอำนาจลงนาม ผูกพันบริษัทฯ ฉบับลาสุด

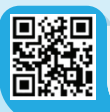

#### กรณีมอบอำนาจใหผูอื่นใชงานระบบแทน

- 1. หนังสือแจงความประสงคขอใชงานระบบ พรอมสำเนา 1 ชุด
- 2. สำเนาบัตรประชาชน/บัตรประจำตัวเจาหนาที่ของรัฐ/หนังสือเดินทางและใบอนุญาตทำงาน (แลวแตกรณี) ของผู้ขอใช้งานระบบ พร้อมรับรองสำเนาถูกต้องของผู้มอบอำนาจ และผู้รับมอบอำนาจ (ที่ยังไม่หมดอายุ ณ วันที่ยื่นเอกสาร)
- 3. เฉพาะกรณีผูรับอนุญาตเปนนิติบุคคล ใหแนบสำเนาหนังสือรับรองการจดทะเบียนแสดงชื่อ ผูมีอำนาจลงนาม ผูกพันบริษัทฯ ฉบับลาสุด

#### ทำได 2 ชองทาง (เลือกทางใดทางหนึ่ง)

ชองทางที่ 1 : นำสงดวยตัวเอง ที่กองควบคุมวัตถุเสพติด อย. ชั้น 5 อาคาร 7 ี้ ช่องทางที่ 2 : ทางไปรษณีย์ ส่งถึง กองควบคมวัตถุเสพติด อย. 88/24 ถนนติวานนท์ อำเภอเมือง จังหวัดนนทบุรี 11000 สอบถามรายละเอียดเพ�่มเติมที่ 02-590 7772-3

> สำนักงานหลักประกันสุขภาพแหงชาติ (สปสช.) จะจัดสง ใหทาง e-Mail ตามที่ผูขอใชงานระบบแจงไว สอบถามรายละเอียดเพิ่มเติมที่ สายด่วน 1330 กด 5 แล้ว กด 3

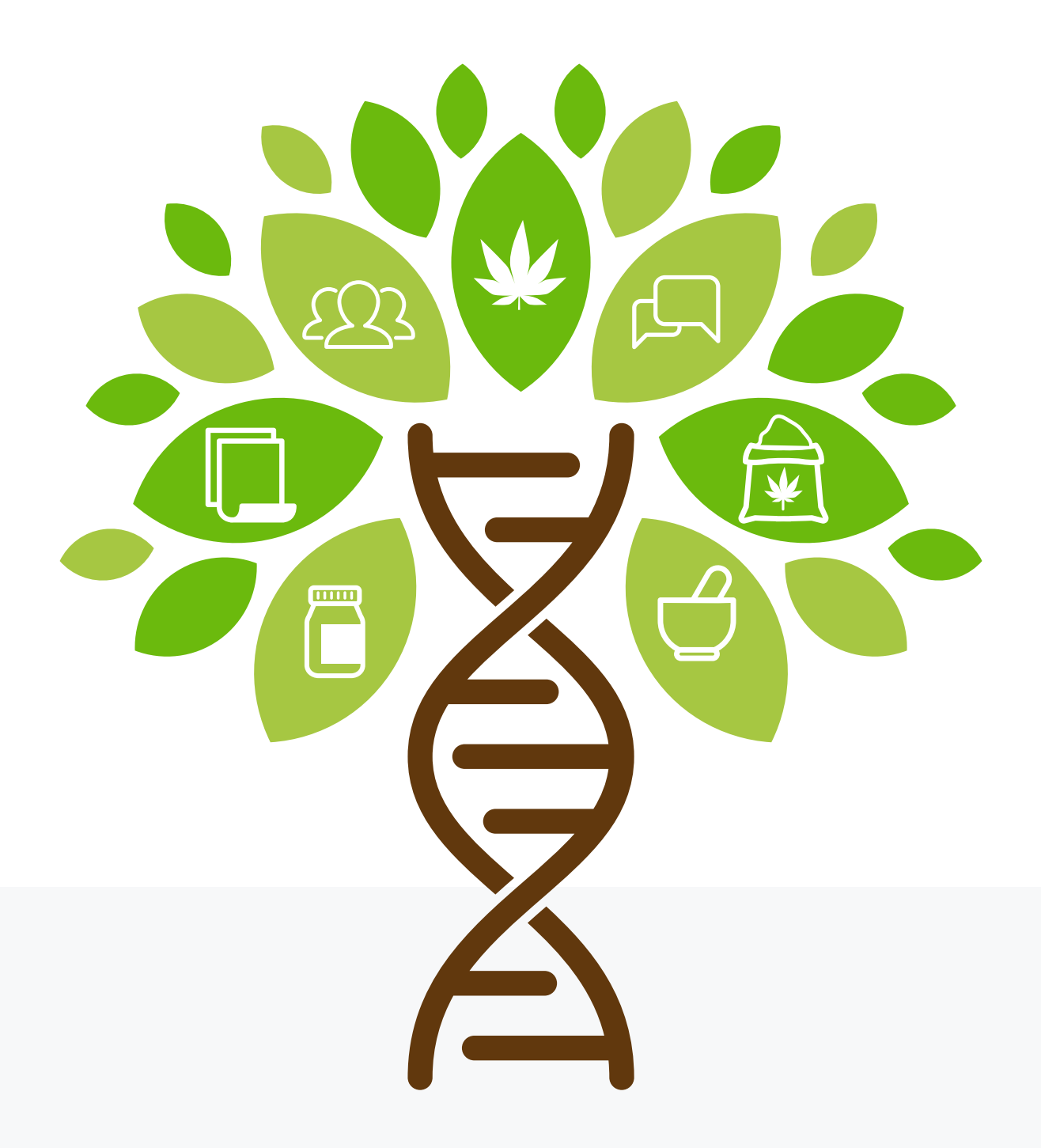

คู่มือการใช้ระบบสารสนเทศ รายงานการสั่งใช้กัญชาทางการแพทย์ และรายงานความปลอดภัยจากการใช้กัญชาทางการแพทย์

# บทที่ 1

# การขอ Username และ Password เพื่อเข้าใช้งานระบบ

การเข้าใช้งานระบบสารสนเทศเพื่อบันทึกข้อมูลการสั่งใช้กัญชาทางการแพทย์นั้นผู้ใช้งานต้องส่ง ค�ำขอเข้าใช้งานระบบมายังส�ำนักงานคณะกรรมการอาหารและยา เพื่อขอ Username และ Password ในการเข้าใช้งานระบบ โดยดำเนินการตามขั้นตอนดังนี้

1. ส่งหนังสือแจ้งความประสงค์ขอใช้งานระบบการรายงานการใช้กัญชาทางการแพทย์และ ยาควบคุมอื่นสำหรับสถานพยาบาลหรือหน่วยงานที่ได้รับอนุญาตที่มีการลงนามจากผู้มอบอำนาจหรือ ผู้ดำเนินกิจการ แล้วแต่กรณี ส่งมายังกองควบคุมวัตถุเสพติด สำนักงานคณะกรรมการอาหารและยา ตามแบบฟอร์มที่ก�ำหนด

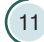

### กรณีผู้รับมอบอ�ำนาจขอใช้งานระบบ ให้ใช้แบบฟอร์มดังนี้

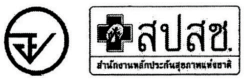

#### หนังสือแจ้งความประสงค์ขอใช้งานระบบการรายงานการใช้กัญชาทางการแพทย์ และยาควบคุมอื่นสำหรับสถานพยาบาลหรือหน่วยงานที่ได้รับอนุญาต กรณีผู้รับมอบอำนาจขอใช้งานระบบ

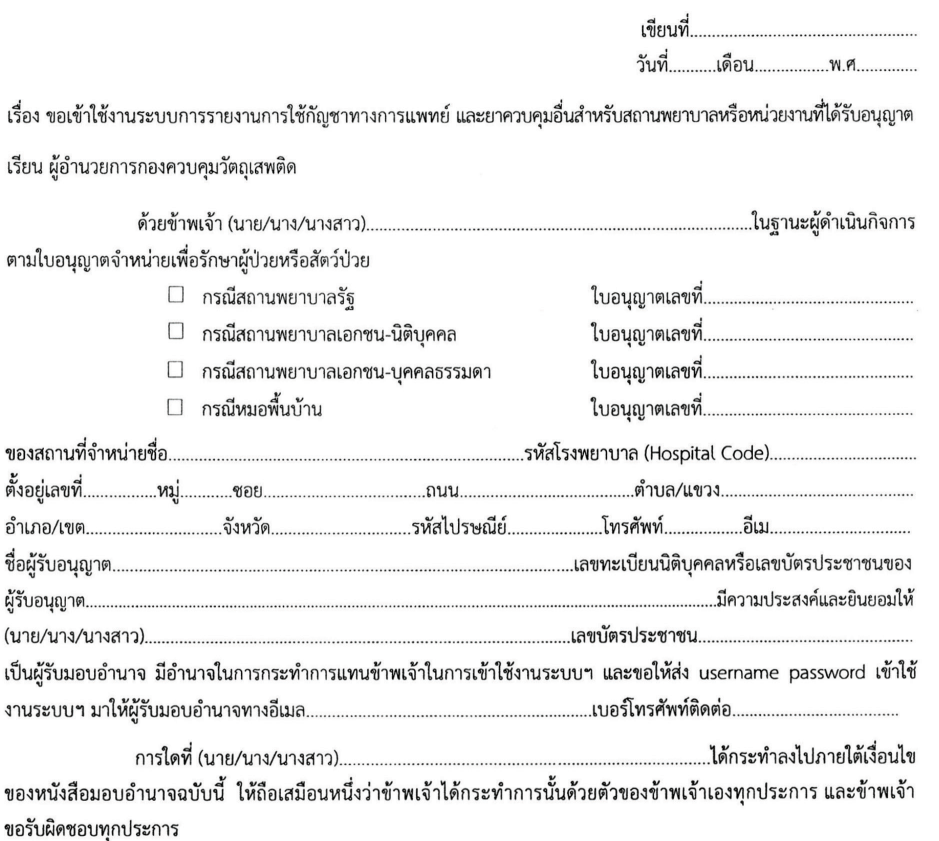

#### จึงเรียนมาเพื่อโปรดพิจารณาดำเนินการต่อไปด้วย จะเป็นพระคุณ

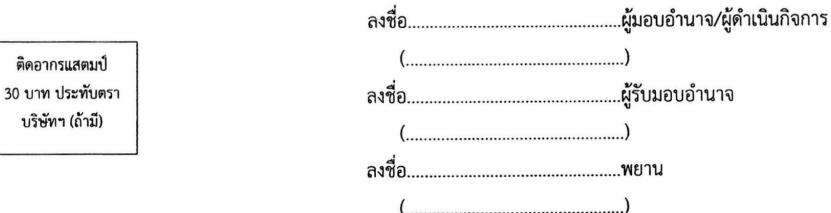

หมายเหตุ : ขอให้แนบหลักฐานประกอบการพิจารณา ดังนี้

ติด

1. สำเนาบัตรประชาชน / บัตรประจำตัวเจ้าหน้าที่ของรัฐ / หนังสือเดินทางและใบอนุญาตทำงาน (แล้วแต่กรณี) ของผู้ขอใช้งานระบบ พร้อมรับรองสำเนาถูกต้อง ของผู้มอบอำนาจ และผู้รับมอบอำนาจ (ที่ยังไม่หมดอายุ ณ วันที่ยื่นเอกสาร)

2. เฉพาะกรณีผู้รับอนุญาตเป็นนิติบุคคล ให้แนบสำเนาหนังสือรับรองการจดทะเบียนแสดงชื่อ ผู้มีอำนาจลงนามผูกพันบริษัทฯ ฉบับล่าสุด

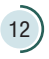

 $\overline{1}$ 

#### กรณีผู้ด�ำเนินกิจการขอใช้งานระบบด้วยตนเอง ให้ใช้แบบฟอร์มดังนี้

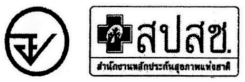

หนังสือแจ้งความประสงค์ขอใช้งานระบบการรายงานการใช้กัญชาทางการแพทย์ และยาควบคุมอื่นสำหรับสถานพยาบาลหรือหน่วยงานที่ได้รับอนุญาต กรณีผู้ดำเนินกิจการขอใช้งานระบบด้วยตนเอง

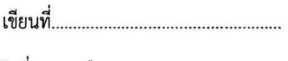

วันที่..........เดือน...................พ.ศ..............

เรื่อง ขอเข้าใช้งานระบบการรายงานการใช้กัญชาทางการแพทย์ และยาควบคุมอื่นสำหรับสถานพยาบาลหรือหน่วยงานที่ได้รับอนุญาต เรียน ผู้อำนวยการกองควบคมวัตถเสพติด

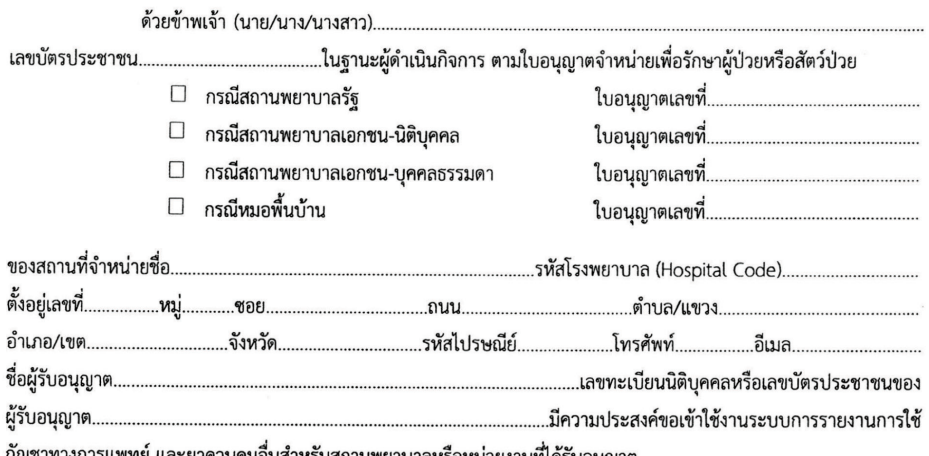

กัญชาทางการแพทย์ และยาควบคุมอื่นสำหรับสถานพยาบาลหรือหน่วยงานที่ได้รับอนุญาต

ทั้งนี้ข้าพเจ้ารับทราบ และยินดีปฏิบัติตามหลักเกณฑ์และเงื่อนไขในการเข้าใช้ระบบๆ และขอให้ ส่ง username 

จึงเรียนมาเพื่อโปรดพิจารณาดำเนินการต่อไปด้วย จะเป็นพระคุณ

ี หมายเหตุ : ขอให้แนบหลักฐานประกอบการพิจารณา ดังนี้

1. สำเนาบัตรประชาชน / บัตรประจำตัวเจ้าหน้าที่ของรัฐ / หนังสือเดินทางและใบอนุญาตทำงาน (แล้วแต่กรณี) ของผู้ขอใช้งานระบบ พร้อมรับรองสำเนาถูกต้อง ของผู้มอบอำนาจ และผู้รับมอบอำนาจ (ที่ยังไม่หมดอายุ ณ วันที่ยื่นเอกสาร)

2. เฉพาะกรณีผู้รับอนุญาตเป็นนิติบุคคล ให้แนบสำเนาหนังสือรับรองการจดทะเบียนแสดงชื่อ ผู้มีอำนาจลงนามผูกพันบริษัทฯ ฉบับล่าสุด

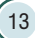

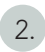

2. เปิด e-Mail เพื่อตรวจสอบข้อมูลผู้ใช้งาน โดยเข้าไปเปลี่ยน Password ก่อนเข้าใช้งานระบบ

 $09$  n.u.  $dc$  $\bigcirc$  [สปสซ.] : ระบบแจ้งรหัสผ่าน/สิทธิการเข้าใช้งาน - <html> <head> <title>???????????????????</title> </head  $\blacktriangleright$ [สปสช.] : ระบบแจ้งรหัสผ่าน/สิทธิการเข้าใช้งาน จาก: (dc@nhso.go.th) ถึง: (mooparn@fda.moph.go.th) ้สำนักงานหลักประกันสุขภาพแห่งชาติ แจ้งรายละเอียดผู้ใช้งานดังนี้ หน่วยงาน : รพศ.เจ้าพระยาอภัยภูเบศร์ จังหวัด : ปราจีนบุรี ชื่อผู้ใช้ : รหัสผู้ใช้ : รหัสผ่าน : ระบบที่มีสิทธิเข้าใช้งาน : 1. ระบบสารสนเทศการใช้กัญชาหางการแพทย์ กรุณาเปลี่ยนรหัสผ่านใหม่เมื่อเข้าสู่ระบบเพื่อความปลอดภัย เข้าสู่ระบบได้ที่ http://dc.nhso.go.th/datacenter/entry.jsp พบปัญหากรุณาแจ้งผู้ดูแลระบบ โหร.1330 กด 5 กด 3 หรือ E-mail Address : ithelpdesk@nhso.go.th

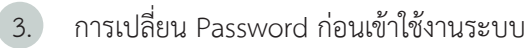

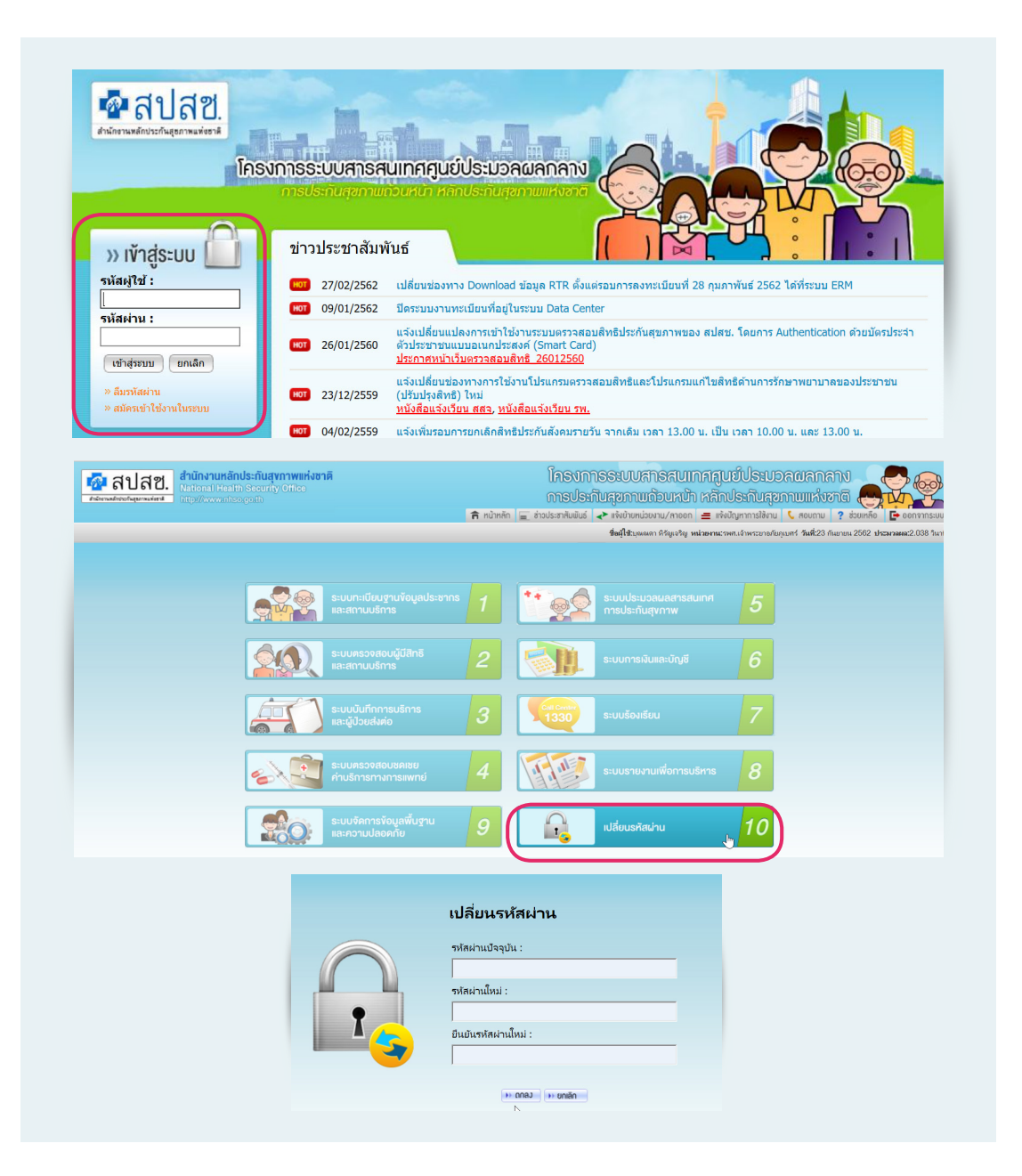

- \*\*\* กรุณาจดจำ Username และ Password ของตนเองและอย่านำ Username และ Password ของ ตนเองไปให้ผู้อื่นใช้งาน หากเกิดความผิดพลาดเจ้าของ Username และ Password จะเป็นผู้รับผิดชอบ ความผิดพลาดที่เกิดขึ้นทั้งหมด \*\*\*
- \*\*\* หากเจ้าหน้าที่ผู้รับผิดชอบ ลาออก หรือไม่ได้รับผิดชอบงานนี้แล้ว ขอให้แจ้งยกเลิก Username และ Password กับส�ำนักงานคณะกรรมการอาหารและยาด้วย เพื่อป้องกันการน�ำ Username และ Password ไปใช้ในขณะที่ตนเองไม่มีหน้าที่รับผิดชอบแล้ว \*\*\*

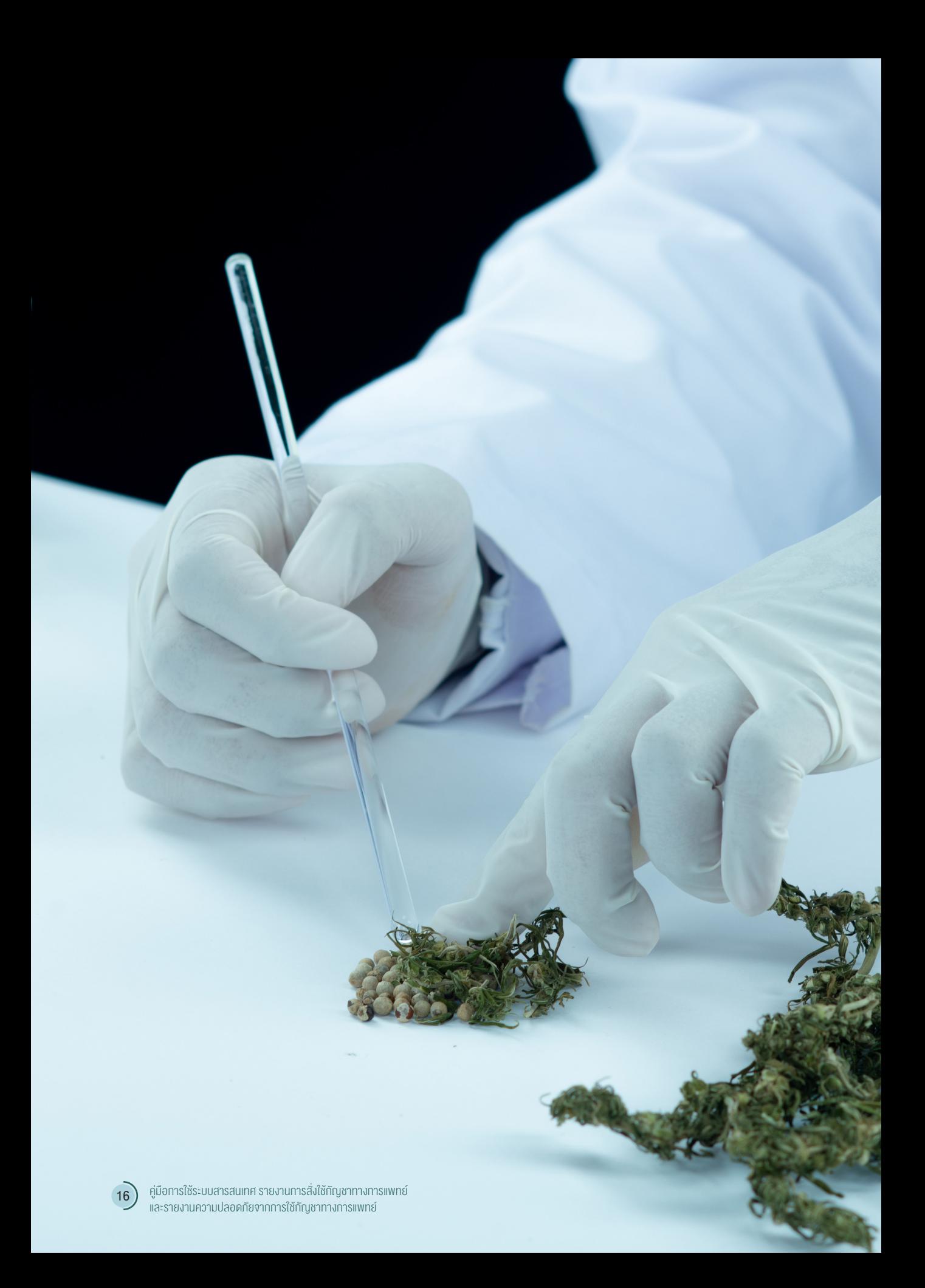

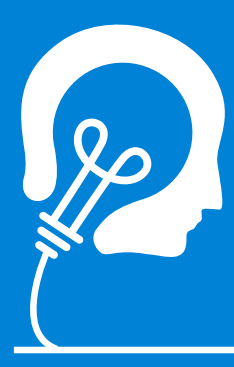

# ส่งหนังสือแจ้งความประสงค์

ขอใช้งานระบบการรายงานการใช้กัญชา ทางการแพทย์และยาควบคุมอื่นส�ำหรับ สถานพยาบาลหรือหน่วยงานที่ได้รับ อนุญาต ที่มีการลงนามจากผู้มอบอำนาจ หรือผู้ด�ำเนินกิจการ แล้วแต่กรณี ส่งมายัง กองควบคุมวัตถุเสพติด ส�ำนักงาน คณะกรรมการอาหารและยา ตามแบบ ฟอร์มที่ก�ำหนด

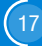

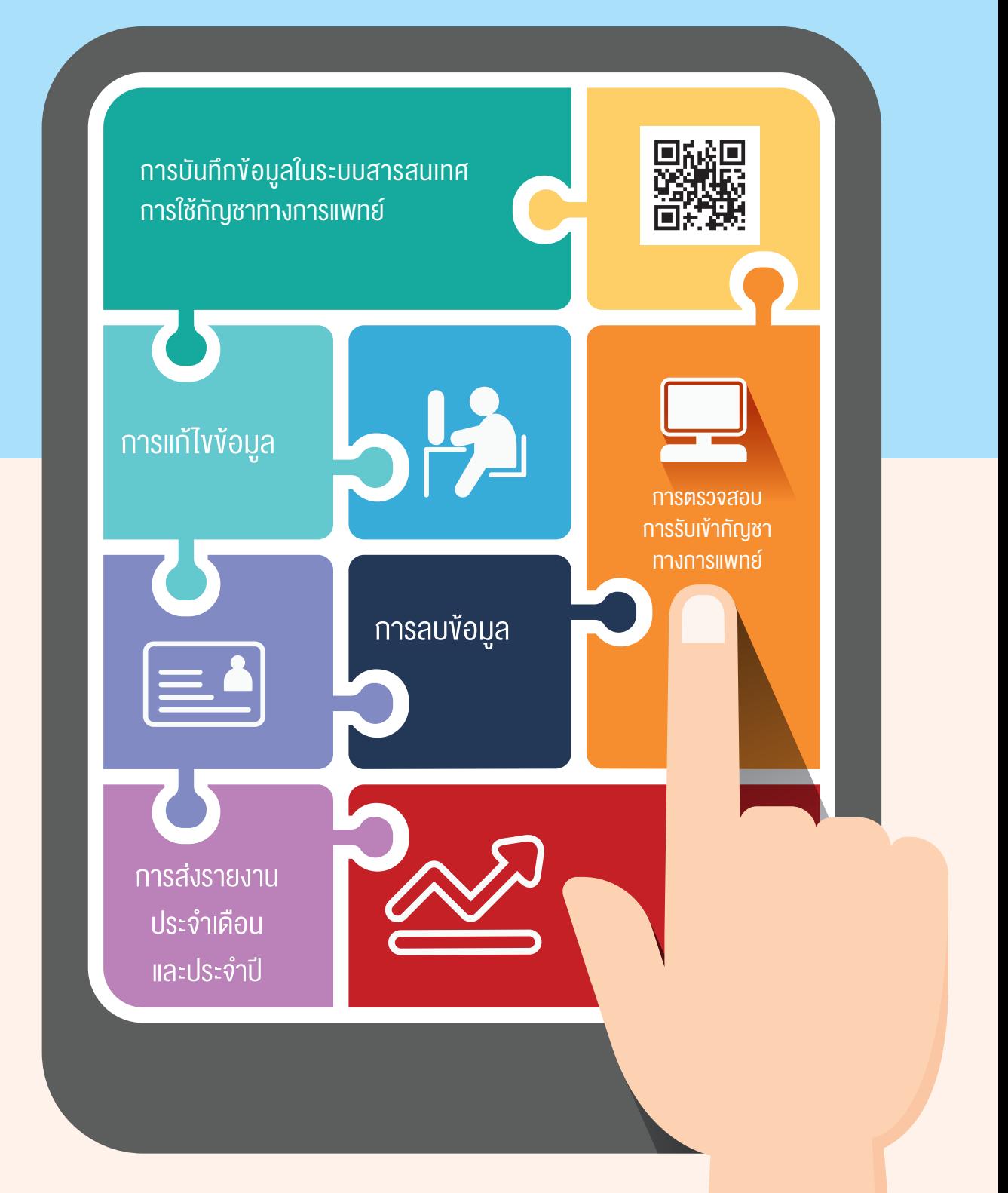

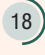

# บทที่ 2

# การบันทึกข้อมูลในระบบสารสนเทศ การใช้กัญชาทางการแพทย์

การเข้าใช้งานระบบสารสนเทศการใช้กัญชาทางการแพทย์ จะใช้ Username และ Password ที่ได้รับจากสำนักงานหลักประกันสุขภาพแห่งชาติ (สปสช.)

2.1 การเข้าระบบและบันทึกข้อมูล

1) เข้าระบบผ่านทาง URL : http://drug.nhso.go.th/drugserver/secue/index.zul หรือ ผ่านทาง QR code

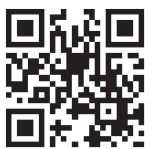

หรือเข้าระบบผ่านทางหน้า web site กัญชาของสำนักงานคณะกรรมการอาหารและยา ทาง URL : http://cannabis.fda.moph.go.th/จากนั้น เลือก ระบบรายงานการสั่งใช้กัญชา

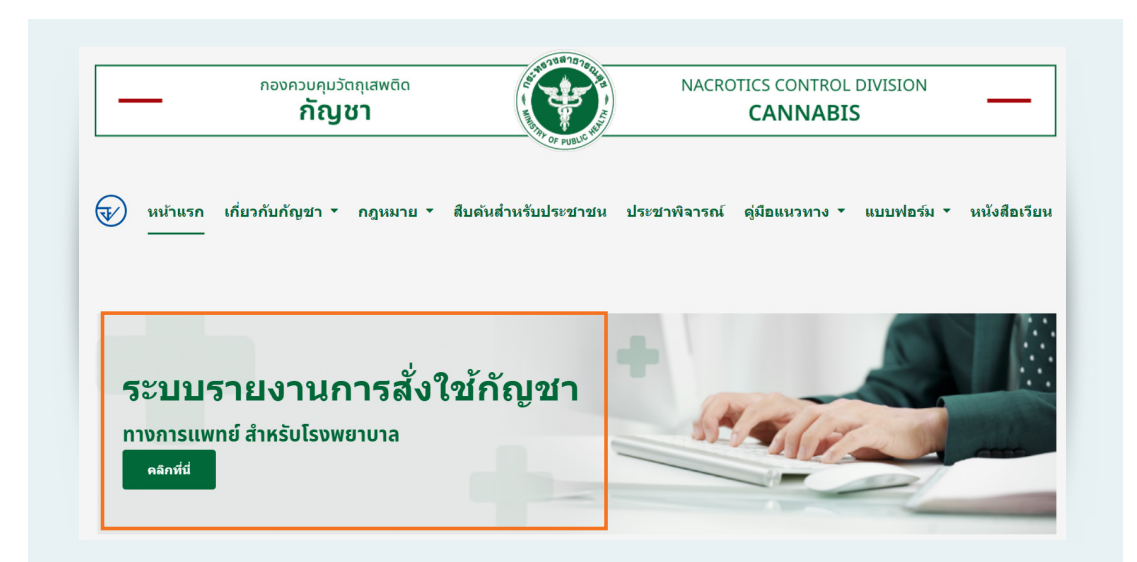

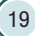

เลือก การสั่งจ่ายกัญชาและความปลอดภัยจากการใช้กัญชา

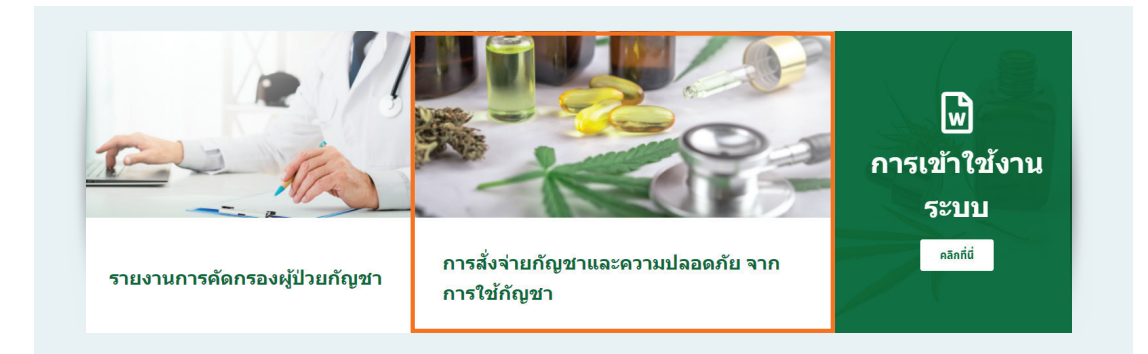

2) กรอก Username และ Password ของตนเอง เพื่อเข้าใช้งานระบบ

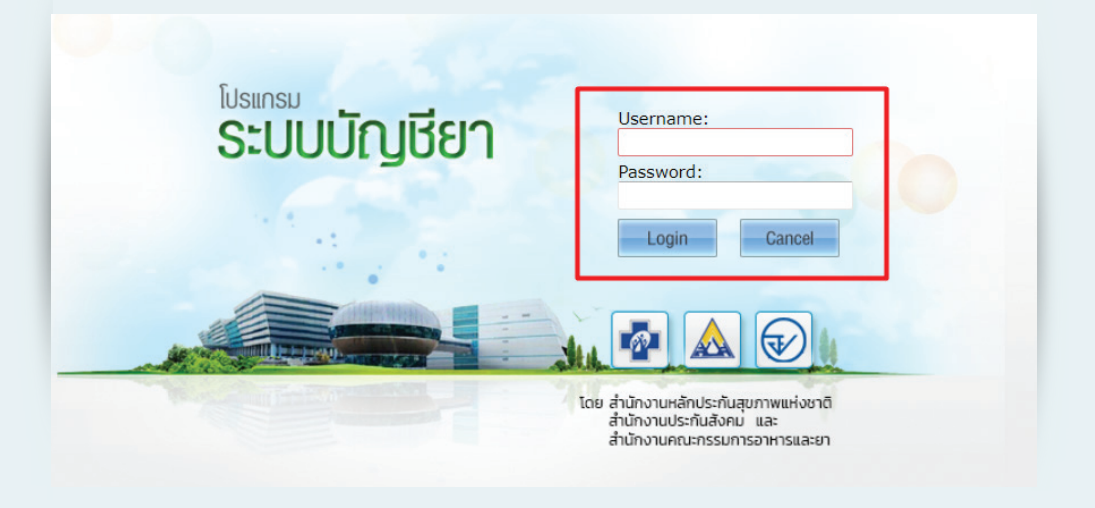

3) เลือกเมนูที่ต้องการเข้าใช้งาน มุมด้านขวาจะแสดงชื่อผู้เช้าใช้งานระบบ กรุณาตรวจสอบว่า ถูกต้องหรือไม่ หากไม่ถูกต้องให้ติดต่อเจ้าหน้าที่

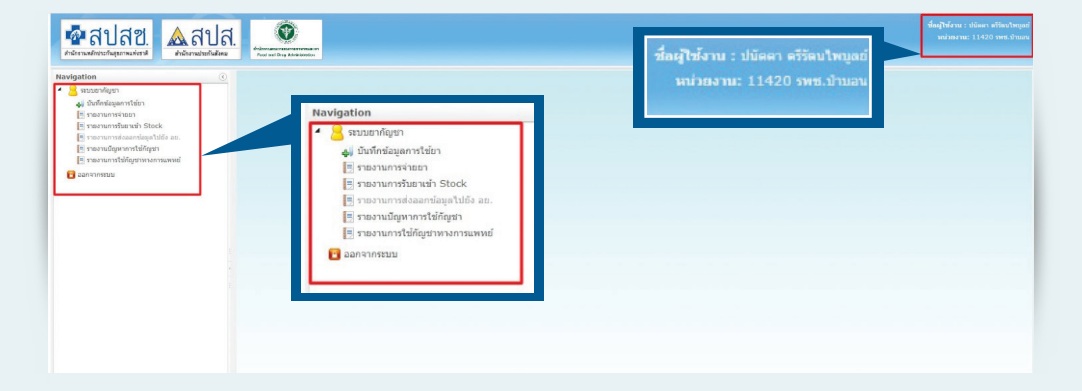

# การบันทึกข้อมูลการใช้ยา

## กรณีจ่ายยากัญชาทางการแพทย์ให้ผู้ป่วย

(1) เลือกเมนูที่ 1 บันทึกข้อมูลการใช้ยา

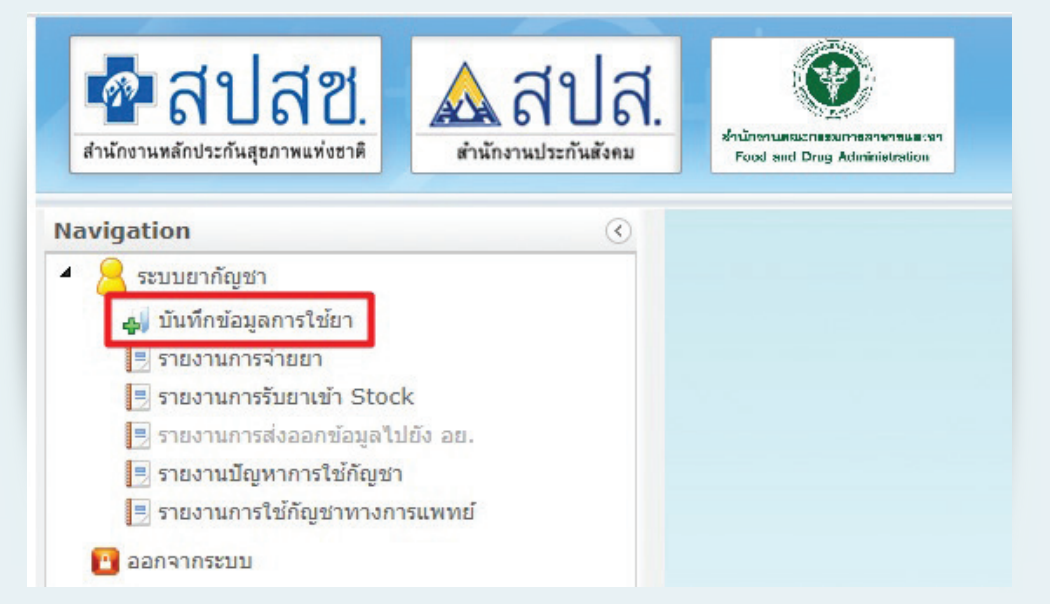

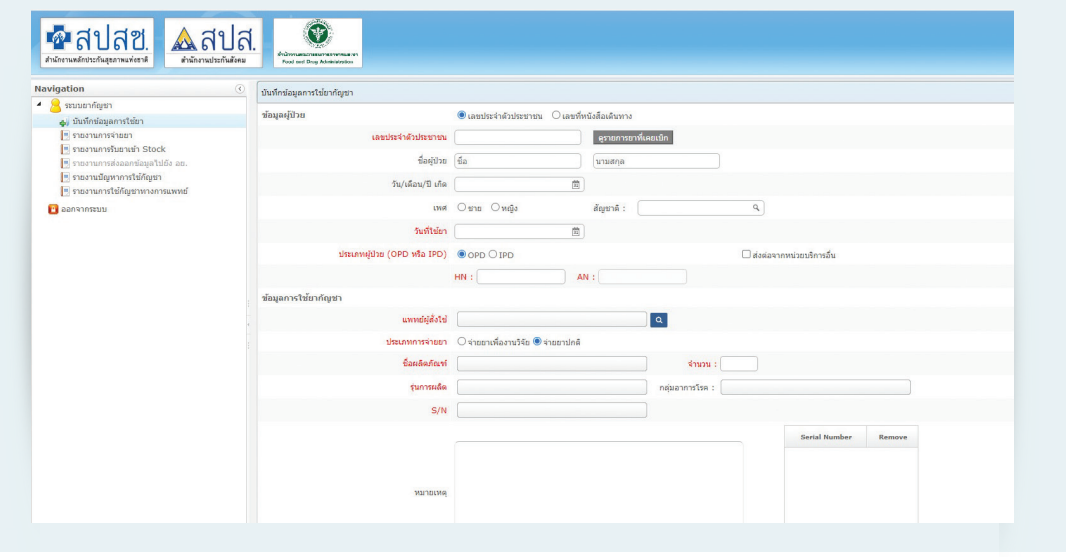

 $\overline{\mathcal{O}}$ 

(2) กรณีผู้ป่วยที่เป็นคนไทยให้กรอกเลขบัตรประจำตัวประชาชนของผู้ป่วย ระบบจะแสดงชื่อ และนามสกุลของผู้ป่วย ให้ผู้บันทึกข้อมูลตรวจสอบชื่อและนามสกุลของผู้ป่วยอีกครั้ง กรณีผู้ป่วยต่างชาติ ให้เลือกเลขที่หนังสือเดินทาง และกรอกเลขที่หนังสือเดินทางในช่องเลขที่บัตรประชาชนพร้อมกรอกชื่อ วันเดือนปีเกิด เพศ และสัญชาติให้ถูกต้อง

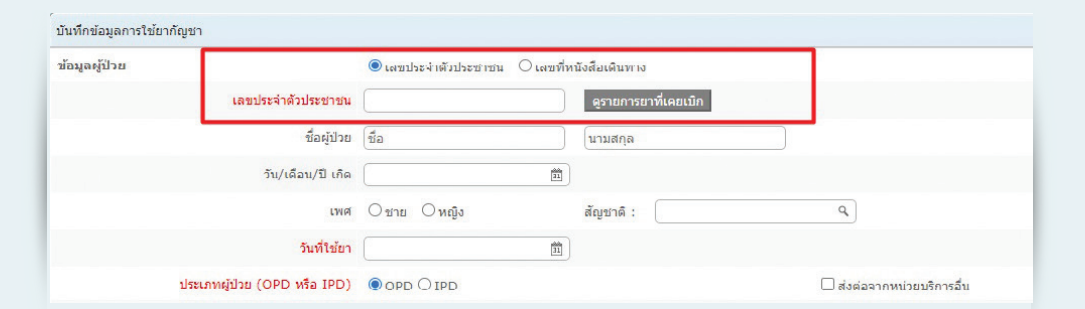

กรณีคนไทย เมื่อกรอกเลขบัตรประจำตัวประชาชนแล้วระบบจะดึงข้อมูลมาแสดงให้ โปรดตรวจสอบ ความถูกต้องของข้อมูล

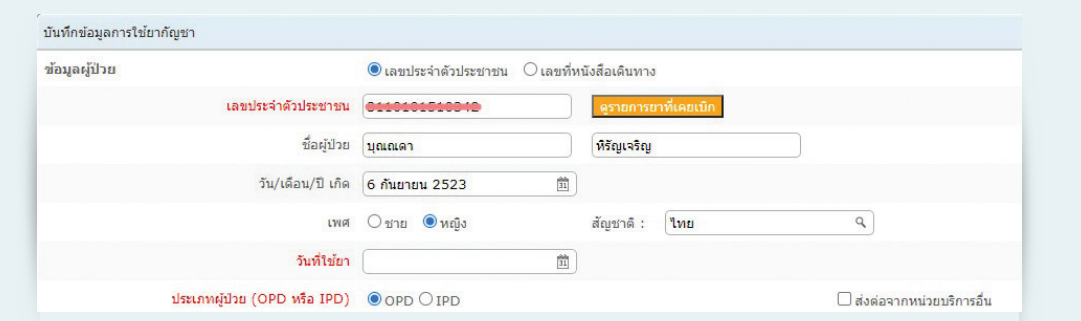

(3) ดูรายละเอียดรายการยาที่เคยเบิก เพื่อดูประวัติการได้รับกัญชาทางการแพทย์เป็นข้อมูลประกอบการ พิจารณาสั่งจ่ายกัญชาในแต่ละครั้ง

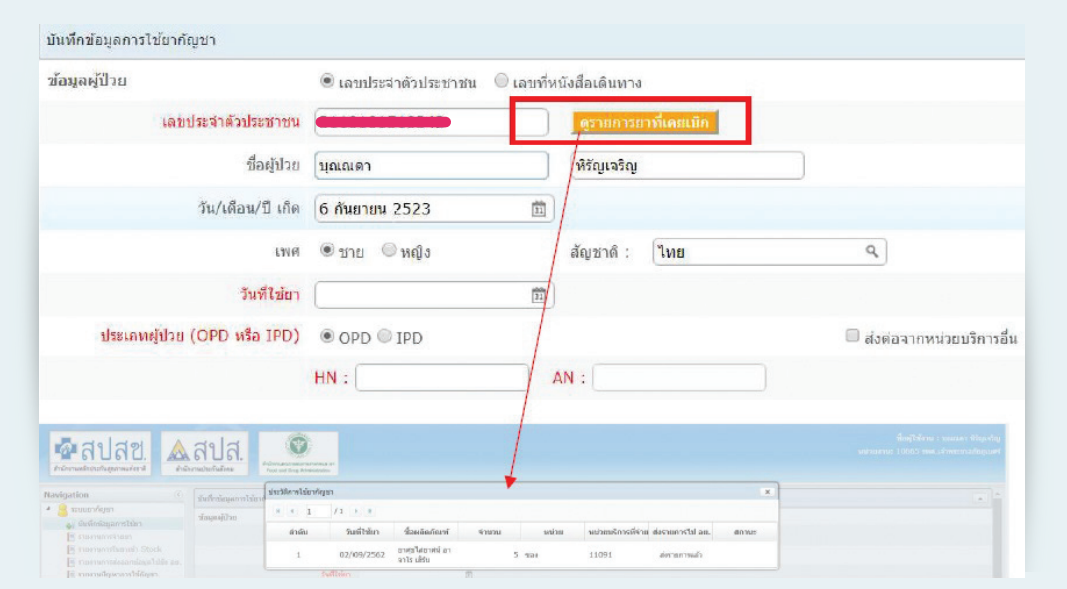

- (4) บันทึกข้อมูลวันที่ใช้ยาแล้วเลือกประเภทผู้ป่วยพร้อมบันทึกเลข HN หรือ AN
	- a. กรณีเป็นผู้ป่วยนอก ให้บันทึกเฉพาะเลข HN
	- b. กรณีเป็นผู้ป่วยใน ให้บันทึกเลข HN และ AN

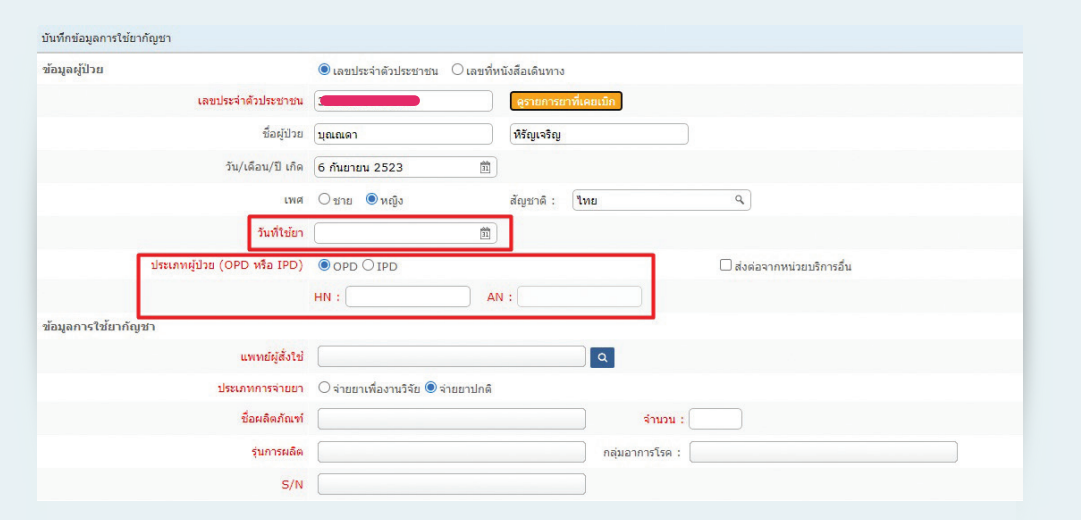

(5) หากผู้ป่วยเป็นผู้ป่วยที่ส่งต่อมาจากสถานพยาบาลอื่น ให้บันทึกข้อมูลของหน่วยบริการอื่นที่ ส่งผู้ป่วยมาด้วย

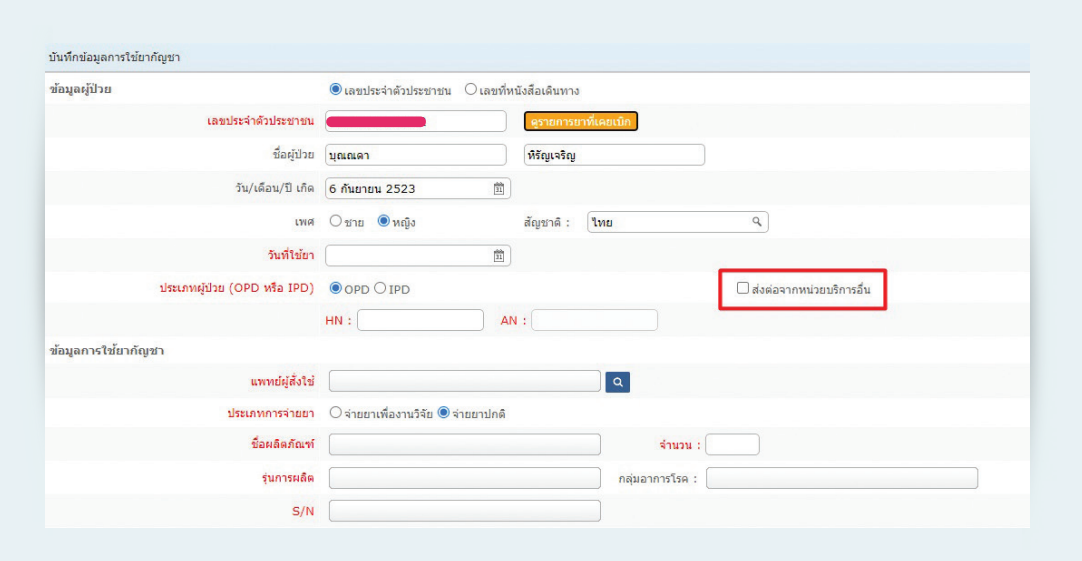

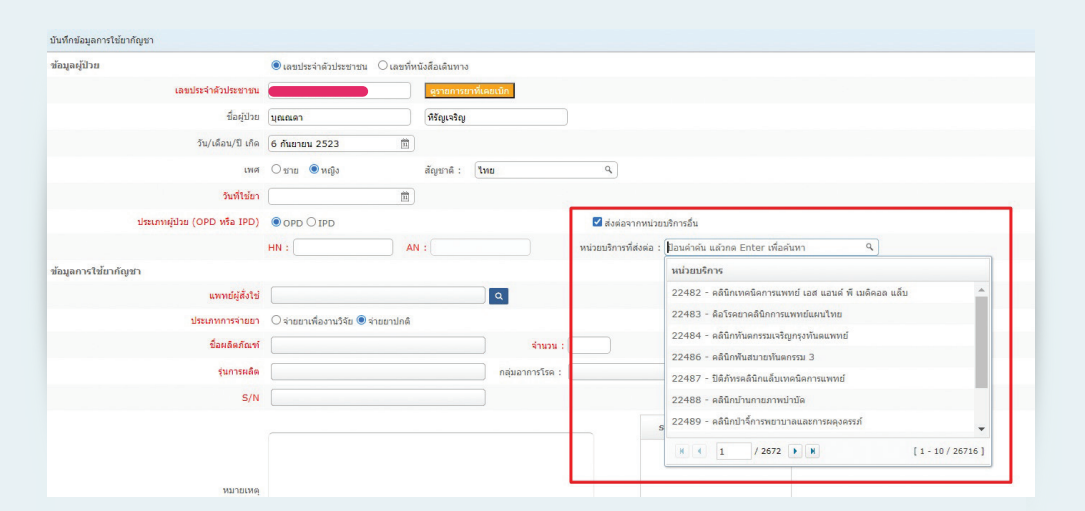

(6) การจ่ายกัญชาทางการแพทย์ในกรณีต่างๆ

(6.1) กรณีจ่ายกัญชาทางการแพทย์ให้ผู้ป่วย ให้เลือกชื่อแพทย์ที่สั่งจ่ายกัญชาทางการแพทย์ โดยกดปุ่มแว่นขยายและพิมพ์ชื่อแพทย์จากนั้นกดปุ่ม ค้นหา

a. แพทย์ที่ผ่านการอบรมของหลักสูตรแผนปัจจุบันจะสามารถจ่ายกัญชาทางการแพทย์ ได้เฉพาะแผนปัจจุบันเท่านั้น

b. แพทย์ที่ผ่านการอบรมของหลักสูตรแผนไทยจะสามารถจ่ายกัญชาทางการแพทย์ได้ เฉพาะแผนไทยเท่านั้น

c. แพทย์ที่ผ่านการอบรมของทั้ง 2 หลักสูตร จะสามารถจ่ายกัญชาทางการแพทย์ได้ ทั้งแผนไทยและแผนปัจจุบัน

หากไม่พบชื่อแพทย์ที่ต้องการสั่งจ่ายกัญชาในระบบ ให้ติดต่อสำนักงานคณะกรรมการ อาหารและยา เพื่อตรวจสอบข้อมูลแพทย์อีกครั้ง

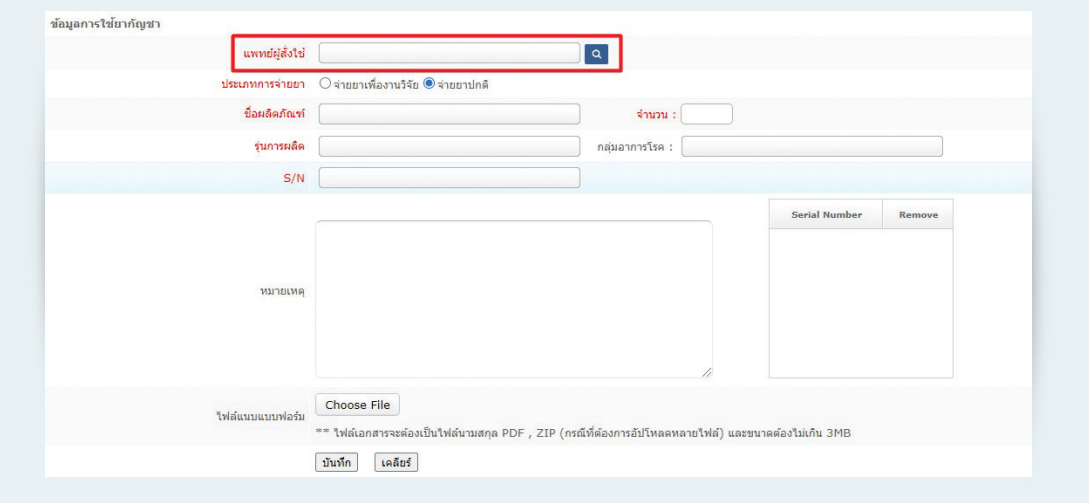

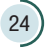

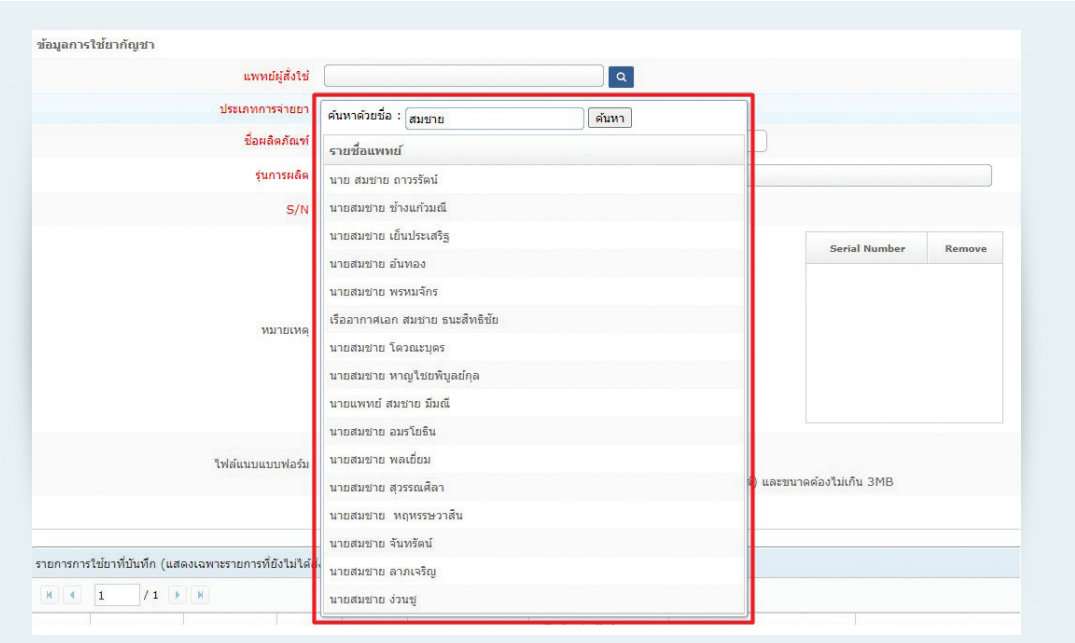

(7) เลือกประเภทการจ่ายยาว่าเป็นการจ่ายกัญชาภายใต้โครงการวิจัยหรือเป็นการจ่ายปกติ

a. จ่ายยาเพื่องานวิจัย หมายถึง การจ่ายกัญชาทางการแพทย์ ภายใต้โครงการวิจัยที่ผ่าน การอนุมัติเรียบร้อยแล้ว และสถานพยาบาลได้รับใบอนุญาตครอบครองฯ เรียบร้อยแล้ว

b. จ่ายยาปกติ หมายถึง การจ่ายกัญชาทางการแพทย์ภายใต้ใบอนุญาตจำหน่ายยาเสพติด ให้โทษในประเภท 5

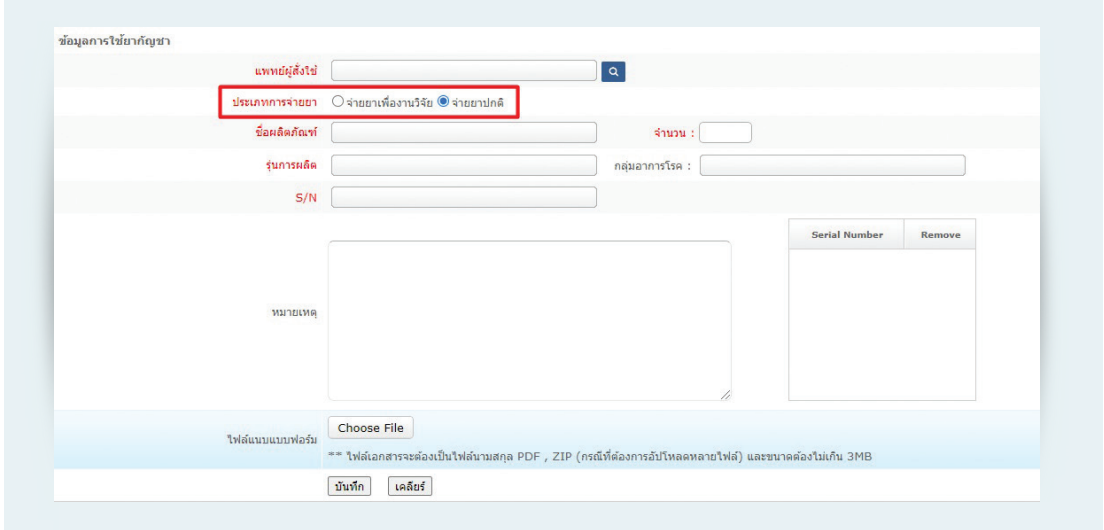

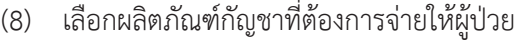

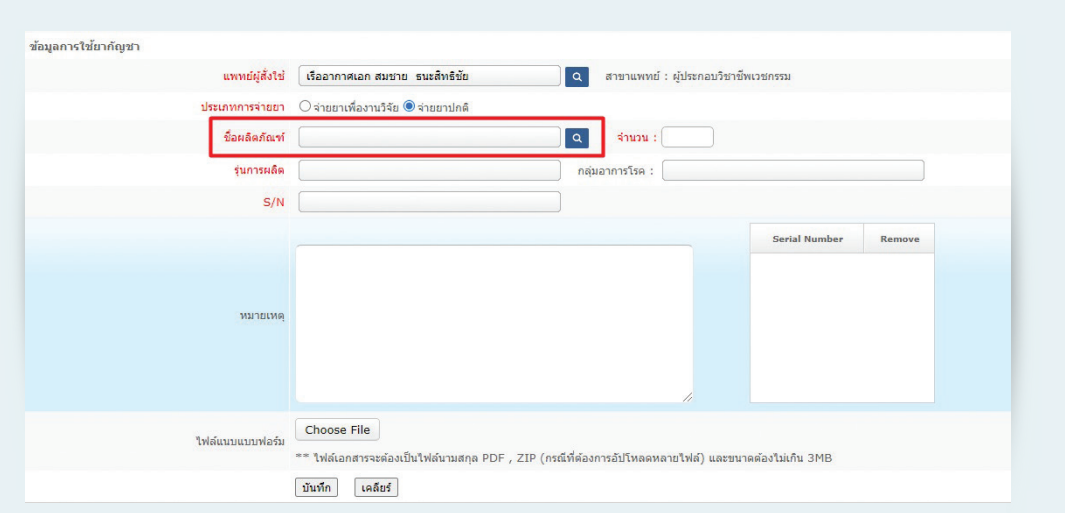

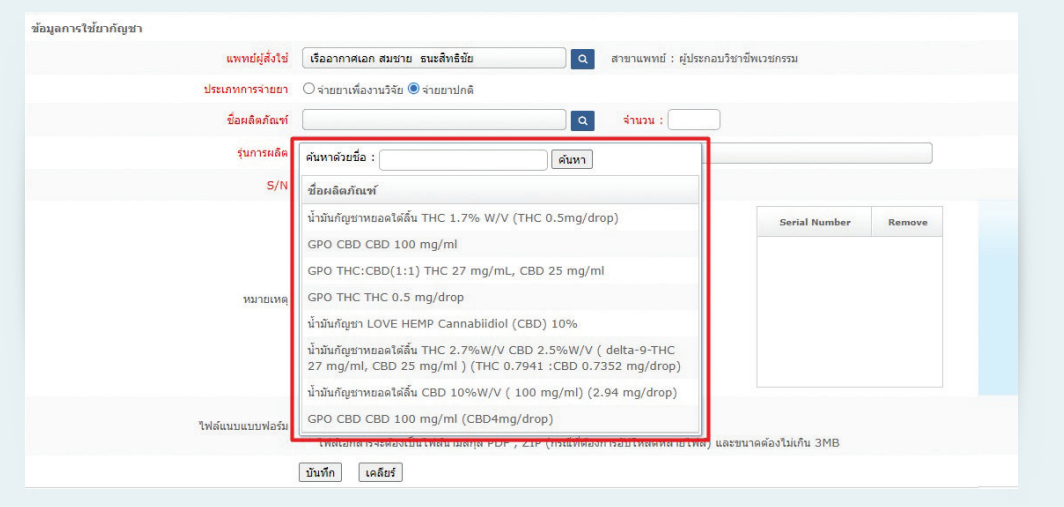

# ใส่จ�ำนวนผลิตภัณฑ์กัญชาที่จ่ายให้ผู้ป่วย

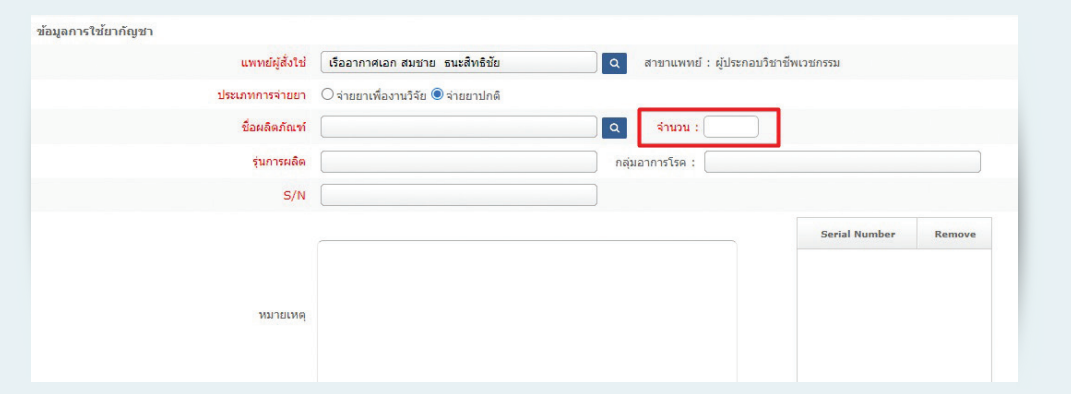

(9) เลือกรุ่นการผลิตของผลิตภัณฑ์กัญชา หากไม่พบข้อมูลให้ติดต่อที่สำนักงานคณะกรรมการอาหาร

และยา

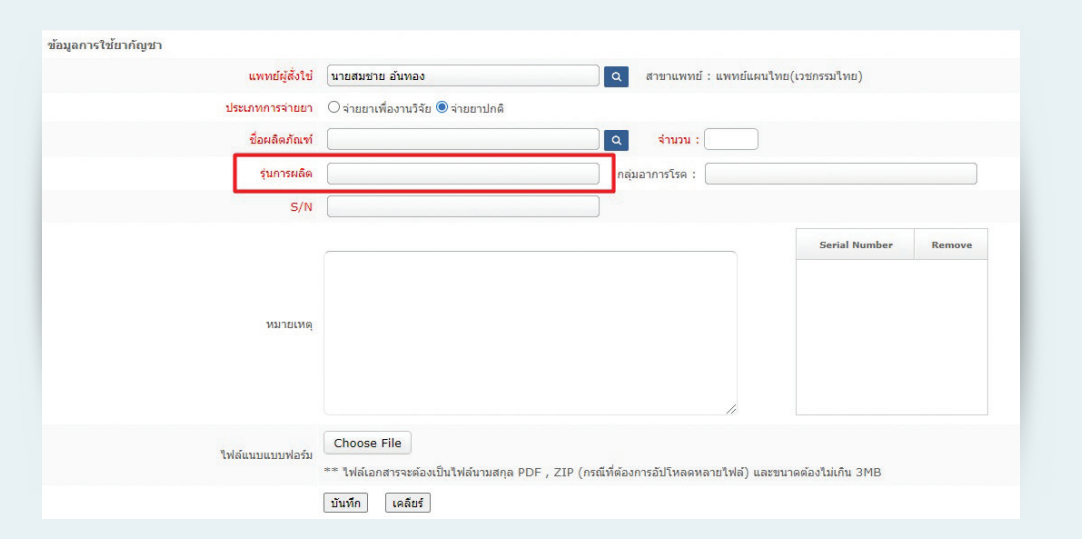

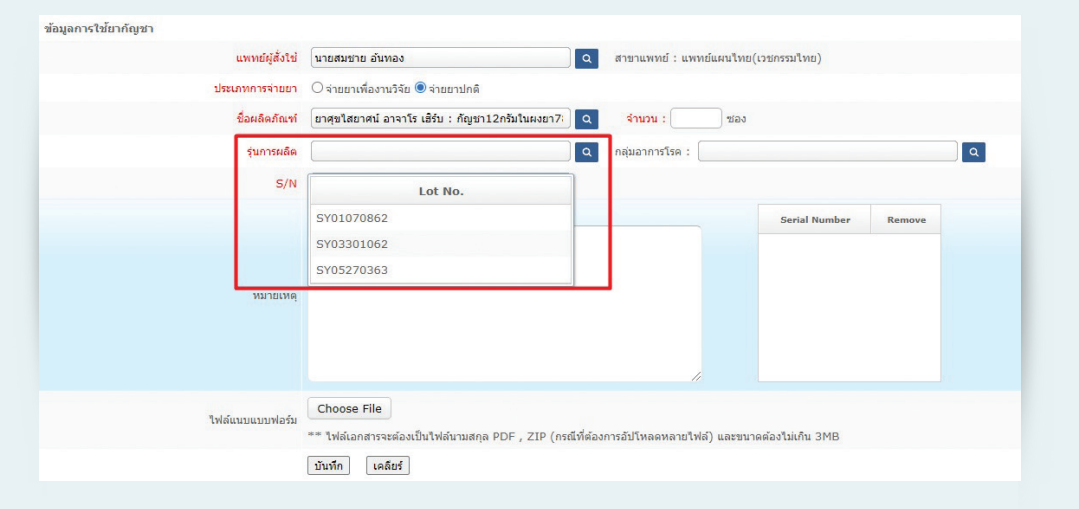

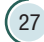

# (10) เลือก Serial No. (S/N) ที่จ่ายให้ผู้ป่วย

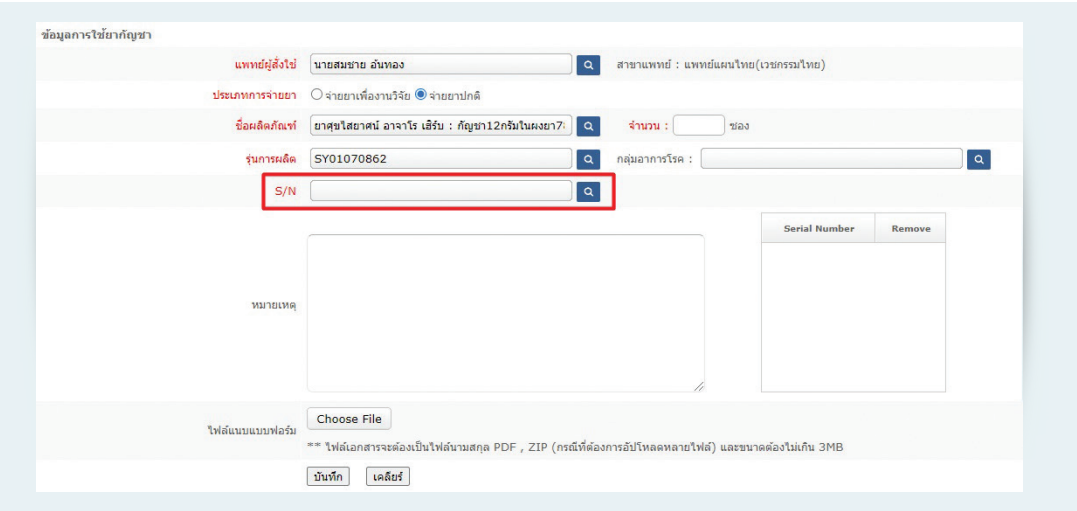

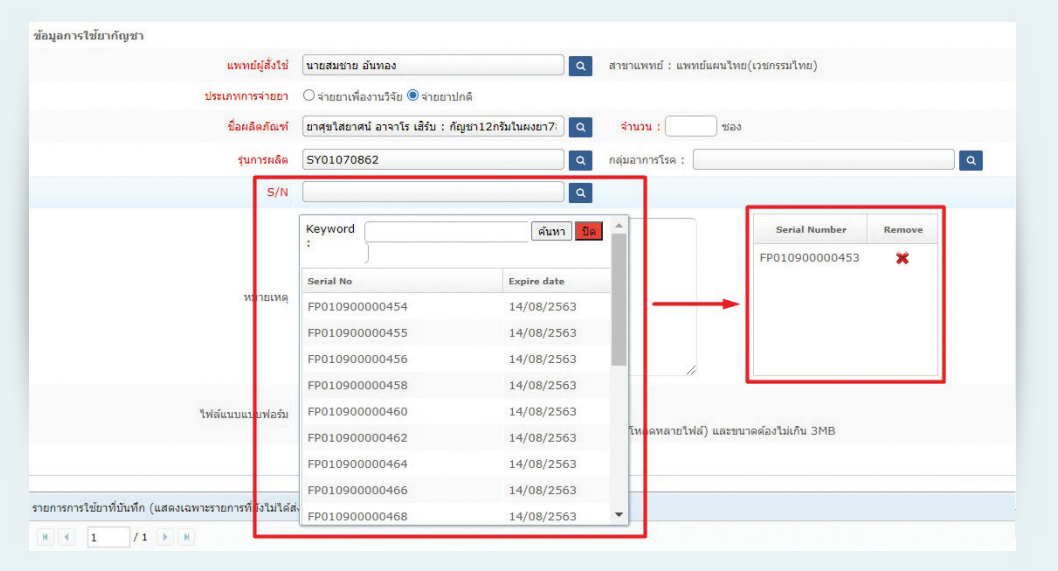

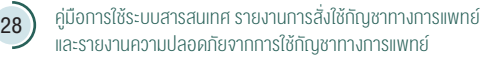

## กรณีจ่ายกัญชามากกว่า 1 Serial No. (S/N)

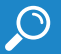

ให้กดเลือก Serial No. ที่ต้องการจนครบทุก Serial No.

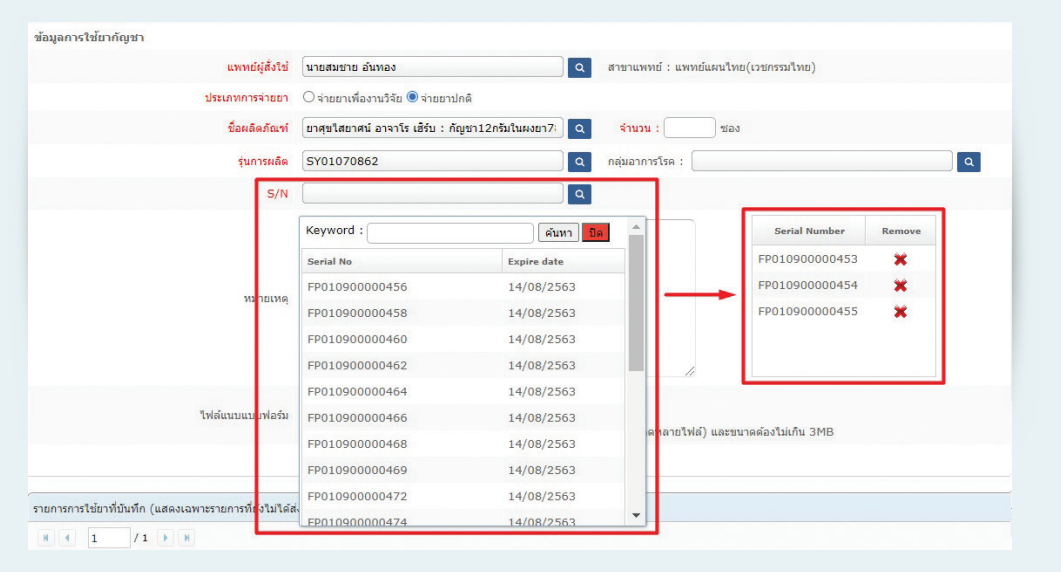

หรือ เลือกเพียง 1 Serial No. แล้วใส่ Serial No. ที่เหลือในช่องหมายเหตุ

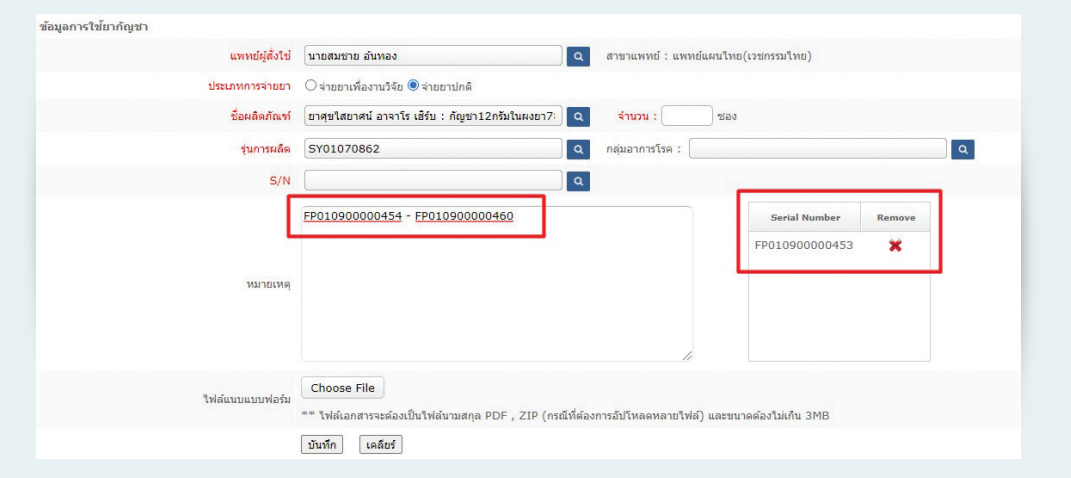

#### (11) เลือกกลุ่มอาการโรค

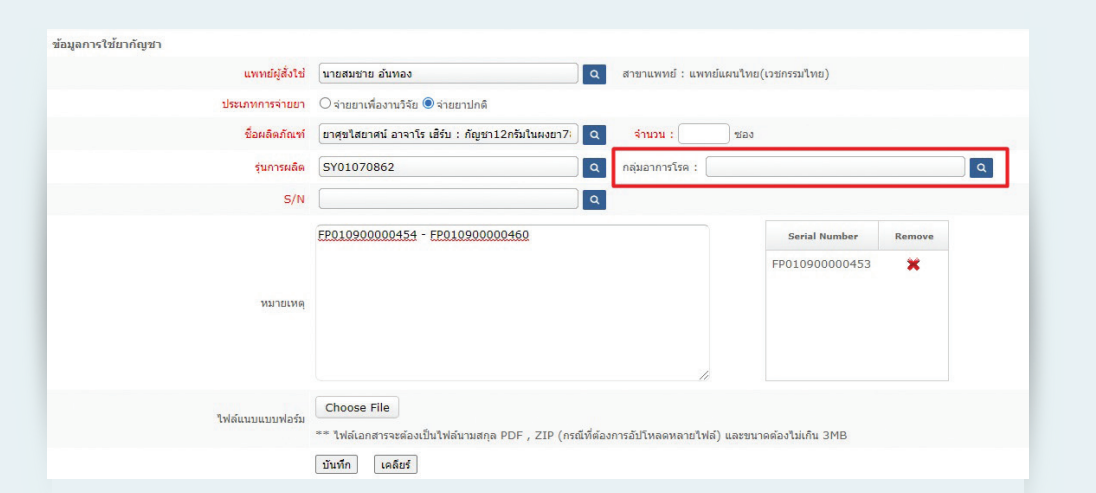

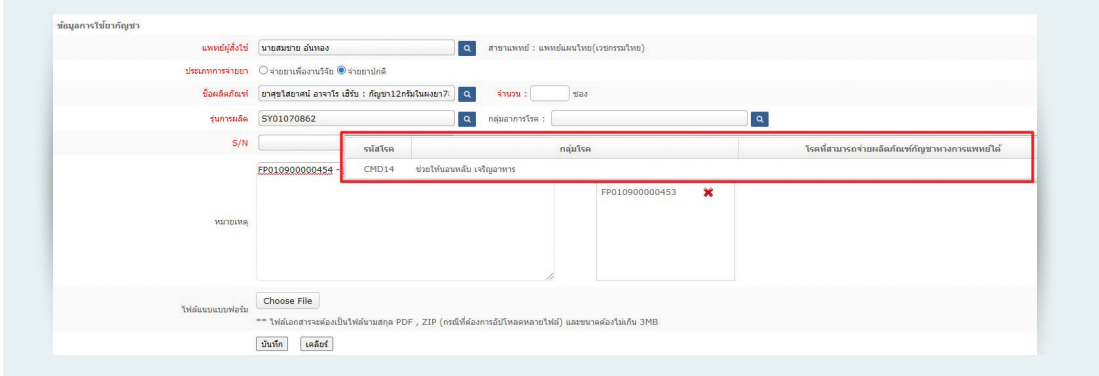

(12) ระบบสามารถแนบไฟล์ที่ต้องการได้ โดยไฟล์ต้องมีขนาดไม่เกิน 3 MB และหากมี มากกว่า 1 ไฟล์ ให้ zip ไฟล์รวมกันเป็น 1 ไฟล์

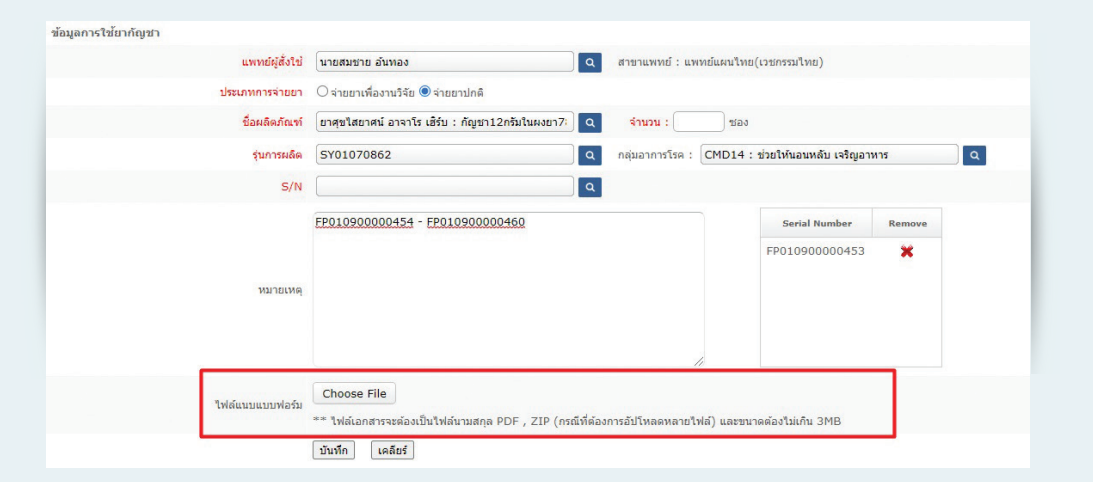

#### (13) กดปุ่มบันทึกข้อมูล

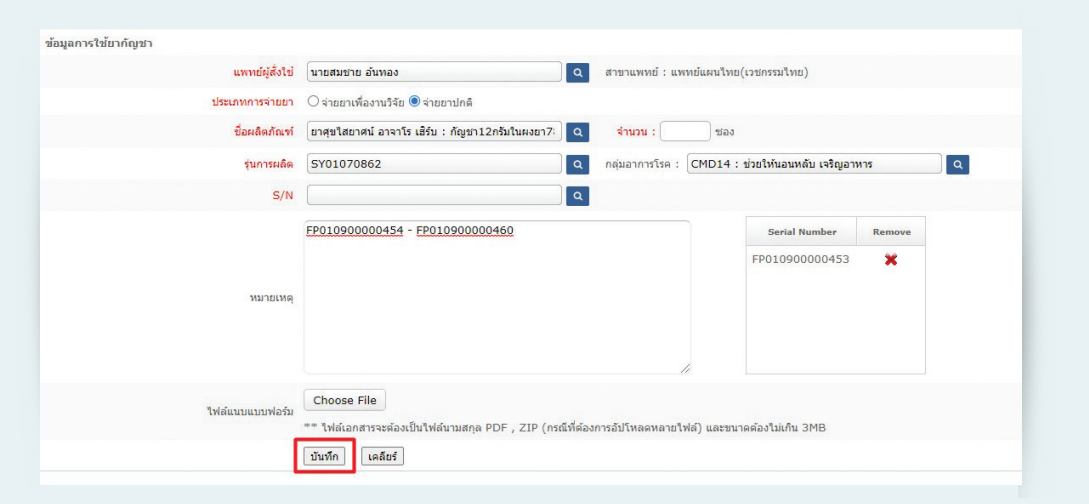

### (14) ข้อมูลที่บันทึกจะแสดงอยู่ในตารางด้านล่าง

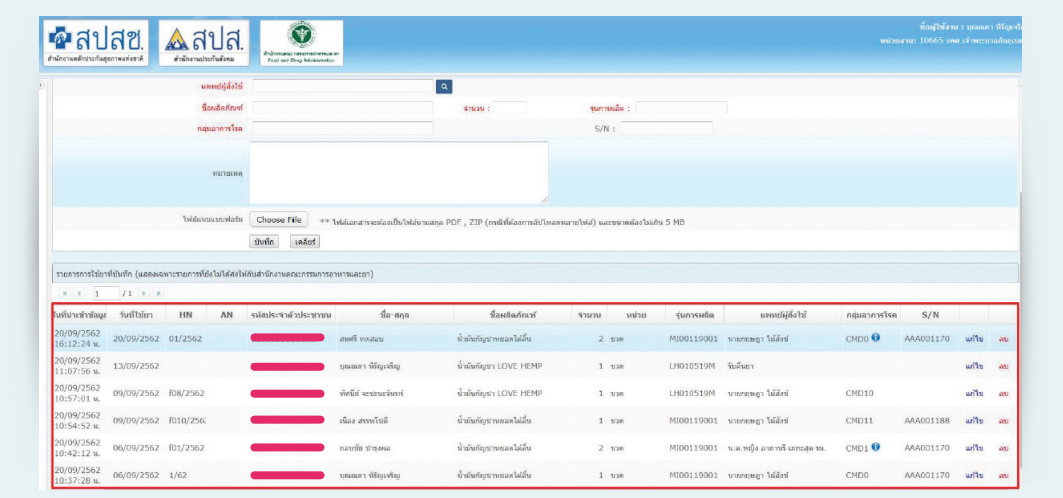

**ข้อมูลที่บันทึกจะอยู่ในตารางด้านล่างภายใน 1 วันเท่านั้น** ผู้บันทึกข้อมูลสามารถแก้ไข และลบข้อมูลได้จากหน้าจอนี้ โดยการกดปุ่มลบและแก้ไขด้านหลัง

# กรณีรับคืนยาจากผู้ป่วย

(1) เลือกเมนูที่ 6 รายงานการใช้กัญชาทางการแพทย์

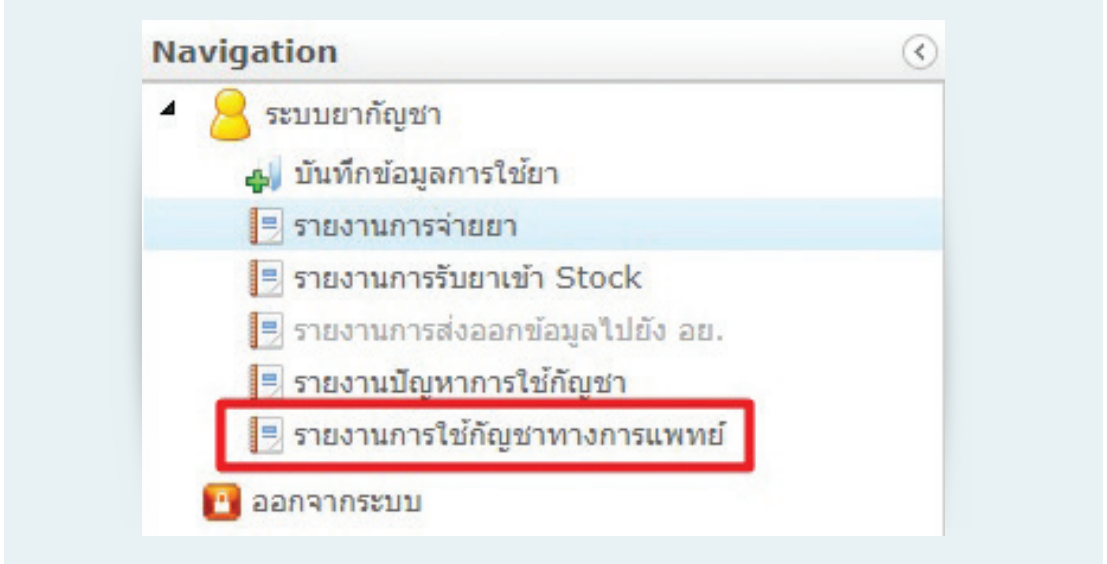

(2) เลือกเมนูรับคืนยา

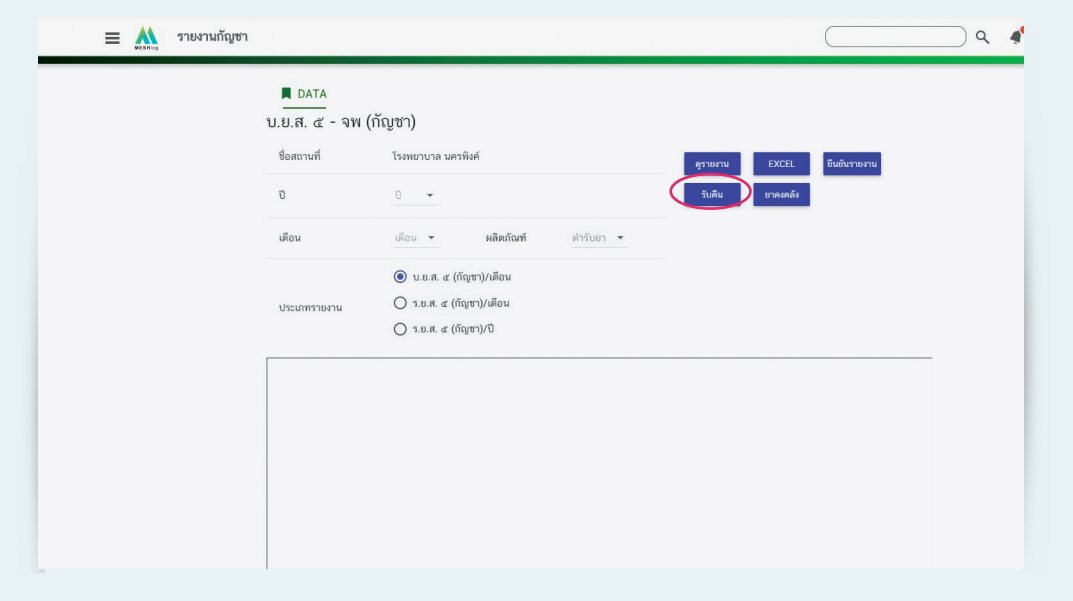

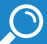

### (3) ค้นหาชื่อผู้ป่วยที่ต้องการรับยาคืนผลิตภัณฑ์กัญชา

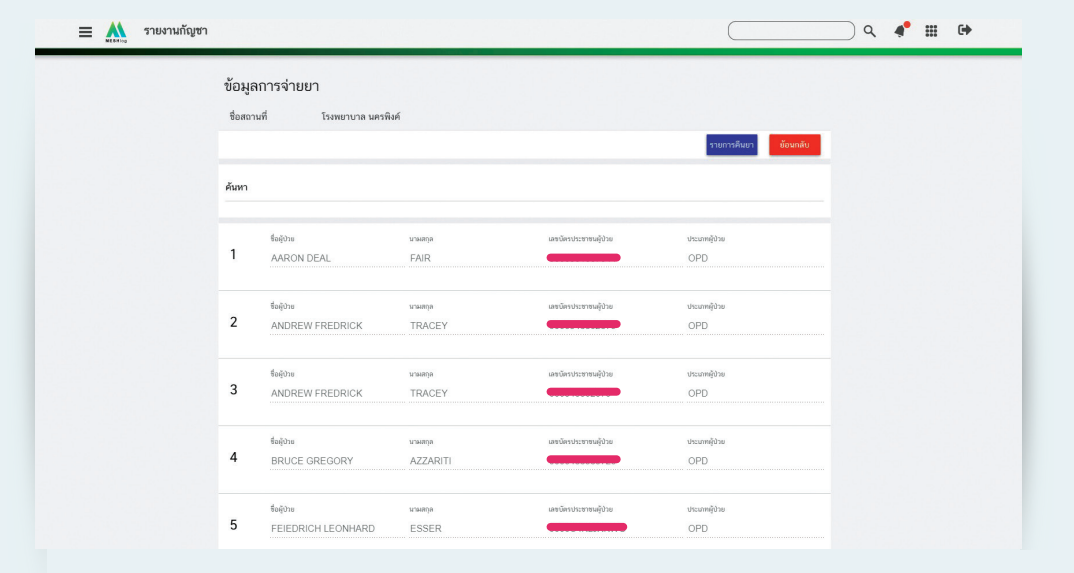

### (4) เลือกผลิตภัณฑ์กัญชาที่ต้องการรับคืน

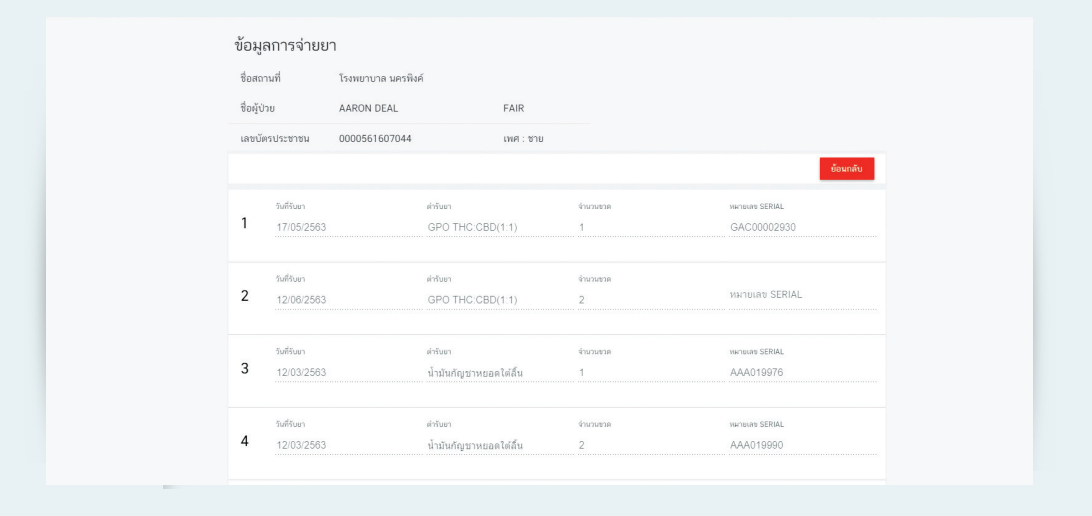

(5) เลือกวันที่ คืนยาและใส่หมายเลข Serial No. ที่มีการรับคืน โดยการเลือก กลุ่ม Serial และใส่หมายเลข Serial เช่น ต้องการรับ Serial No. FP01090000064-FP01090000085 และ FP01090000418-417 คืนให้เลือก กลุ่ม Serial คือ FP0109 และหมายเลข Serial คือ 64-85, 416-417 จากนั้นกดปุ่มบันทึก

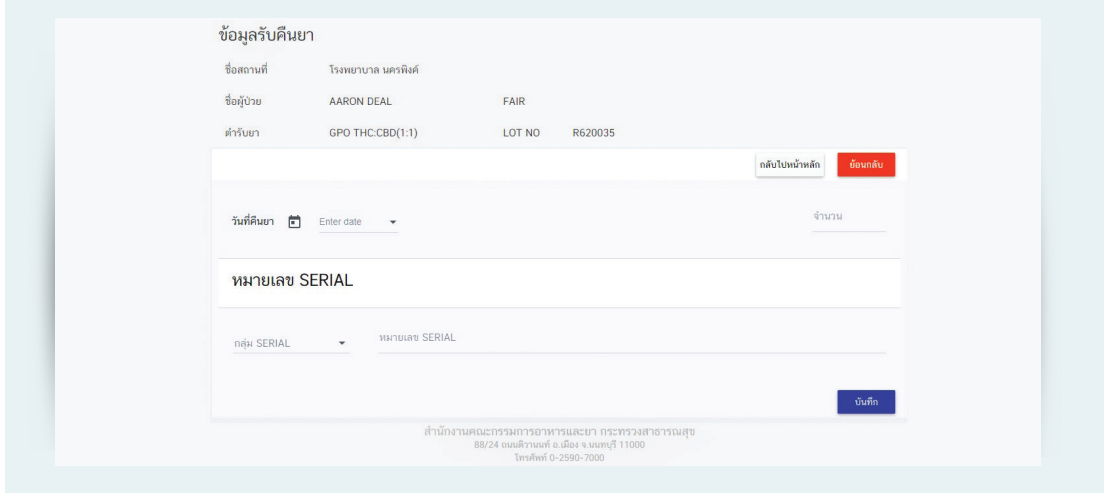

(6) ข้อมูลที่รับคืนยาจะปรากฎในหน้าข้อมูลรับคืนยา สามารถค้นหาข้อมูลที่รับคืนยาแล้ว ได้จาก หน้าจอนี้

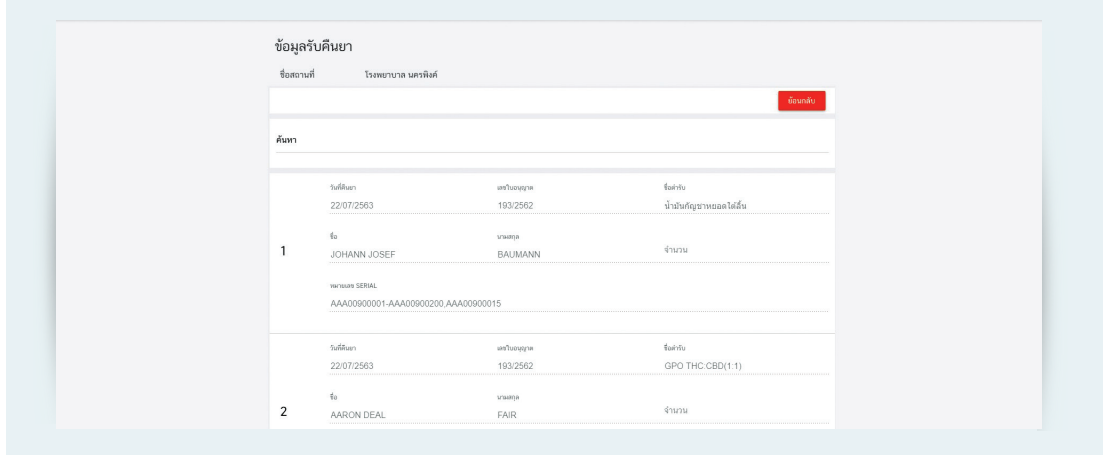
## กรณีท�ำลายยา หน่วยงานอื่นเก็บตัวอย่าง ยาแตกหักเสียหาย

 $\bigcirc$ 

(1) เลือกเมนูที่ 1 บันทึกข้อมูลการใช้ยา

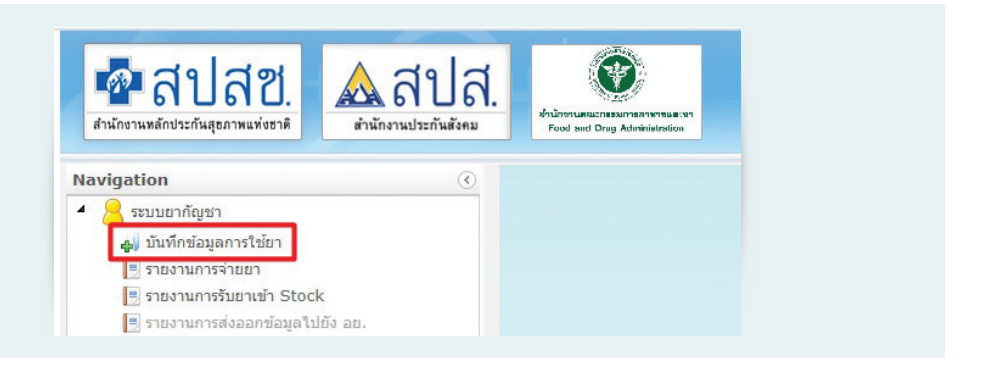

(2) กรอกเลขบัตรประจำตัวประชาชนของเจ้าหน้าที่ที่ดำเนินการ

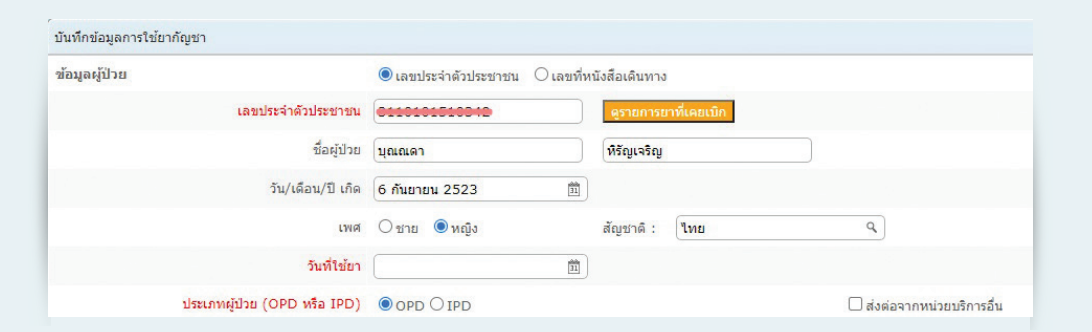

(3) บันทึกข้อมูลวันที่ด�ำเนินการ ส่วนข้อมูลประเภทผู้ป่วยเลือกเป็น OPD และเลข HN หรือ AN เว้นว่างไว้

- (4) ในช่องแพทย์ผู้สั่งจ่ายให้พิมพ์เลือกกรณีที่ต้องการ
	- กรณีทำลายยา

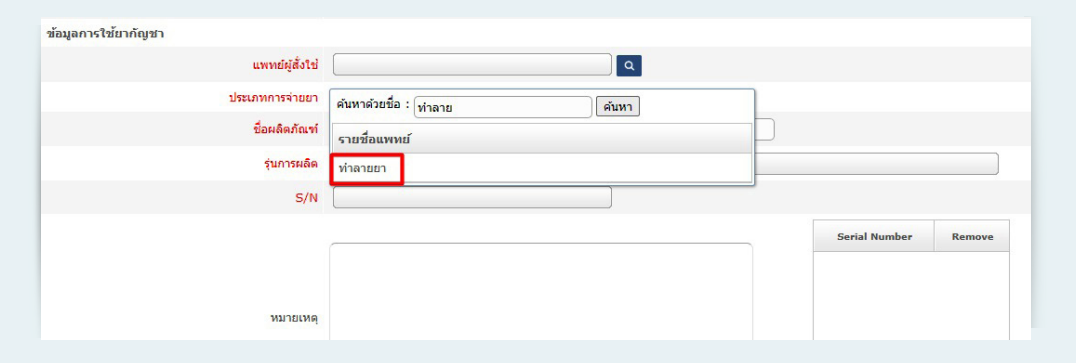

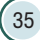

• กรณีหน่วยงานอื่นเก็บตัวอย่าง

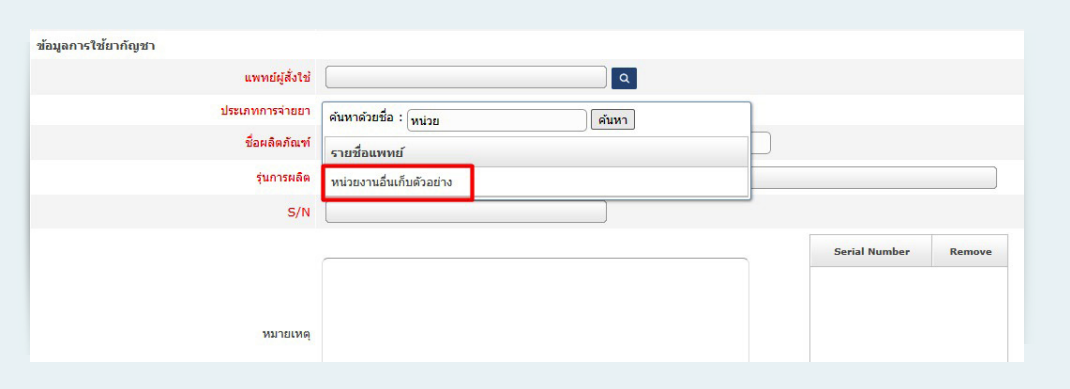

• กรณียาแตกหักเสียหาย

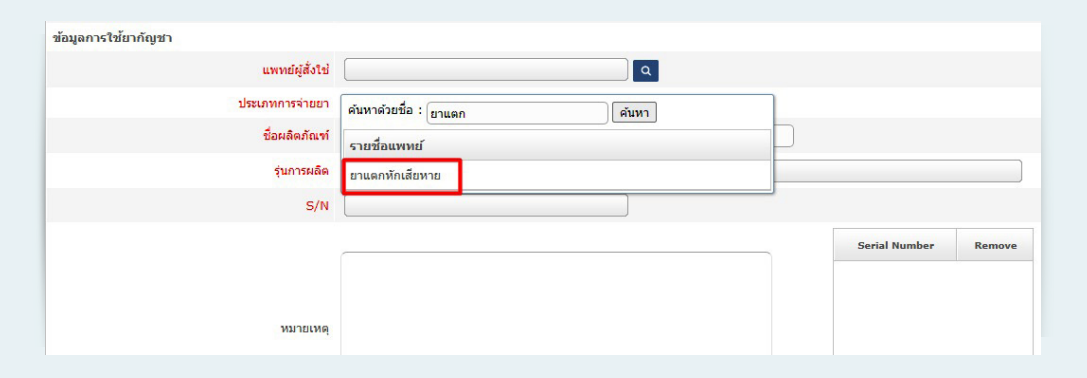

(5) เลือกประเภทการจ่ายยาเป็นการจ่ายปกติ

(6) เลือกผลิตภัณฑ์กัญชาที่ต้องการดำเนินการ และใส่จำนวนผลิตภัณฑ์กัญชาที่ต้องการดำเนินการ แล้วแต่กรณี

(7) เลือกรุ่นการผลิตของผลิตภัณฑ์กัญชา หากไม่พบข้อมูลให้ติดต่อที่ส�ำนักงานคณะกรรมการอาหาร และยา

- (8) เลือก Serial ที่ต้องการดำเนินการแล้วแต่กรณี <u>ให้ครบทุก Serial</u>
- (9) สามารถแนบไฟล์ที่ต้องการได้ หากมีมากกว่า 1 ไฟล์ ให้ zip รวมกันเป็น 1 ไฟล์
- (10) กดปุ่มบันทึกข้อมูล

### กรณีส่งยาคืนผู้ผลิต

ให้โรงพยาบาลท�ำเอกสารถึงผู้ผลิตว่ามีผลิตภัณฑ์กัญชาทางการแพทย์ใดบ้างที่ต้องการส่งคืนให้ผู้ผลิต เมื่อผู้ผลิตได้รับเอกสารและดำเนินการตรวจสอบแล้ว จึงจะดำเนินการรับคืนในระบบสารสนเทศ stock ยาของโรงพยาบาลจึงจะถูกตัดออก **โรงพยาบาลไม่ต้องบันทึกข้อมูลการส่งคืนผู้ผลิตในระบบ สารสนเทศ**

 $\bigcirc$ 

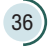

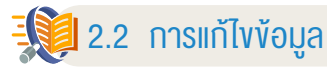

เมื่อบันทึกข้อมูลในระบบเรียบร้อยแล้ว สามารถแก้ไขข้อมูลได้ โดยด�ำเนินการดังนี้

## **กรณีแก้ไขข้อมูลภายในวันที่บันทึกข้อมูล**

(1) เลือกปุ่ม "แก้ไข" ในรายการที่ต้องการแก้ไขข้อมูลในตารางด้านล่าง

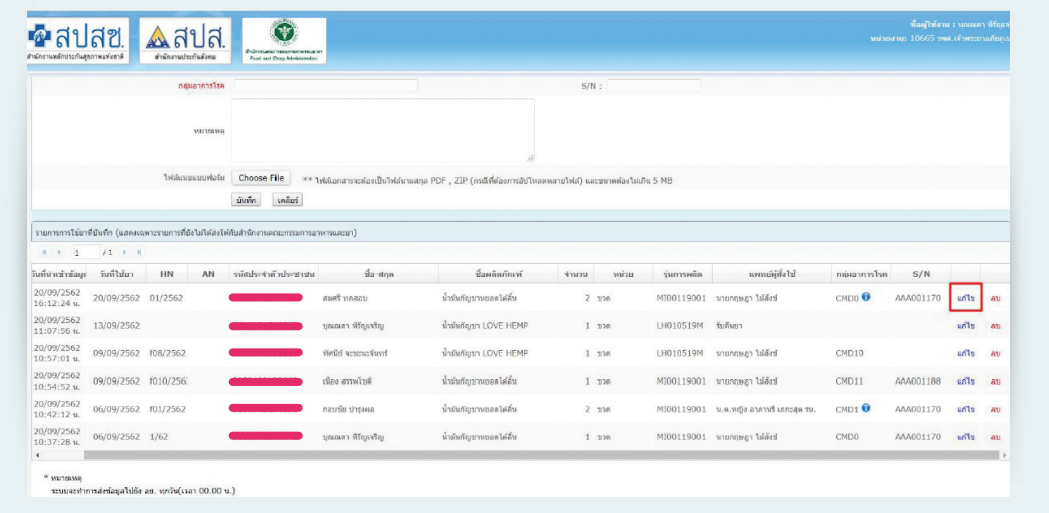

(2) ข้อมูลที่ต้องการแก้ไขจะแสดงที่ด้านบน ผู้กรอกสามารถแก้ไขข้อมูลตามต้องการ แล้วกดปุ่ม บันทึกข้อมูล

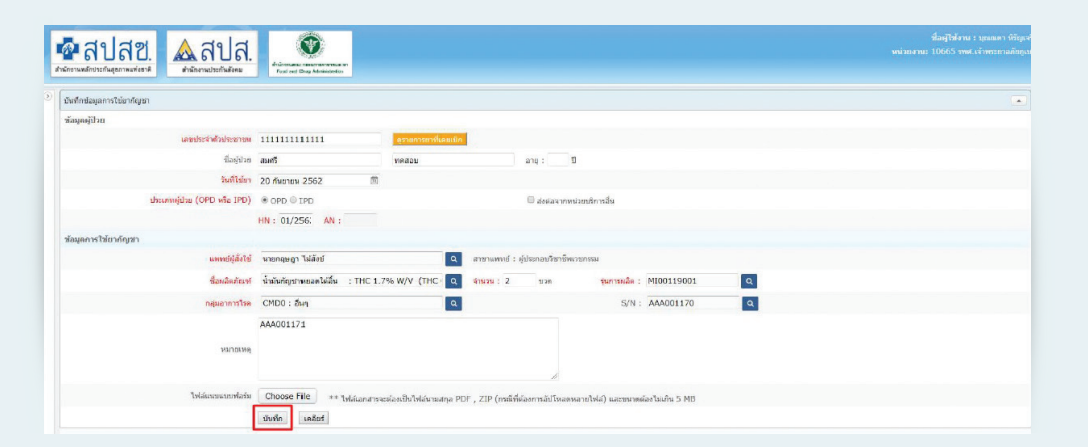

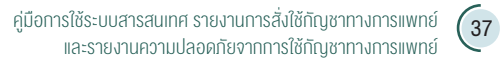

### **กรณีแก้ไขข้อมูลหลังจากวันที่บันทึกข้อมูลไปแล้ว**

(1) เลือกเมนูที่ 3 "รายงานการจ่ายยา"

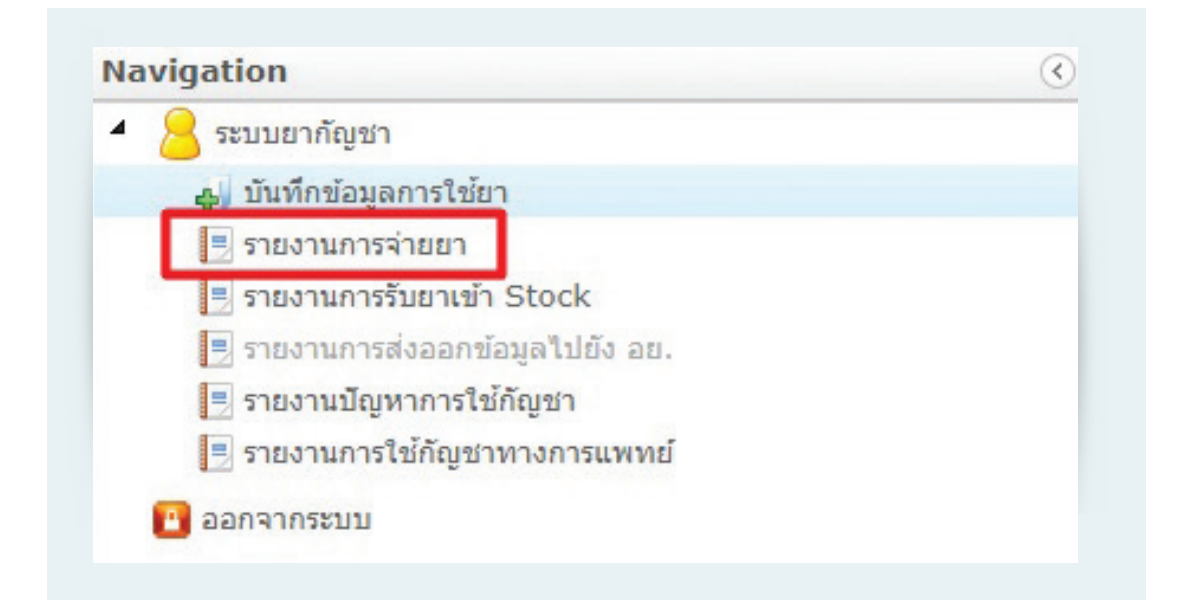

(2) ค้นหารายการที่ต้องการแก้ไข โดยเลือกเงื่อนไขตามที่ต้องการจากนั้นกดปุ่มค้นหา ข้อมูลที่ ต้องการจะปรากฏในตารางด้านล่าง

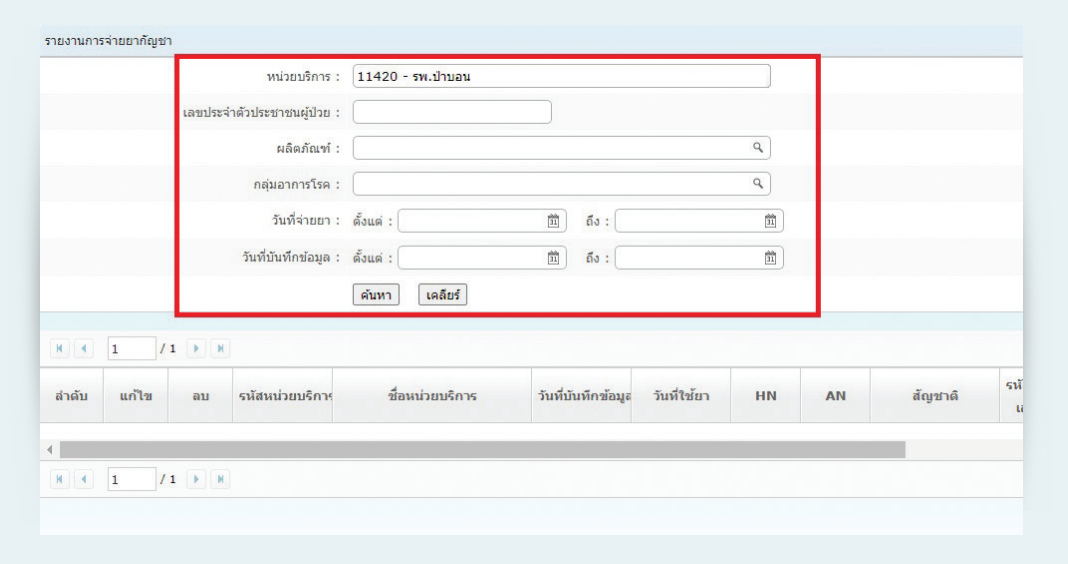

## (3) เลือกข้อมูลที่ต้องการแก้ไขในตารางด้านล่าง

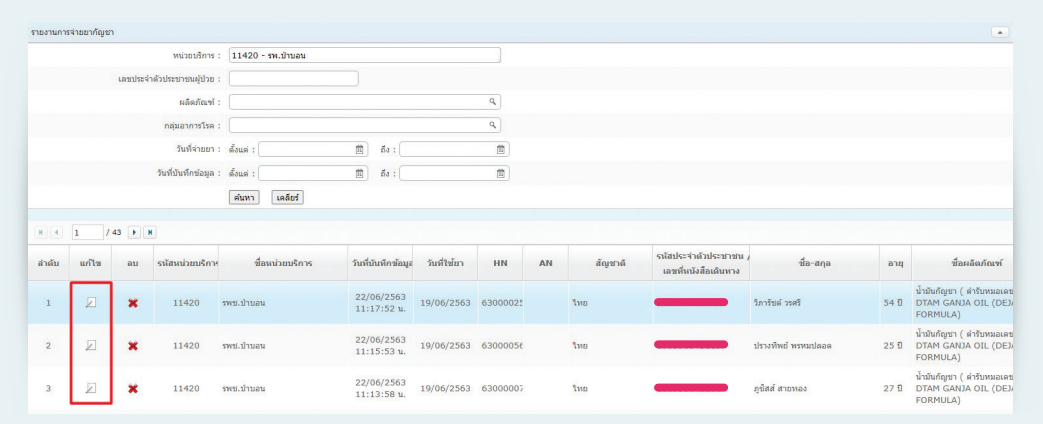

(4) เมื่อแก้ไขข้อมูลเรียบร้อยแล้วให้กดปุ่มบันทึกข้อมูล

$$
\Big(\textcolor{red}{39}
$$

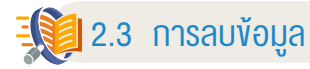

เมื่อบันทึกข้อมูลเรียบร้อยแล้ว พบว่าข้อมูลที่บันทึกไม่ถูกต้องหรือมีการบันทึกข้อมูลซ้ำ ต้องการ จะลบข้อมูลออกจากระบบ ให้ดำเนินการดังนี้

### **กรณีลบแก้ไขข้อมูลภายในวันที่บันทึกข้อมูล**

(1) เลือกรายการที่ต้องการลบข้อมูล

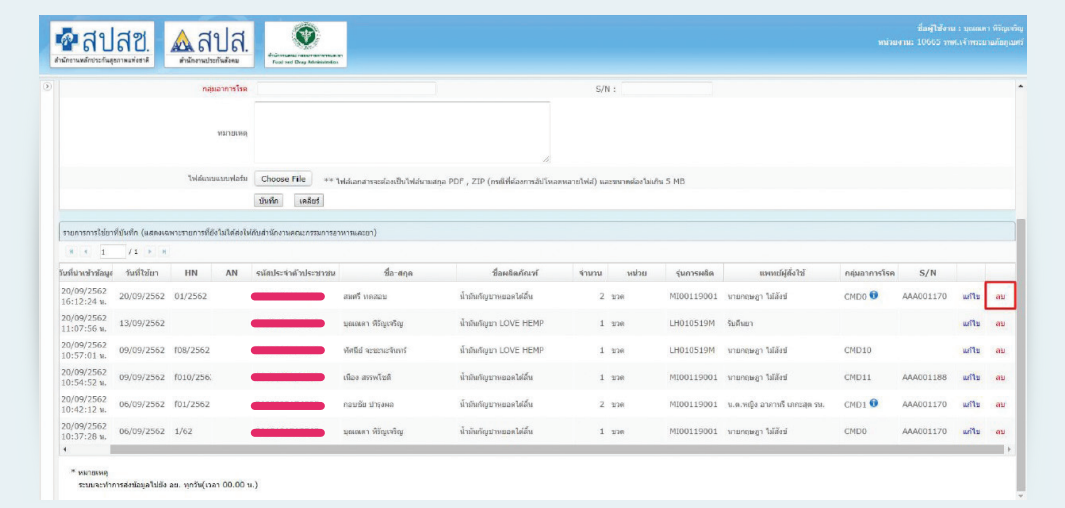

(2) ระบบจะแสดงหน้าจอเพื่อให้ผู้บันทึกข้อมูลยืนยันอีกครั้งก่อนจะลบข้อมูลออกจากระบบ

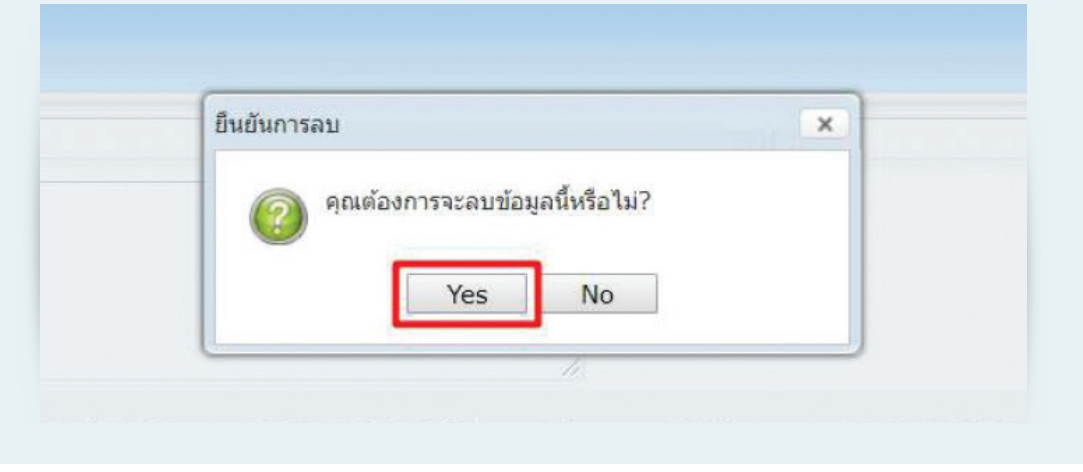

#### **กรณีลบข้อมูลหลังจากวันที่บันทึกข้อมูลไปแล้ว**

(1) เลือกเมนู "รายงานการจ่ายยา"

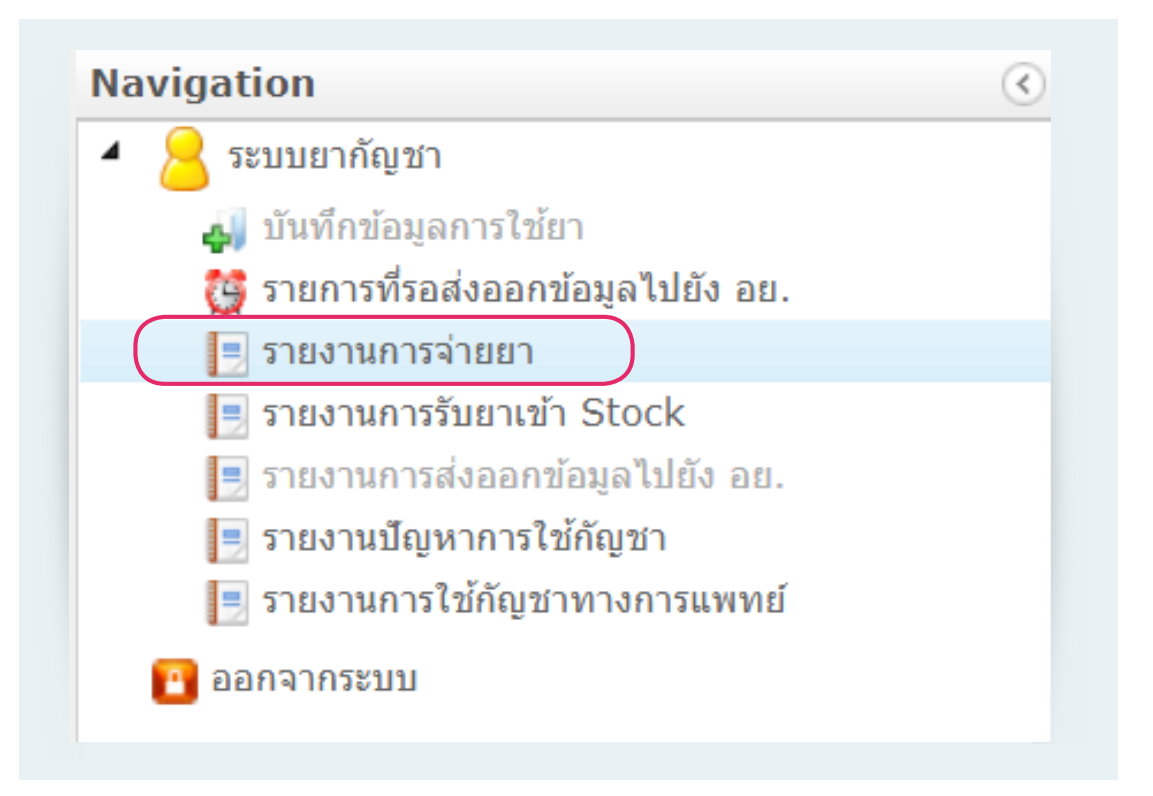

## (2) ค้นหารายการที่ต้องการลบ โดยใส่เงื่อนไขตามที่ต้องการ จากนั้นกดปุ่มค้นหา

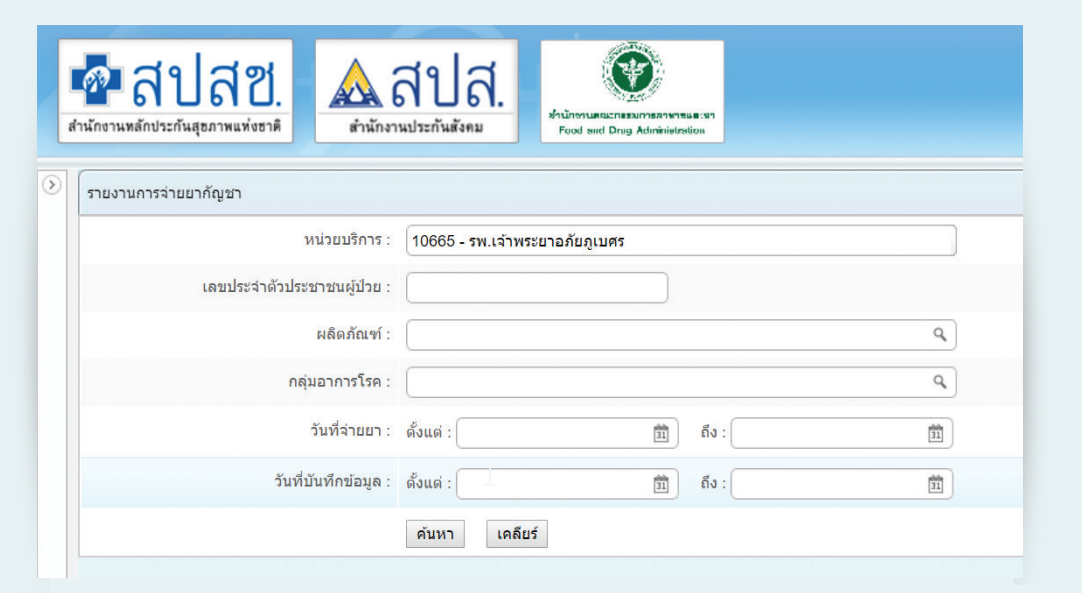

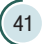

## (3) เลือกข้อมูลที่ต้องการลบในตารางด้านล่าง

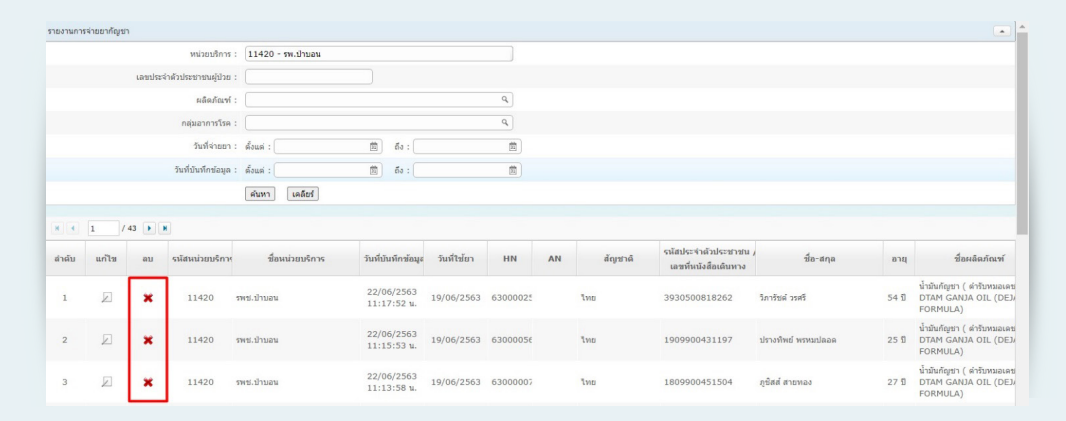

# (4) ระบบจะแสดงหน้าจอเพื่อให้ผู้บันทึกข้อมูลยืนยันอีกครั้งก่อนจะลบข้อมูลออกจากระบบ

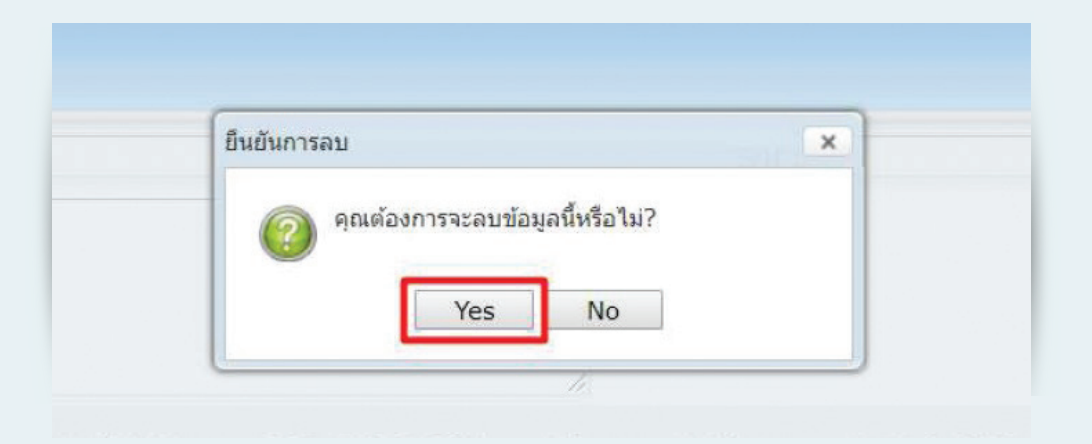

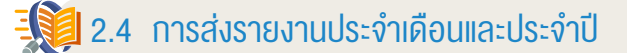

เมื่อบันทึกข้อมูลการใช้กัญชาทางการแพทย์เรียบร้อยแล้ว ให้ด�ำเนินการส่งข้อมูลมายัง อย. ดังนี้

(1) เลือกเมนูที่ 6 "รายงานใช้กัญชาทางการแพทย์"

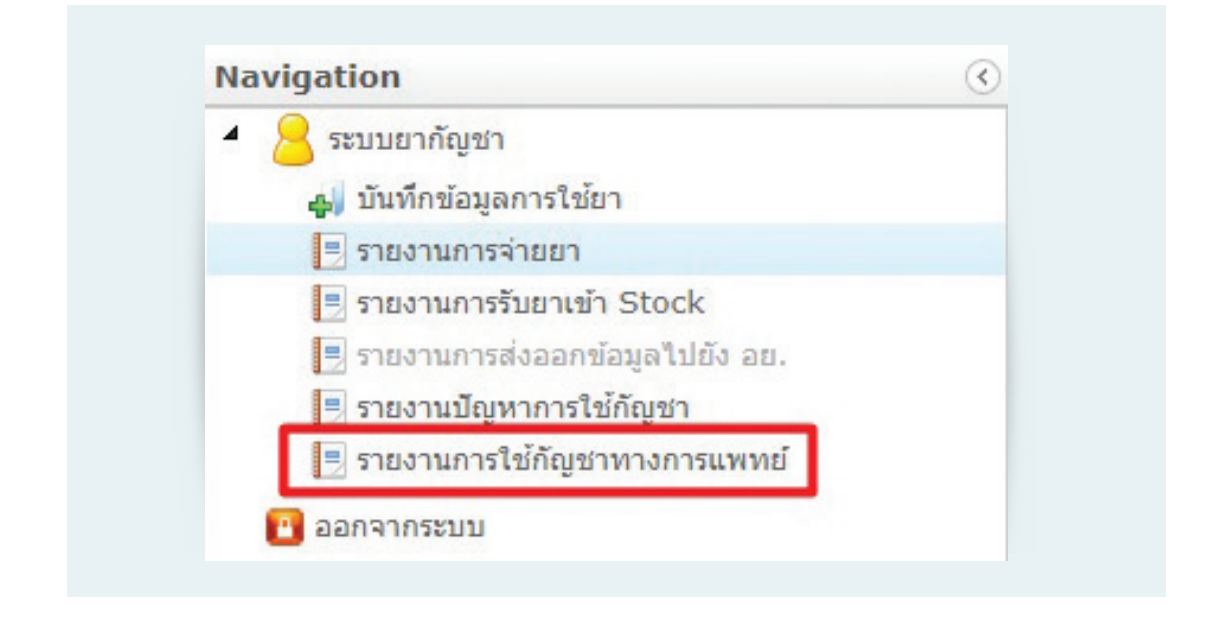

#### (2) ระบบจะแสดงหน้าจอการเลือกข้อมูลรายงาน

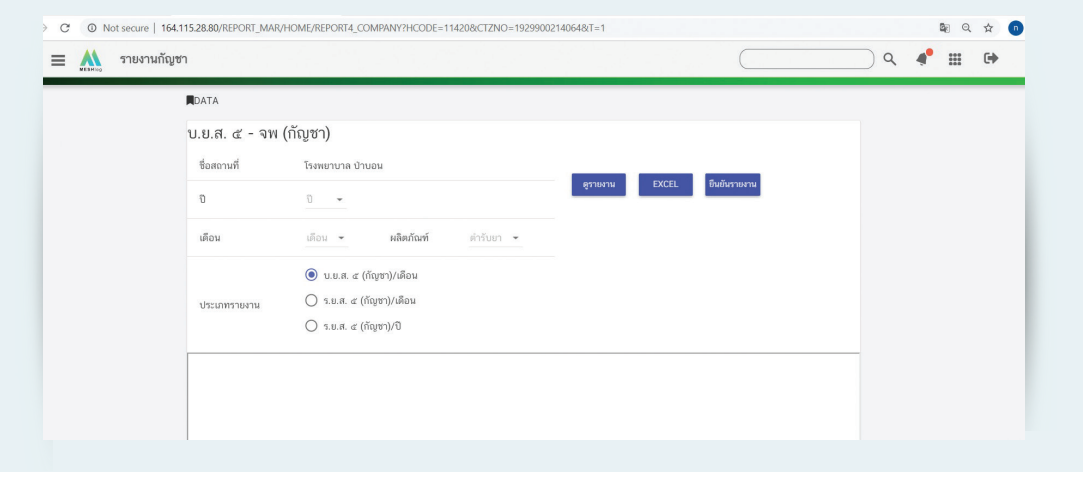

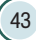

# (3) เลือกปี และเลือกเดือนที่ต้องการดูข้อมูลรายงาน

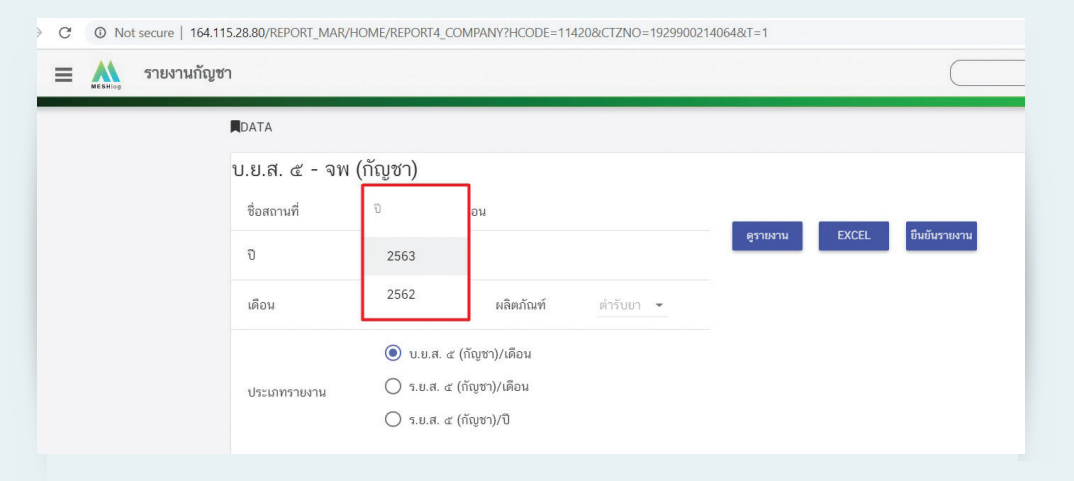

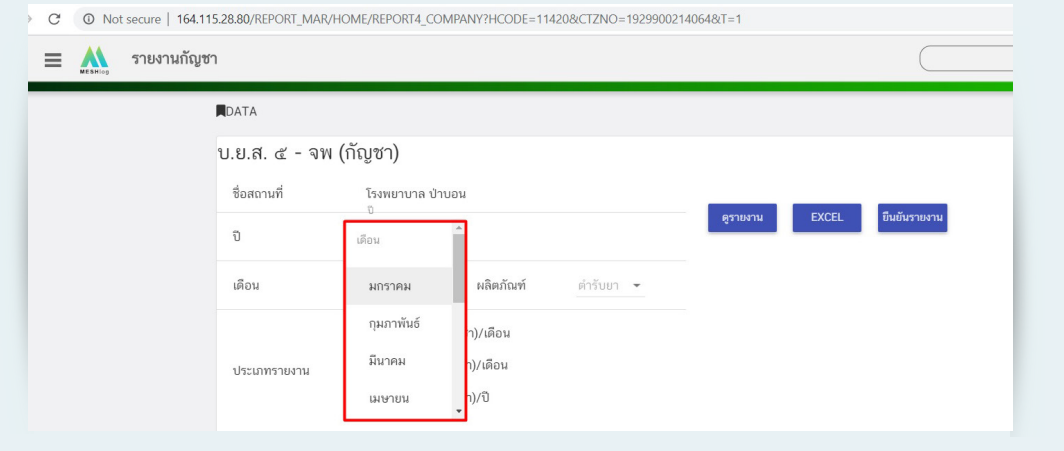

# (4) เลือกต�ำรับที่ต้องการดูรายงาน

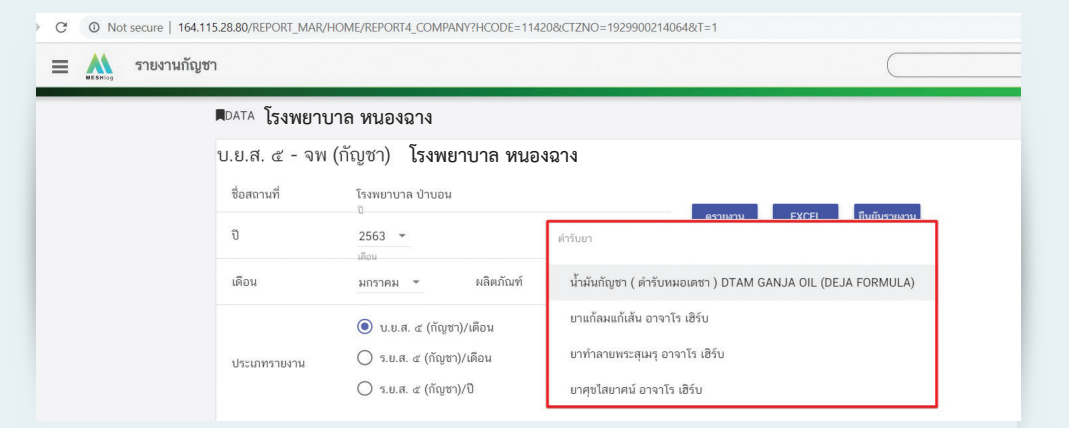

# (5) เลือกประเภทรายงานที่ต้องการดูข้อมูล

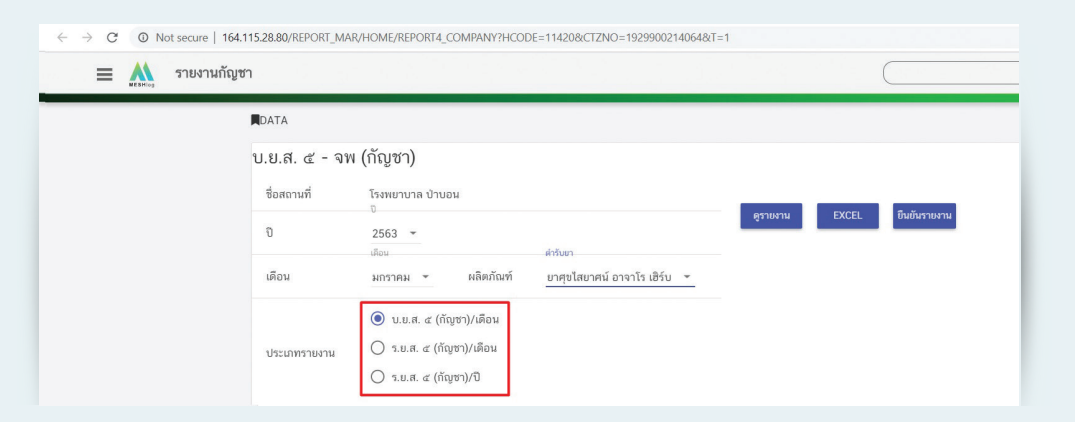

(6) กดปุ่มดูรายงาน จะมีลายน้ำคาดกลางรายงานว่า "ยังไม่ส่งรายงานให้ อย."

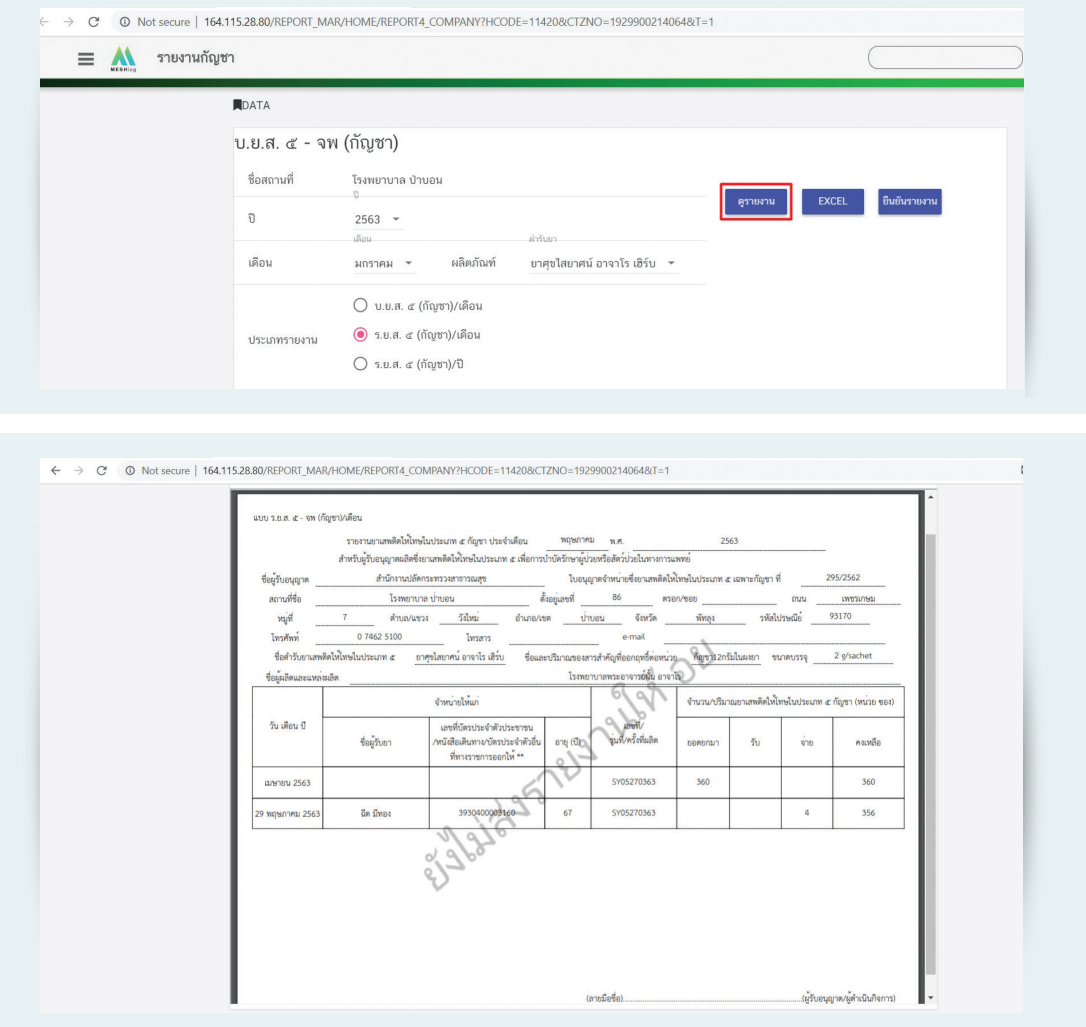

(7) ด�ำเนินการตรวจสอบข้อมูลที่แสดงในรายงาน หากถูกต้อง ครบถ้วน กดปุ่ม "ยืนยันรายงาน"

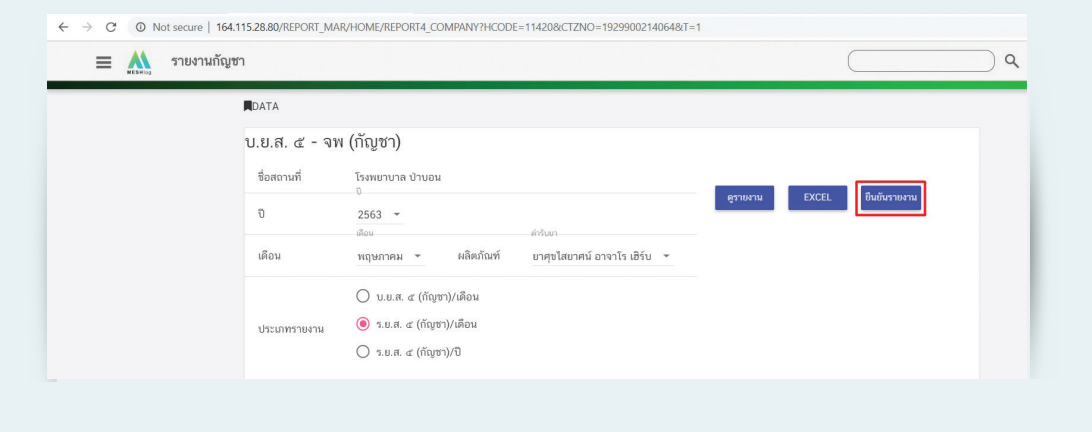

(8) เมื่อกดปุ่มยืนยันรายงานแล้ว ระบบจะส่งข้อมูลดังกล่าวมายังสำนักงานคณะกรรมการ อาหารและยาและลายน�้ำจะหายไป สามารถพิมพ์เป็นเอกสารเก็บไว้ที่สถานที่ได้

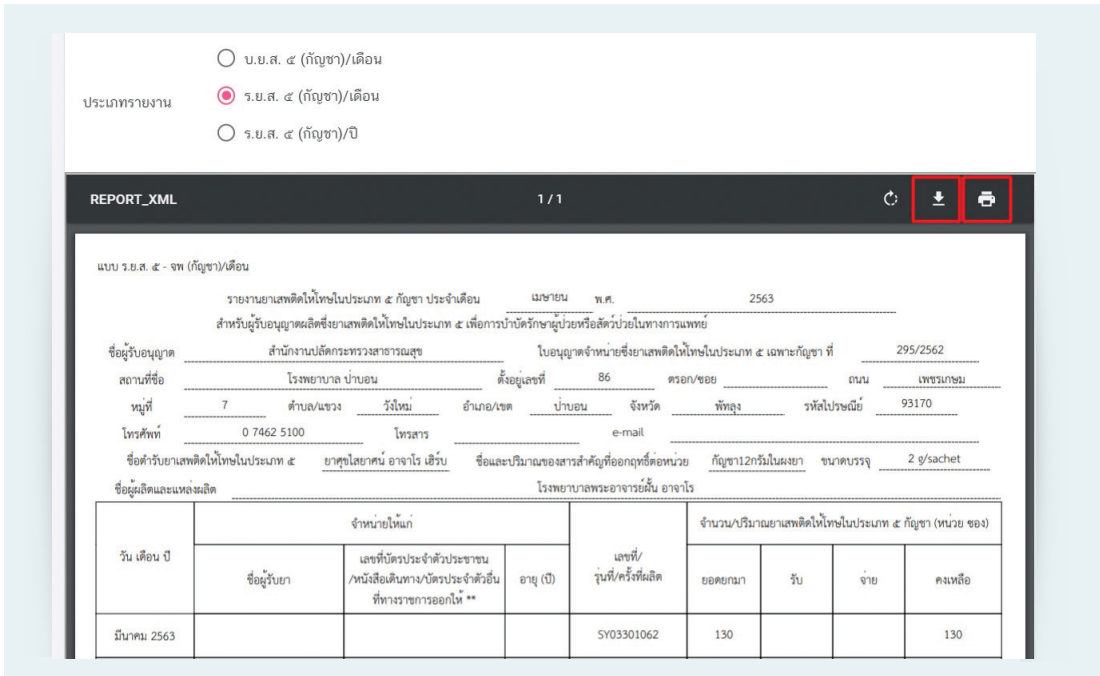

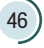

## 2.5 การตรวจสอบการรับเข้ากัญชาทางการแพทย์

เป็นการตรวจสอบข้อมูลที่ผู้ผลิตส่งมายังสถานพยาบาลแต่ละแห่งว่ามีการจ�ำหน่ายกัญชา ทางการแพทย์อะไรมาให้สถานพยาบาลบ้าง ให้สถานพยาบาลแต่ละแห่งตรวจสอบว่าข้อมูลที่ผู้ผลิตส่งมานั้น ถูกต้องหรือไม่ หากไม่ถูกต้อง โปรดแจ้งส�ำนักงานคณะกรรมการอาหารและยา เพื่อประสานไปยังผู้ผลิต และด�ำเนินการแก้ไขข้อมูลต่อไป

(1) เลือกเมนูที่ 4 รายงานการรับยาเข้า Stock

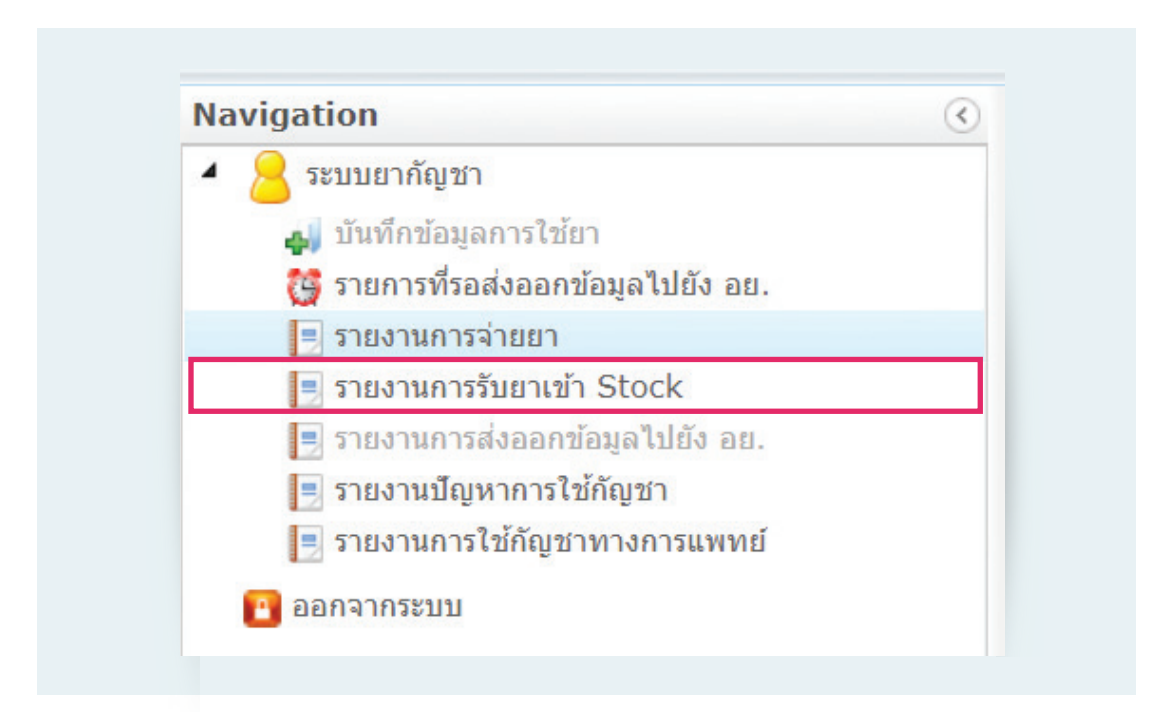

### (2) กรอกข้อมูลชื่อผลิตภัณฑ์แล้วกดปุ่มค้นหา

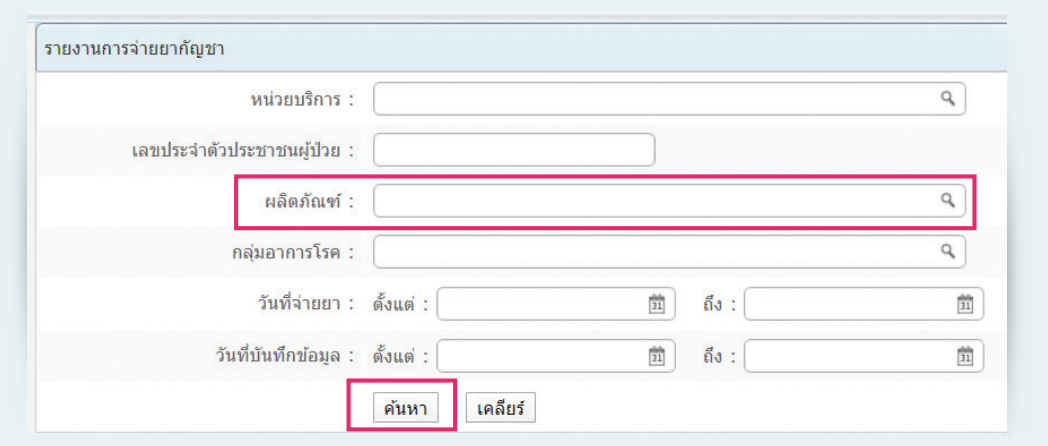

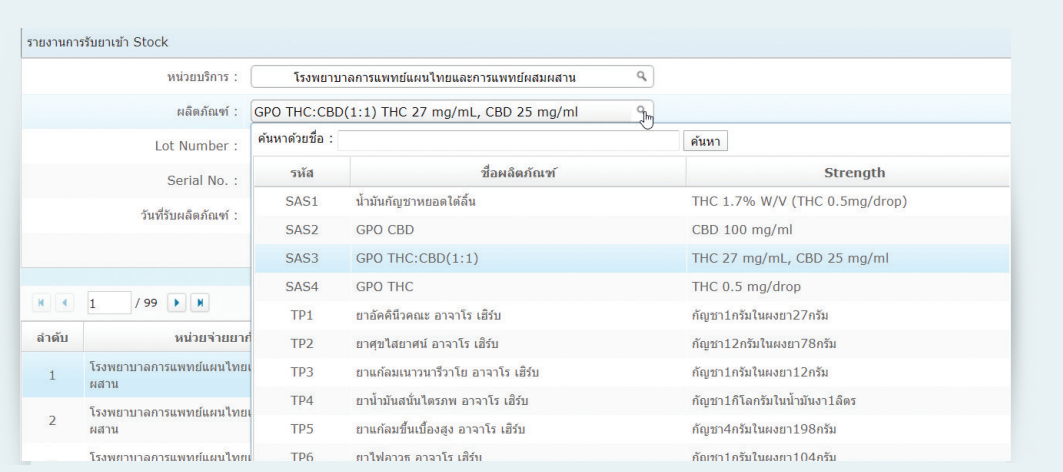

## รายละเอียดของ Stock ยาจะปรากฎในตารางด้านล่าง

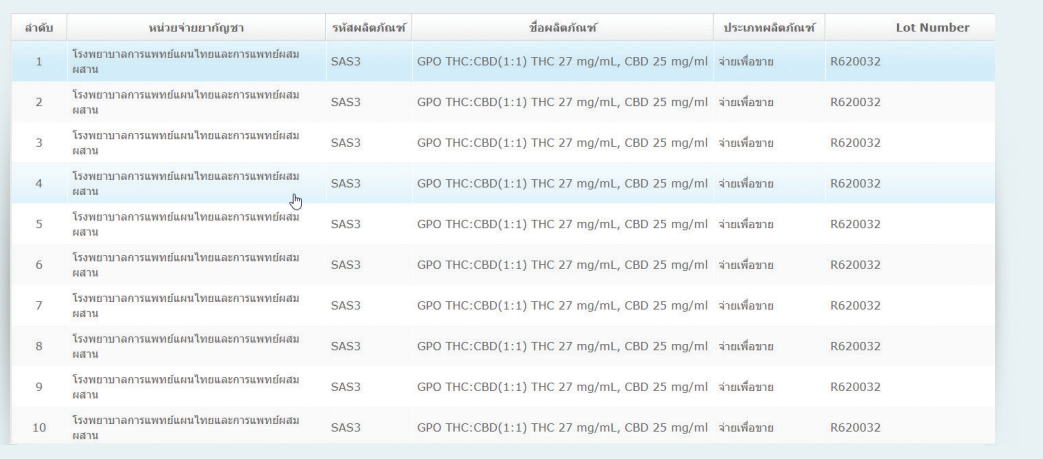

## กรุณาตรวจสอบข้อมูล Stock หากไม่ถูกต้อง กรุณาติดต่อสำนักงานคณะกรรมการอาหาร

และยา

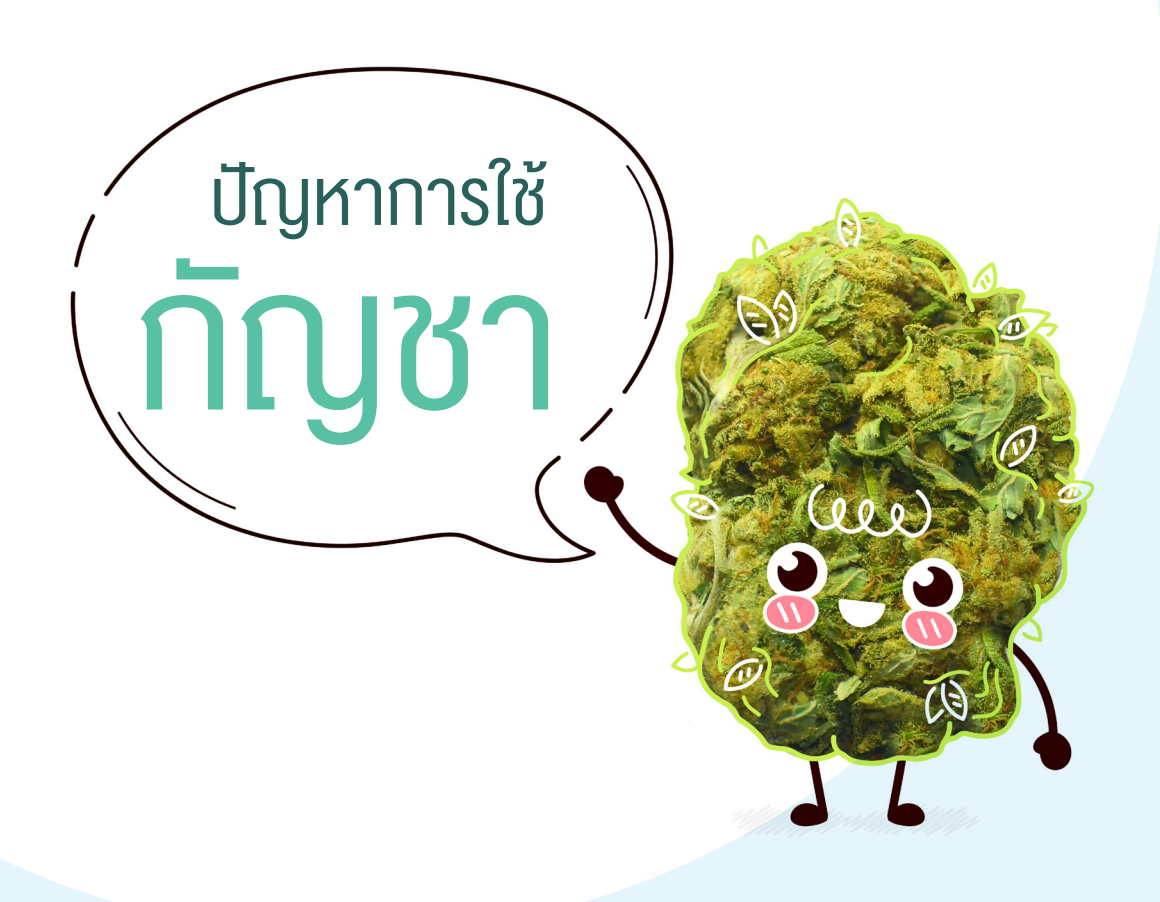

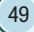

# บทที่ 3

# การบันทึกข้อมูลรายงานปัญหาการใช้กัญชา

 $\mathcal{O}$ 

เมื่อสถานพยาบาลมีการจ่ายกัญชาให้กับผู้ป่วยเพื่อใช้ในทางการแพทย์ จำเป็นต้องมีการรายงานปัญหา การใช้กัญชาของผู้ป่วยทุกราย ซึ่งผู้บันทึกข้อมูลสามารถเข้าไปบันทึกข้อมูลในระบบได้โดยผ่านหน้าจอ ของระบบนี้ ทั้งนี้ ผู้บันทึกข้อมูล ไม่จ�ำเป็นต้องขอ Username และ Password เพิ่มเติม สามารถใช้ Username และ Password เดียวกับระบบนี้ได้เลย

### วิธีการเข้าใช้งานในระบบรายงานปัญหาการใช้กัญชา

1. เลือกเมนู "รายงานปัญหาการใช้กัญชา"

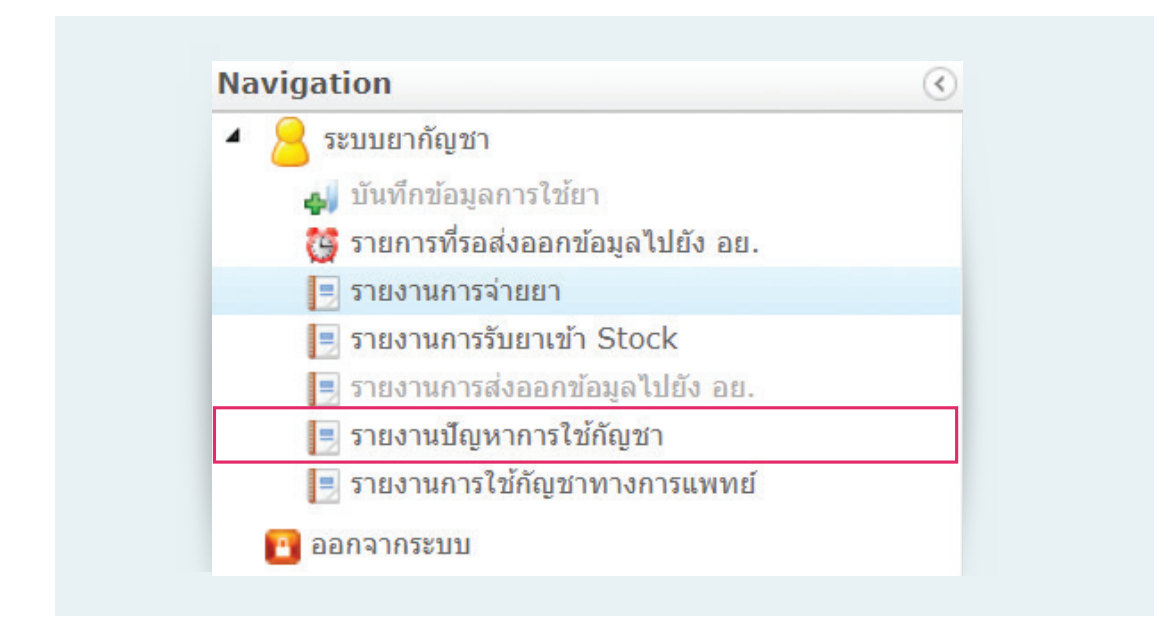

2. ระบบแสดงข้อมูลดังต่อไปนี้

1) รายการทั้งหมด คือ จำนวนผู้ป่วยทั้งหมดของ รพ. ที่ได้รับผลิตภัณฑ์กัญชา

2) รายการที่ยังไม่เคยลงบันทึก คือ จำนวนผู้ป่วยของ รพ. ที่ยังไม่เคยบันทึกระบบรายงานปัญหา การใช้กัญชา

3) รายงานที่ลงบันทึกแล้ว คือ จำนวนผู้ป่วยของ รพ. ที่เคยมีการบันทึกระบบรายงานปัญหา การใช้กัญชา

4) แสดงรายชื่อผู้ป่วยของสถานพยาบาลทั้งหมด

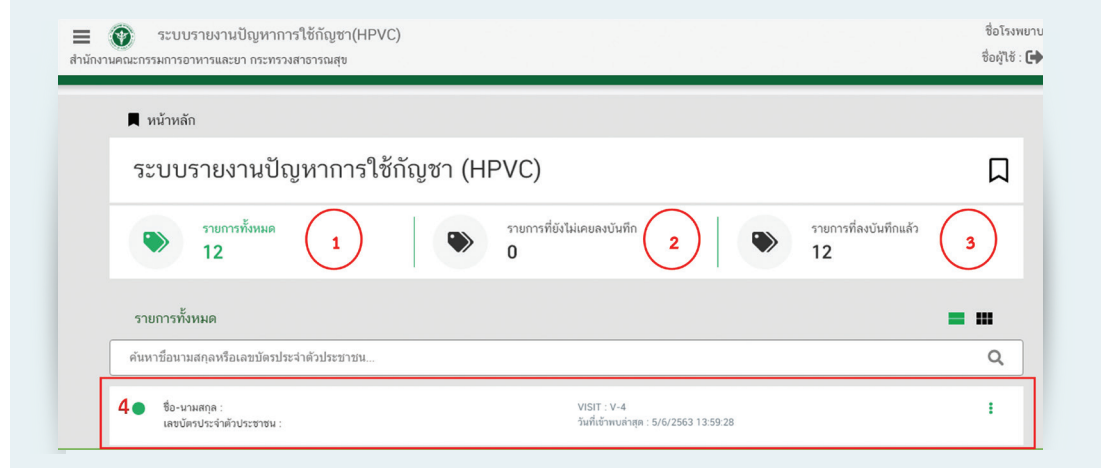

## วิธีการบันทึกข้อมูลครั้งแรก (Visit 0)

่ 1. ค้นหารายชื่อผู้ป่วยที่ต้องการกรอกข้อมูลโดยใช้ ชื่อ หรือ นามสกุล หรือ เลขบัตรประจำตัวประชาชน

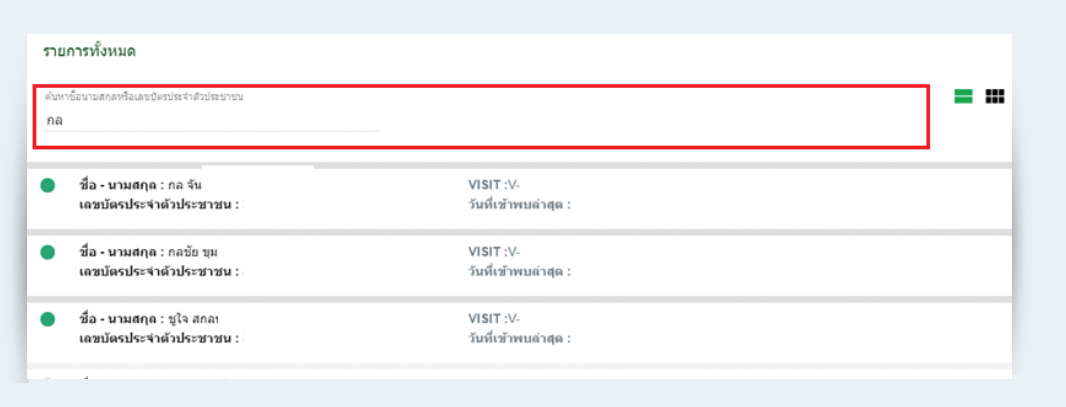

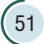

 $\rm{O}$ 

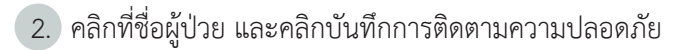

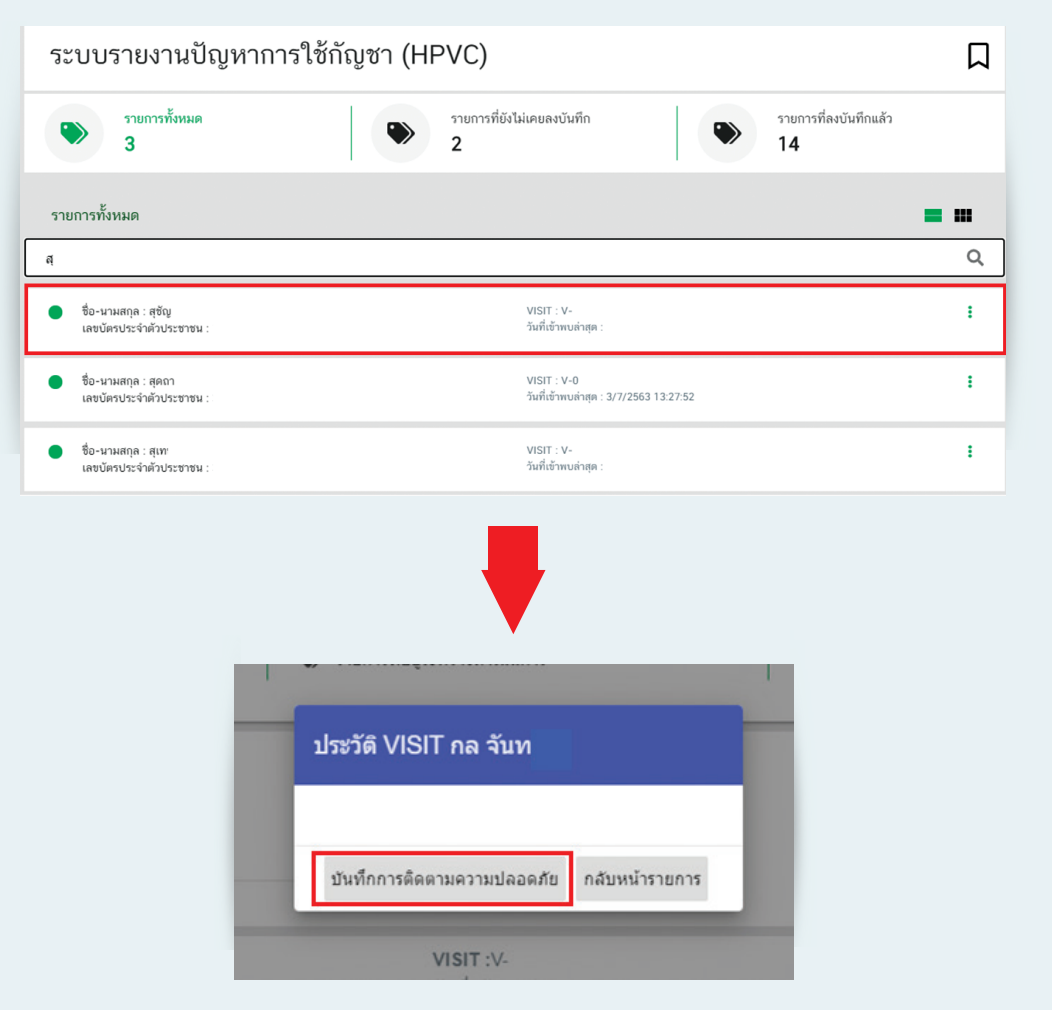

- 3. ระบบจะแสดงหน้าจอ ดังนี้
	- 1) เลขที่อ้างอิง (Report Case)
	- 2) ครั้งที่ผู้ป่วยพบแพทย์หรือติดตามอาการ โดยในการได้รับยาครั้งแรก จะถือว่าเป็นครั้งที่ 0
	- 3) วันที่จ่ายยา จะแสดงวันที่ผู้ป่วยได้รับกัญชาในการกรอกข้อมูลครั้งนั้น

4) เลือกเงื่อนไขการกรอกข้อมูล หากผู้ป่วยมีการใช้ยาอื่นร่วมกับการใช้กัญชา ให้เลือก "ใช้ร่วม กับยาอื่นๆ"

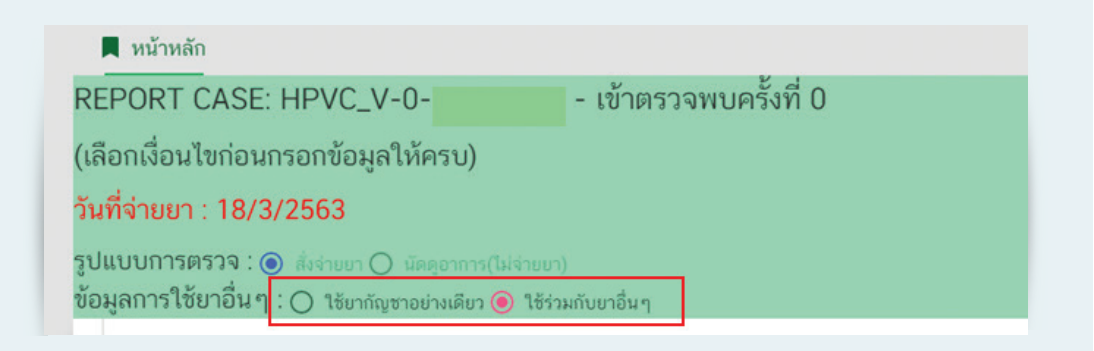

4. ระบบจะแสดงหัวข้อการกรอกข้อมูล โดยถ้าผู้ป่วยไม่มีการใช้ยาอื่นร่วมจะปรากฏให้กรอกข้อมูล 4 ส่วน แต่ถ้าผู้ป่วยมีการใช้ยาอื่นร่วมจะปรากฏให้กรอกข้อมูล 5 ส่วน

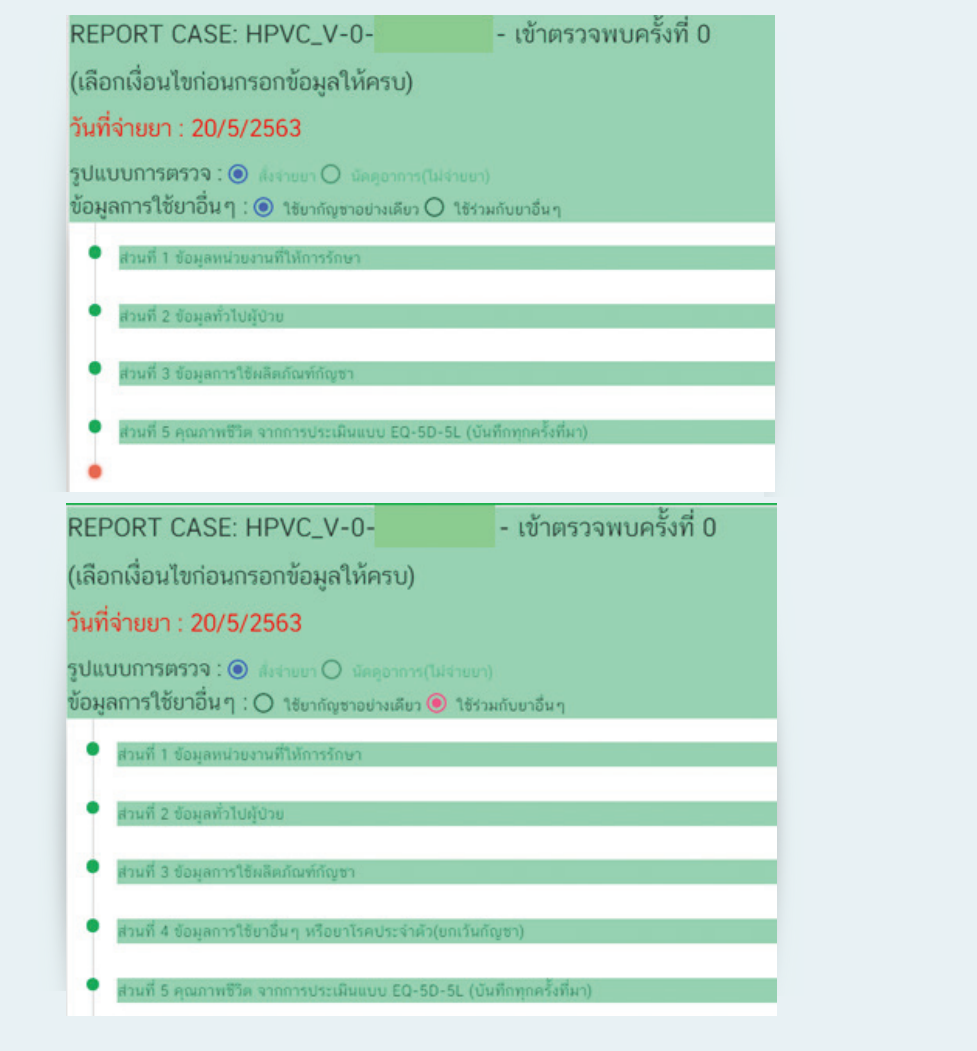

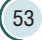

5. กรอกข้อมูลในแต่ละส่วน (ถ้าข้อมูลบันทึกแล้วจะเปลี่ยนแถบสีจากสีส้มเป็นสีเขียว)

**ส่วนที่ 1** ข้อมูลหน่วยงานที่ให้การรักษา

ระบบจะดึงข้อมูลชื่อแพทย์ผู้สั่งจ่ายยาจากที่บันทึกการสั่งใช้ ให้ตรวจสอบความถูกต้องของข้อมูล และกดบันทึก

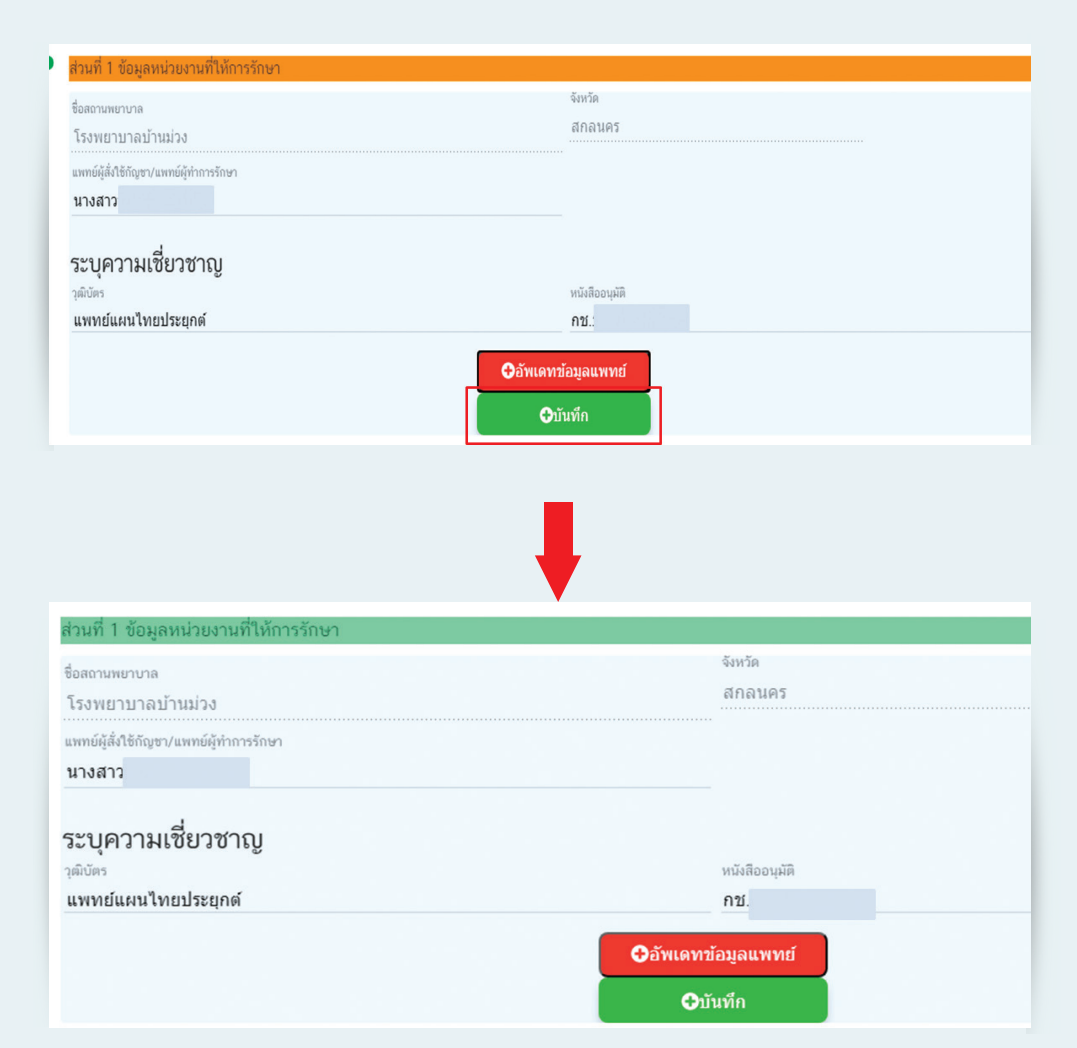

### **ส่วนที่ 2** ข้อมูลทั่วไปผู้ป่วย

กรอกข้อมูล วันเดือนปีเกิด (ในกรณีที่ไม่ทราบวันเกิดให้ระบุเป็นวันที่ 1 ของเดือนปีเกิด) น้ำหนัก ้ส่วนสูง ความดันโลหิต ชีพจร ประวัติการดื่มแอลกอฮอล์ สูบบุหรี่ โรคประจำตัว ประวัติแพ้ยา ในกรณี เพศหญิงให้ระบุการตั้งครรภ์ และให้นมบุตรเพิ่มเติม และกดบันทึกข้อมูล

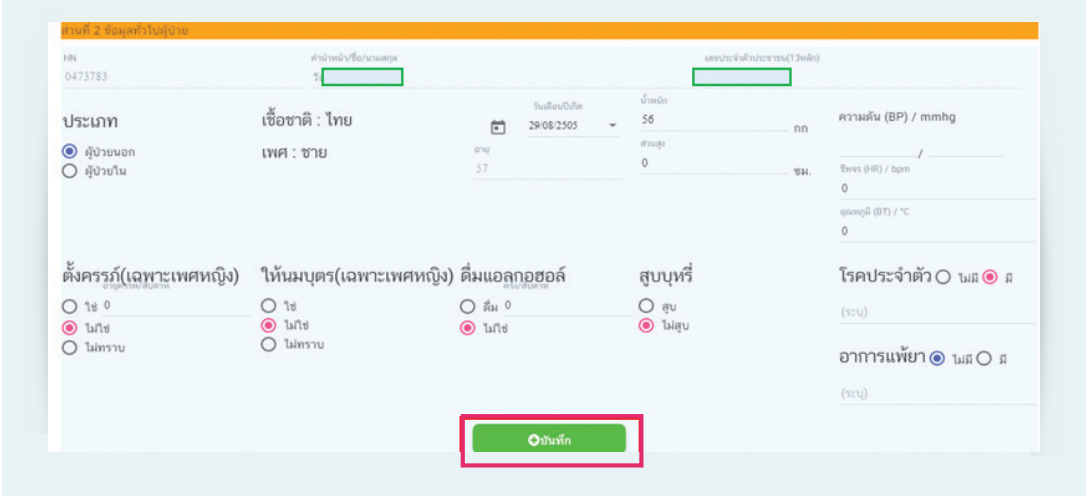

**ส่วนที่ 3** ข้อมูลการใช้ผลิตภัณฑ์กัญชา

- 1) ระบบจะดึงข้อมูลชื่อผลิตภัณฑ์ รุ่นการผลิต และวันที่รับยา จากระบบบันทึกการสั่งจ่าย
- 2) เลือกรูปแบบการใช้ยา โดยกดที่ ▼จะปรากฏข้อมูลให้เลือก เช่น น้ำมัน ผง เม็ด

 $3)$  ระบุขนาดการใช้ยาให้ระบุเป็นตัวเลข เช่น 0.5, 1, 2 และเลือกหน่วยการใช้ยาโดยกดที่  $\blacktriangledown$ จะปรากฏข้อมูลให้เลือก เช่น ซอง หยด ซีซี

- 4) ระบุปริมาณที่ใช้ต่อวัน ให้ระบุเป็นตัวเลข
- 5) เลือกวิธีการใช้ยา โดยกดที่  $\blacktriangledown$  จะปรากฏข้อมูลให้เลือก เช่น รับประทาน หยดใต้ลิ้น
- 6) คลิกเลือกเวลาการใช้ยา และให้ระบุระยะเวลาการใช้ยาเป็นตัวเลข

7) หากขนาดการใช้ยาแต่ละมื้อไม่เท่ากัน เช่น เช้า 1 หยด ก่อนนอน 2 หยด ให้กรอกข้อมูลใน ช่องหมายเหตุ

8) ระบุโรคหรือสาเหตุที่ใช้ผลิตภัณฑ์กัญชา ให้ระบุเป็น ICD10 โดยสามารถค้นหาได้จากรหัส (ICD code) หรือใส่ชื่อโรคตามรูปแบบ ICD10 สามารถระบุสาเหตุการใช้ได้มากกว่า 1 ให้กดที่เพิ่มรายการ หรือถ้าเลือกสาเหตุการใช้ผิดให้กดลบรายการ

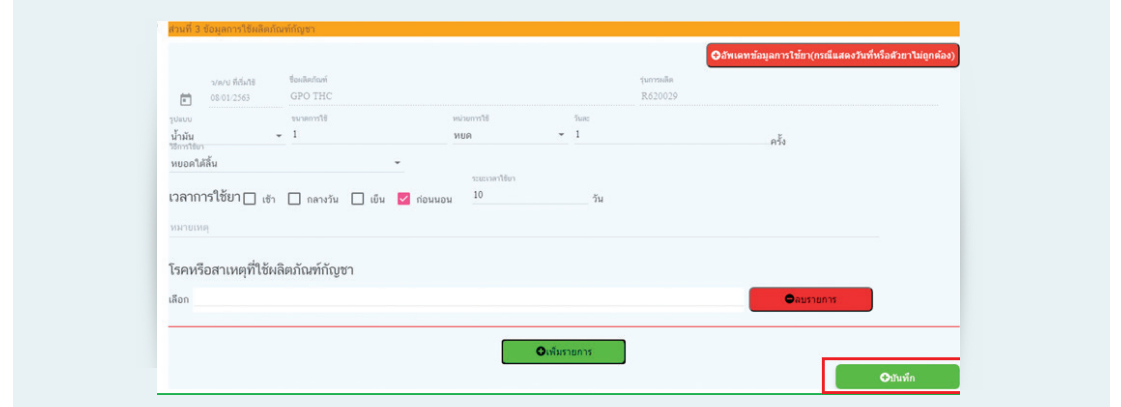

<u>ส่วนที่ 4</u> ข้อมูลการใช้ยาอื่นๆ หรือยาโรคประจำตัว

1) คลิกเลือกค้นหายา/เพิ่มรายการ

2) ค้นหาด้วยชื่อสามัญทางยา และกดเลือก ถ้าต้องการเพิ่มรายการยาให้กดที่ปุ่มเพิ่มรายการ (ท�ำซ�้ำตั้งแต่ข้อ 1)

3) กดปุ่มบันทึก เมื่อใส่ข้อมูลครบแล้ว

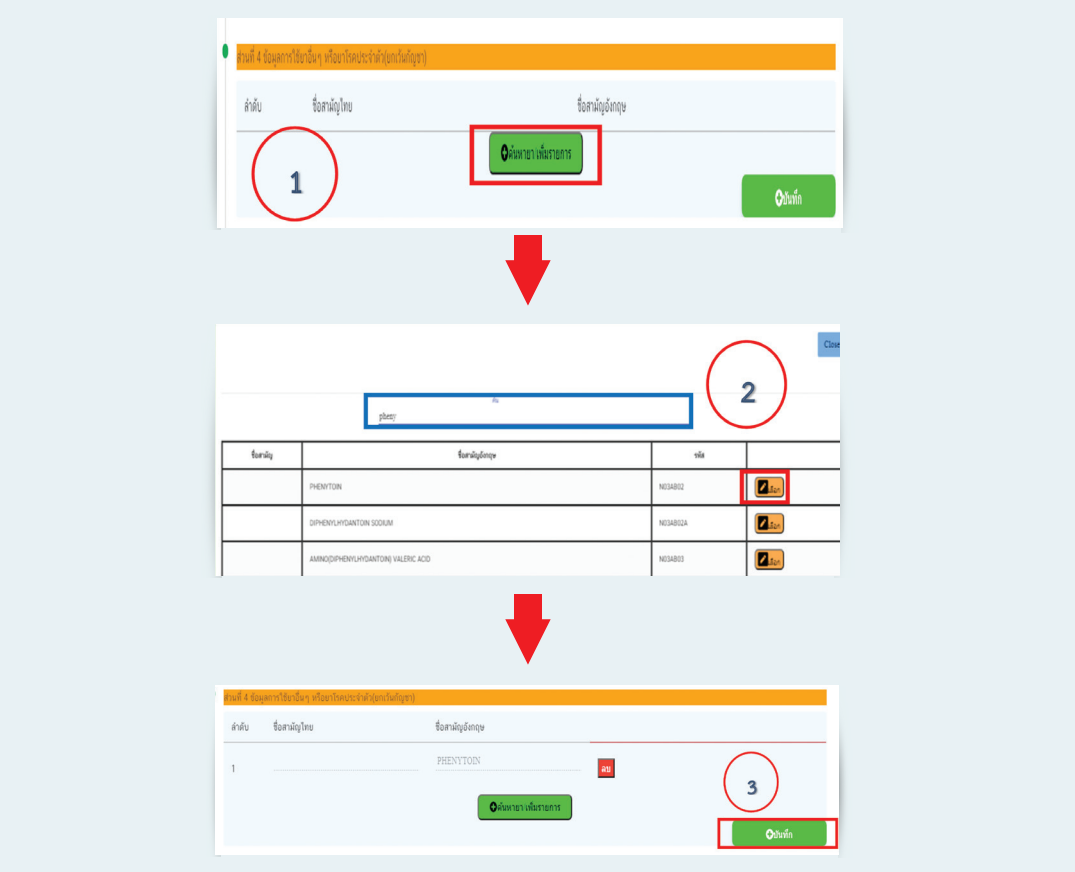

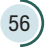

**ส่วนที่ 5** คุณภาพชีวิต จากการประเมินแบบ EQ-5D-5L

ตอบแบบประเมินคุณภาพชีวิต EQ-5D-5L ทุกครั้งที่พบผู้ป่วย (โปรแกรมจะคำนวณคะแนน คุณภาพชีวิตให้) และกดบันทึก

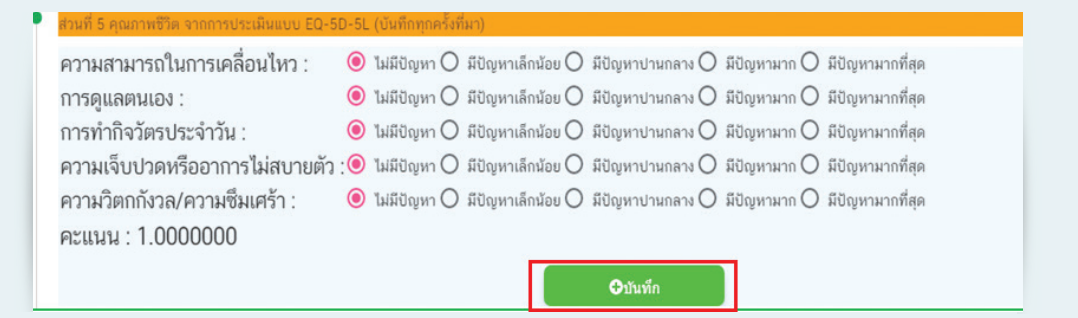

6. เมื่อบันทึกข้อมูลครบทุกส่วนแล้ว ให้คลิกเลือก "บันทึกข้อมูลเรียบร้อยแล้ว" โดยสถานะของ รายงานจะเปลี่ยนเป็น "บันทึกผลเรียบร้อย"

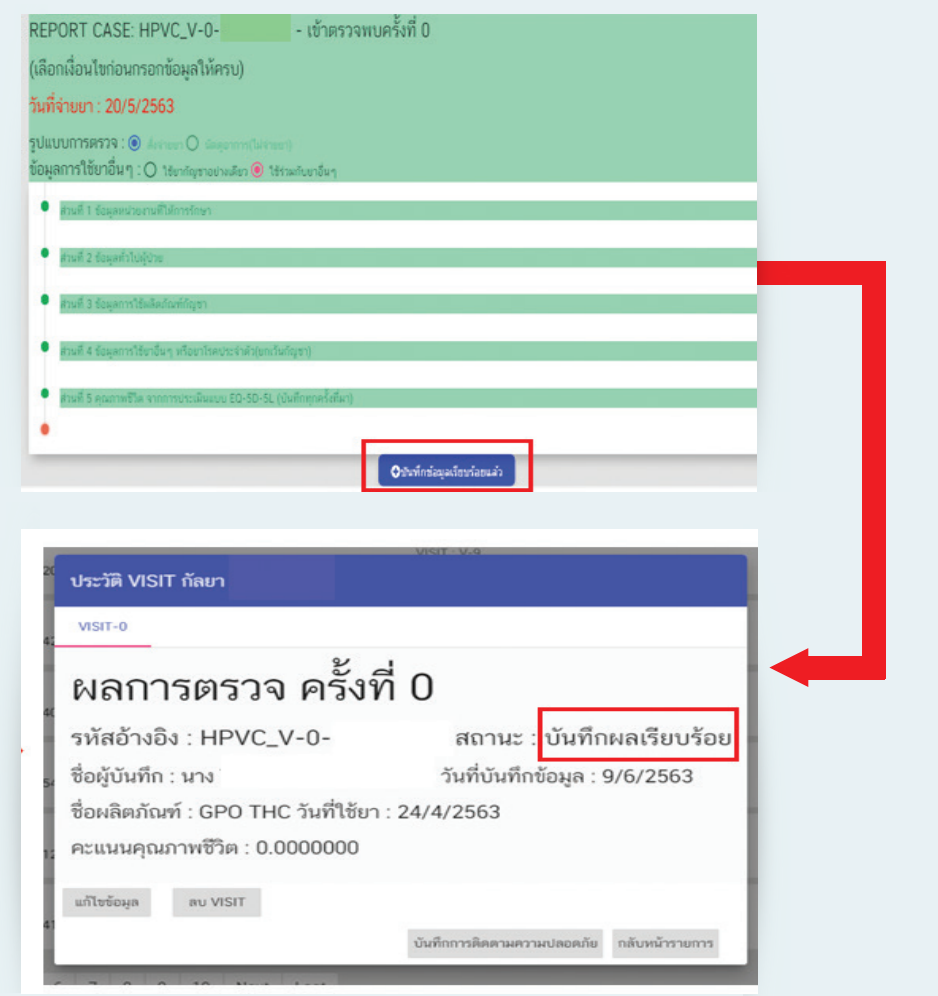

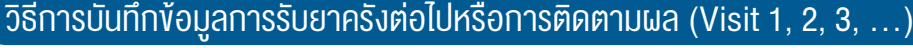

 $\boxed{1.}$  ค้นหารายชื่อผู้ป่วยที่ต้องการกรอกข้อมูลโดยใช้ ชื่อ หรือ นามสกุล หรือ เลขบัตรประจำตัวประชาชน

 $\overline{\mathcal{O}}$ 

2. คลิกที่ชื่อผู้ป่วย และคลิกบันทึกการติดตามความปลอดภัย

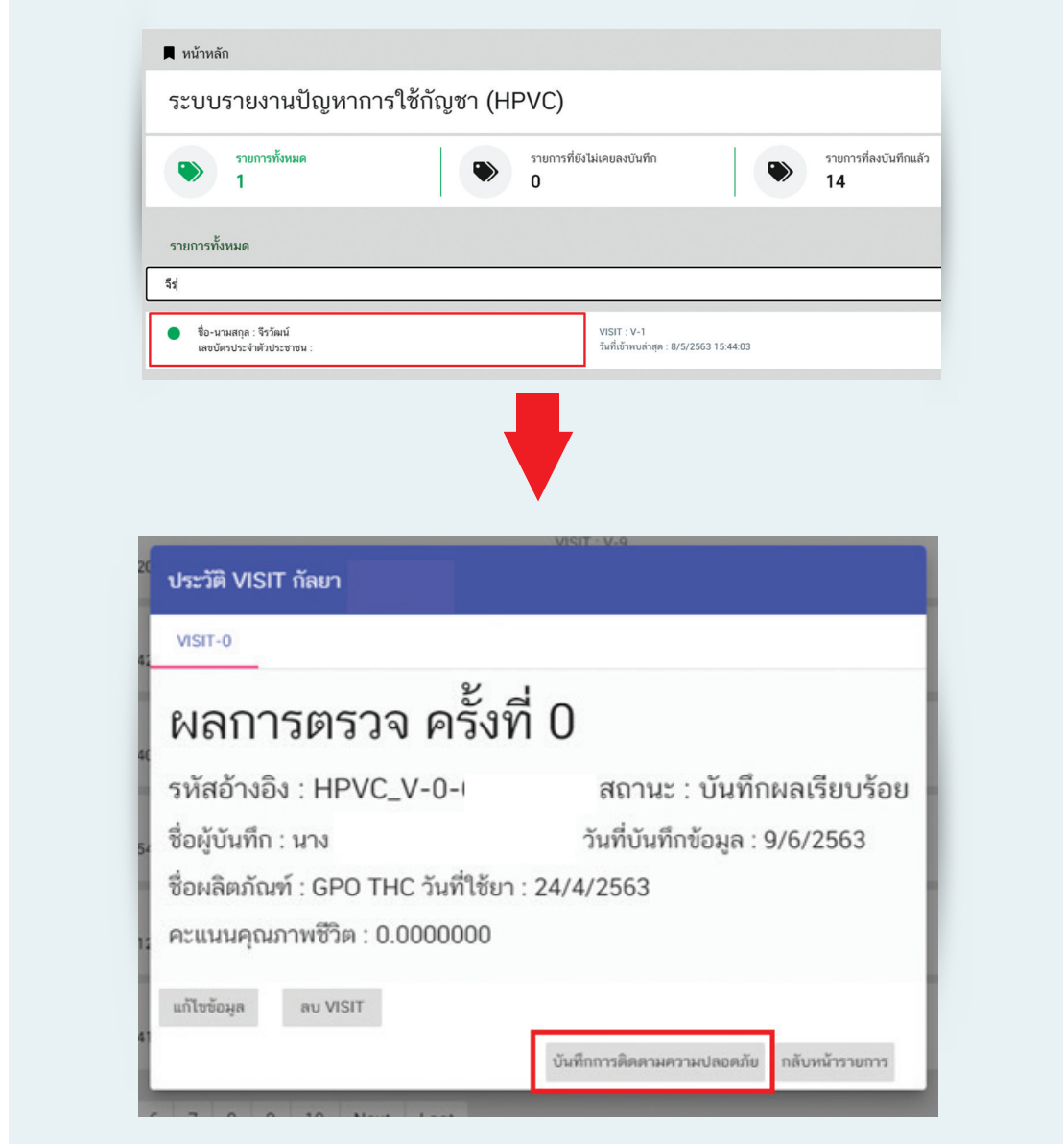

การบันทึกการติดตามครั้งถัดไปได้เมื่อสถานะรายงานฉบับเดิมเป็น "บันทึกผลเรียบร้อย" เท่านั้น หากสถานะเป็น "อยู่ระหว่างการบันทึกผล" ให้คลิกที่รายงานฉบับเดิมก่อน แล้วกดเลือก "บันทึกข้อมูล เรียบร้อยแล้ว"

- 3. เลือกเงื่อนไขการบันทึกการติดตามผล ได้แก่
	- 1) รูปแบบการตรวจ (สั่งจ่ายยา หรือนัดดูอาการ)
	- 2) เหตุการณ์ไม่พึงประสงค์ (พบ หรือไม่พบเหตุการณ์ไม่พึงประสงค์)
	- 3) ข้อมูลการใช้ยาอื่น ๆ (มี หรือไม่มีการใช้ยาอื่น ๆ ร่วมกับกัญชา)

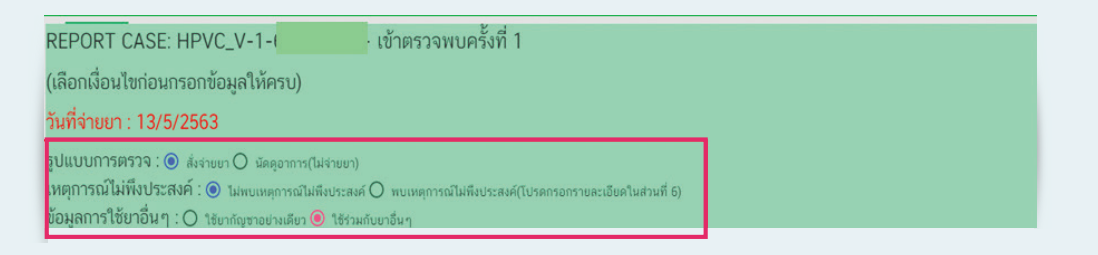

4. ตรวจสอบและกรอกข้อมูลแต่ละส่วน

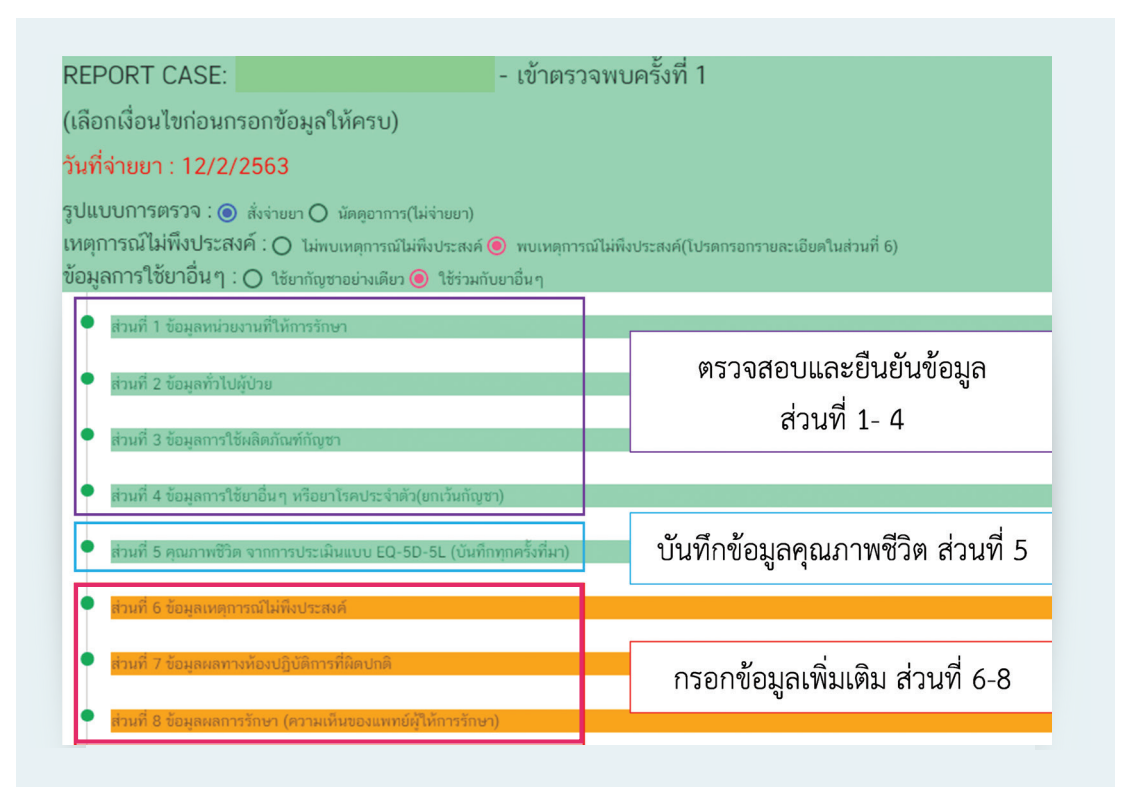

ส่วนที่ 6 ข้อมูลเหตุการณ์ไม่พึงประสงค์ โดยมีวิธีการบันทึกแต่ละส่วนดังนี้

1) ระบุวันเดือนปีที่พบเหตุการณ์ไม่พึงประสงค์

2) ระบุความร้ายแรงของเหตุการณ์ไม่พึงประสงค์ โดยเป็นการประเมินความร้ายแรงของเหตุการณ์ ไม่พึงประสงค์ภาพรวม หากเกิดหลายเหตุการณ์ไม่พึงประสงค์ให้เลือกความร้ายแรงที่ร้ายแรงที่สุด ดังนี้

**ร้ายแรง** หมายถึง กรณีเหตุการณ์ไม่พึงประสงค์ที่เกิดขึ้นเป็นดังนี้ (เลือกตอบเพียงข้อเดียว)

- ท�ำให้เสียชีวิต ให้ระบุวันเดือนปีที่ผู้ป่วยเสียชีวิต ทั้งนี้การเสียชีวิตในกรณีนี้ไม่รวมถึงการที่ ทารกเสียชีวิตขณะตั้งครรภ์ (การแท้งบุตร)อันเนื่องมาจากความผิดปกติมาแต่ก�ำเนิด หรือ การตั้งครรภ์ล้มเหลว
- อันตรายถึงชีวิต เมื่อผู้ป่วยมีความเสี่ยงสูงต่อการเสียชีวิต ณ เวลาที่เกิดเหตุการณ์ เช่น เกิดภาวะ anaphylactic shock, apnea
- ต้องเข้ารับการรักษาในโรงพยาบาล/ท�ำให้เพิ่มเวลาในการรักษานานขึ้นเมื่อเหตุการณ์ไม่พึงประสงค์ ที่เกิดขึ้นนั้นเป็นเหตุให้ต้องเข้ารับการรักษาในโรงพยาบาล (กรณีผู้ป่วย ต้องสังเกตการณ์ที่ ้ห้องฉุกเฉิน โดยไม่มีความเสี่ยงถึงชีวิต ณ เวลานั้น ให้เลือกหัวข้อ "อื่น ๆ ที่มีความสำคัญ ทางการแพทย์") หรือเมื่อเหตุการณ์ไม่พึงประสงค์ที่เกิดขึ้นนั้น เป็นเหตุให้รับการรักษาใน โรงพยาบาลยาวนานขึ้น
- ความพิการถาวร/ไร้ความสามารถ เมื่อเหตุการณ์ไม่พึงประสงค์ที่เกิดขึ้นเป็นผลให้บุคคลดังกล่าว ไม่สามารถดำรงชีวิตตามปกติ ส่งผลต่อการเปลี่ยนแปลงแบบถาวรหรืออย่างมีนัยสำคัญ ทำให้ เกิดความเสียหาย หรือการทำลายโครงสร้างหน้าที่ของร่างกายผู้ป่วย หรือ ความสามารถ และ/ หรือคุณภาพชีวิตของผู้ป่วย เช่น ตาบอด ไตวาย
- ความผิดปกติแต่กำเนิด/ทารกวิรูป เมื่อสงสัยว่าผู้ป่วยได้รับผลิตภัณฑ์สุขภาพก่อนการตั้งครรภ์ หรือในระหว่างการตั้งครรภ์แล้วส่งผลให้เกิดความผิดปกติแต่ก�ำเนิดของทารก/ทารกวิรูป
- อื่น ๆ ที่มีความสำคัญทางการแพทย์ หมายถึง กรณีอื่นที่มีความสำคัญทางการแพทย์ เนื่องจาก อาจส่งผลให้ผู้ป่วยต้องได้รับการรักษาด้วยวิธีอื่น เช่น การผ่าตัด หรือโรคอื่นตามมา

**ไม่ร้ายแรง** หมายถึง เหตุการณ์ไม่พึงประสงค์ที่เกิดขึ้นไม่เข้าข่ายกรณีที่ระบุในหัวข้อร้ายแรง

3) ระบุเหตุการณ์ไม่พึงประสงค์โดยให้ใส่ศัพท์วิชาการ สามารถค้นหาได้ทั้งภาษาไทยและ ภาษาอังกฤษ โดยให้กรอกเหตุการณ์ในช่องว่าง เช่น ผื่น (rash) ปากแห้ง (mouth dry)

- 4) เลือกผลลัพธ์ของเหตุการณ์ไม่พึงประสงค์
	- หายเป็นปกติโดยไม่มีร่องรอยเดิม หมายถึง ไม่มีอาการ หรือร่องรอย ที่เป็นผลจากการเกิด เหตุการณ์ไม่พึงประสงค์
	- หายโดยมีร่องรอยเดิม หมายถึง หายจากเหตุการณ์ไม่พึงประสงค์ แต่ยังมีร่องรอยที่เป็น ผลจากการเกิดเหตุการณ์ไม่พึงประสงค์
	- อาการดีขึ้นแต่ยังไม่หาย หมายถึง เหตุการณ์ไม่พึงประสงค์ที่เกิดขึ้นแล้วทุเลาลง แต่ยัง ไม่หายขาด

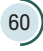

- ยังมีอาการอยู่ หมายถึง ยังพบเหตุการณ์ไม่พึงประสงค์นั้นอยู่ในวันที่รายงาน
- เสียชีวิต โดยให้เลือกสาเหตุแห่งการเสียชีวิต
	- เนื่องจากเหตุการณ์ไม่พึงประสงค์ หมายถึงเหตุการณ์ไม่พึงประสงค์นั้นเป็นเหตุให้ ผู้ป่วยเสียชีวิต
	- เนื่องจากอาจเกี่ยวข้องกับผลิตภัณฑ์สุขภาพ หมายถึง กรณีปัจจัยที่ท�ำให้ผู้ป่วยเสียชีวิต มีหลายปัจจัยและหนึ่งในปัจจัยนั้นคือ เหตุการณ์ไม่พึงประสงค์ที่เกิดขึ้นจากการใช้ ผลิตภัณฑ์สุขภาพที่สงสัย
	- เนื่องจากสาเหตุอื่นที่ไม่เกี่ยวข้องกับผลิตภัณฑ์สุขภาพ
- ไม่สามารถติดตามผลได้

5) ประเมินความสัมพันธ์ของการใช้ยากับเหตุการณ์ไม่พึงประสงค์โดยให้ระบุเครื่องมือที่ใช้ใน การประเมิน ได้แก่ Naranjo's algorithm, Thai algorithm, WHO-UMC system, ความเห็นผู้เชี่ยวชาญ หรือ อื่น ๆ (ระบุ)

6) หากมีเหตุการณ์ไม่พึงประสงค์มากกว่า 1 เหตุการณ์ให้เลือก "เพิ่มรายการ" และให้กรอกข้อมูล ตั้งแต่ข้อ 3) ถึง 5)

7) กดบันทึก

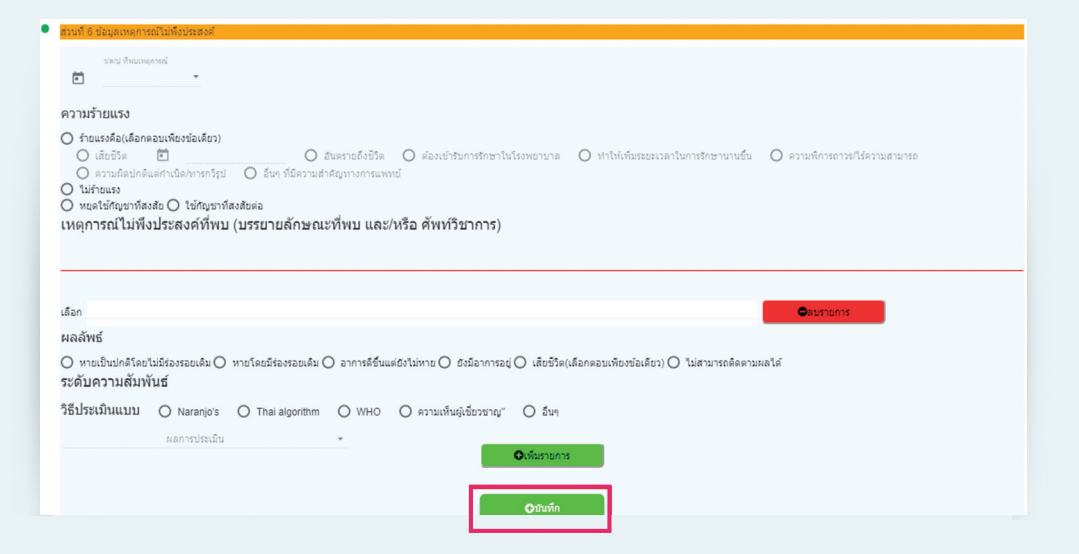

**ส่วนที่ 7** ข้อมูลผลทางห้องปฏิบัติการที่ผิดปกติ

- 1) สรุปรายละเอียดผล lab ที่ผิดปกติ เช่น ระบุว่า "ค่าไตผิดปกติ"
- 2) แนบผล lab (ชนิดไฟล์ pdf) ได้ 1 ไฟล์เท่านั้น โดยคลิก "เลือกไฟล์"
- 3) กดบันทึกไฟล์แนบ หากต้องการดูไฟล์แนบให้คลิกที่ "ดูไฟล์แนบ"
- 4) กดบันทึก

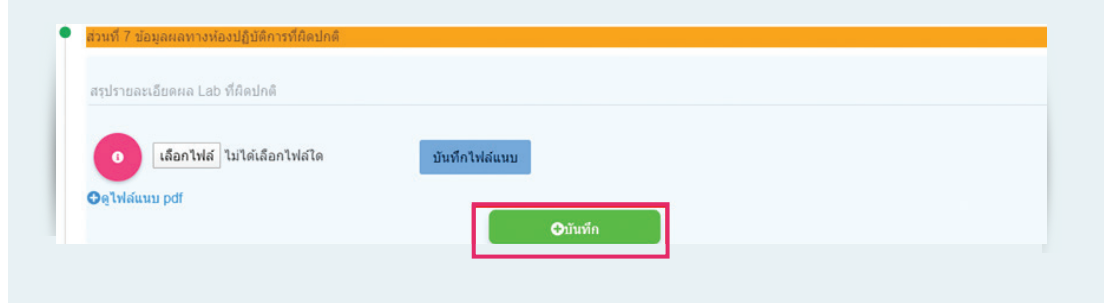

**ส่วนที่ 8** ข้อมูลผลการรักษา (ความเห็นของแพทย์ผู้ให้การรักษา)

1) เลือกผลการประเมินการรักษา ได้แก่ อาการผู้ป่วยดีขึ้น อาการผู้ป่วยแย่ลง หรืออาการผู้ป่วย ไม่เปลี่ยนแปลง พร้อมทั้งระบุเหตุผลในการเลือก

2) เลือกการประเมินการเสพติดและการนำยาไปใช้ในทางที่ผิด ได้แก่พบ หรือไม่พบแนวโน้ม ผู้ป่วยใช้ยาในทางที่ผิด

3) ระบบจะแสดงผลการประเมินคุณภาพชีวิต (ส่วนที่ 5) เปรียบเทียบการคุณภาพชีวิตในครั้งแรก ที่ผู้ป่วยเริ่มใช้ยา

4) กดบันทึก

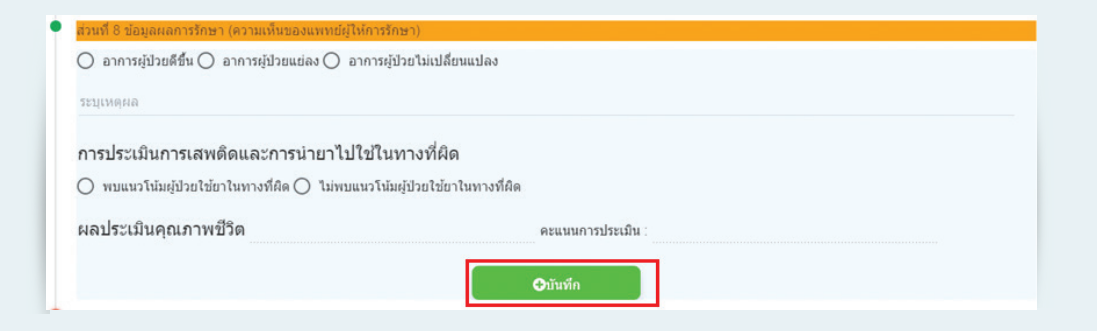

5. เมื่อบันทึกข้อมูลครบทุกส่วนแล้ว ให้คลิกเลือก "บันทึกข้อมูลเรียบร้อยแล้ว" โดยสถานะของ รายงานจะเปลี่ยนเป็น "บันทึกผลเรียบร้อย"

# วิธีการแก้ไขข้อมูลรายงาน

- $\left( 1. \right)$ ค้นหารายชื่อผู้ป่วยที่ต้องการแก้ไขข้อมูลโดยใช้ ชื่อ หรือ นามสกุล หรือเลขบัตรประจำตัวประชาชน
- 2. คลิกที่ชื่อผู้ป่วย และคลิกแก้ไขรายงาน

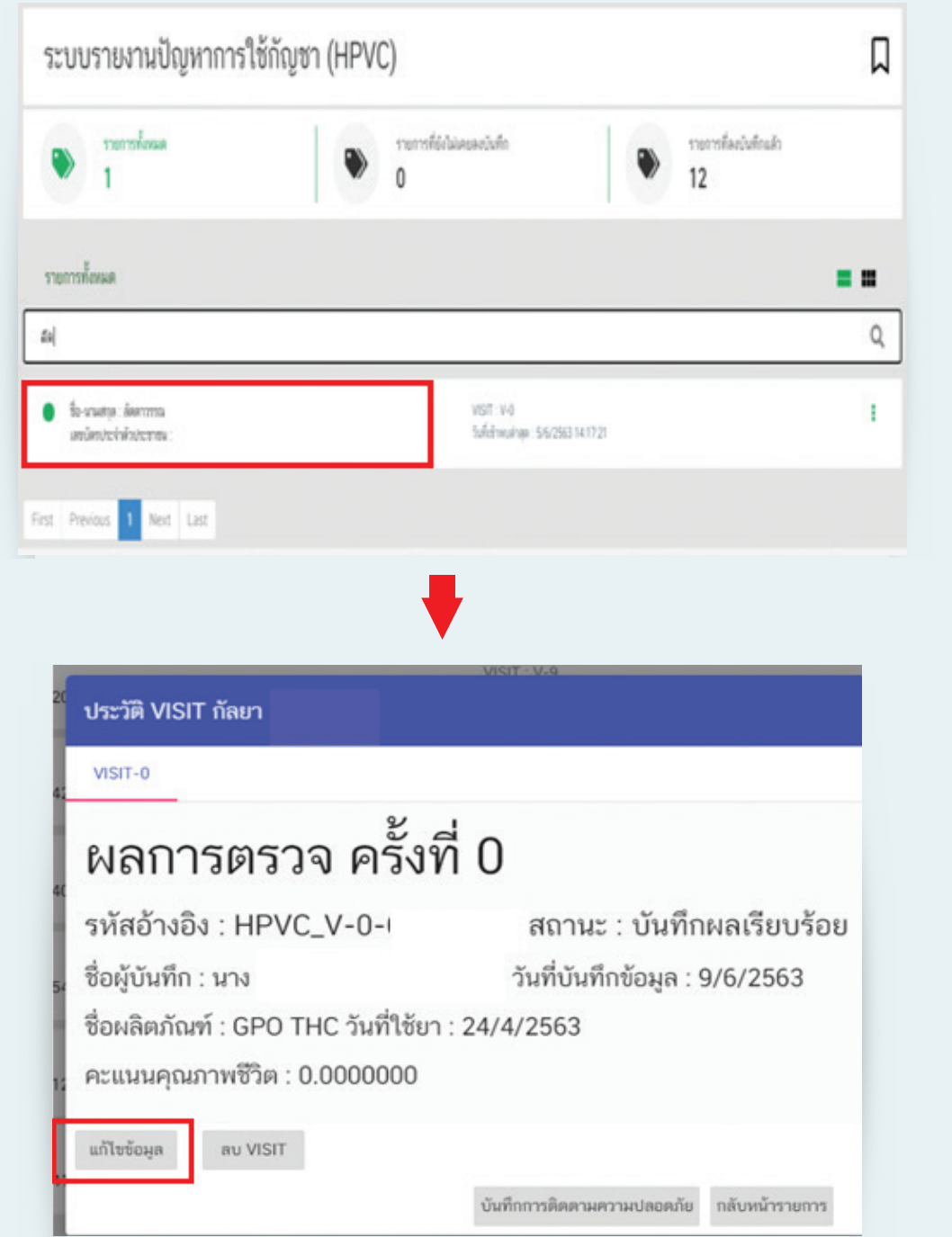

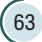

 $\mathcal{O}_{\bullet}$ 

3. คลิกเลือกหัวข้อที่ต้องการจะแก้ไข

3.1กรอกข้อมูลที่ต้องการแก้ไข และกดบันทึก

3.2แก้ไขวันที่รับยา หากพบว่าวันที่รับยาไม่ถูกต้อง ให้กด "อัพเดทข้อมูลการใช้ยา" และกรอก ข้อมูลวิธีใช้ยาเพิ่มเติม ซึ่งจะต้องแก้ไขตั้งแต่ครั้งที่ พบว่าวันที่รับยา ไม่ถูกต้อง เช่น ในปัจจุบันรายงานครั้งที่ 3 แต่พบว่ารายงานครั้งที่ 1 วันที่รับยาผิดดังนั้นจะต้องแก้ไขข้อมูลตั้งแต่ครั้งที่ 1 จนถึงรายงานล่าสุด

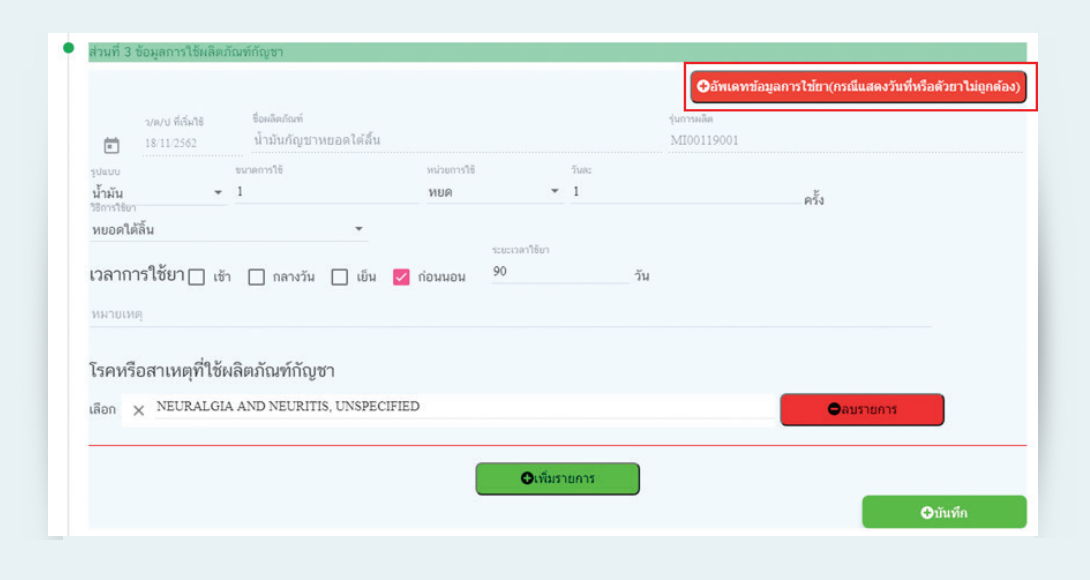

### วิธีการลบรายงาน

- $\fbox{1.}$  ค้นหารายชื่อผู้ป่วยที่ต้องการลบข้อมูลโดยใช้ ชื่อ หรือ นามสกุล หรือเลขบัตรประจำตัวประชาชน
- 2. คลิกที่ชื่อผู้ป่วย และคลิกลบ visit โดยข้อมูลจะลบได้ทีละ visit เริ่มจาก visit สุดท้าย

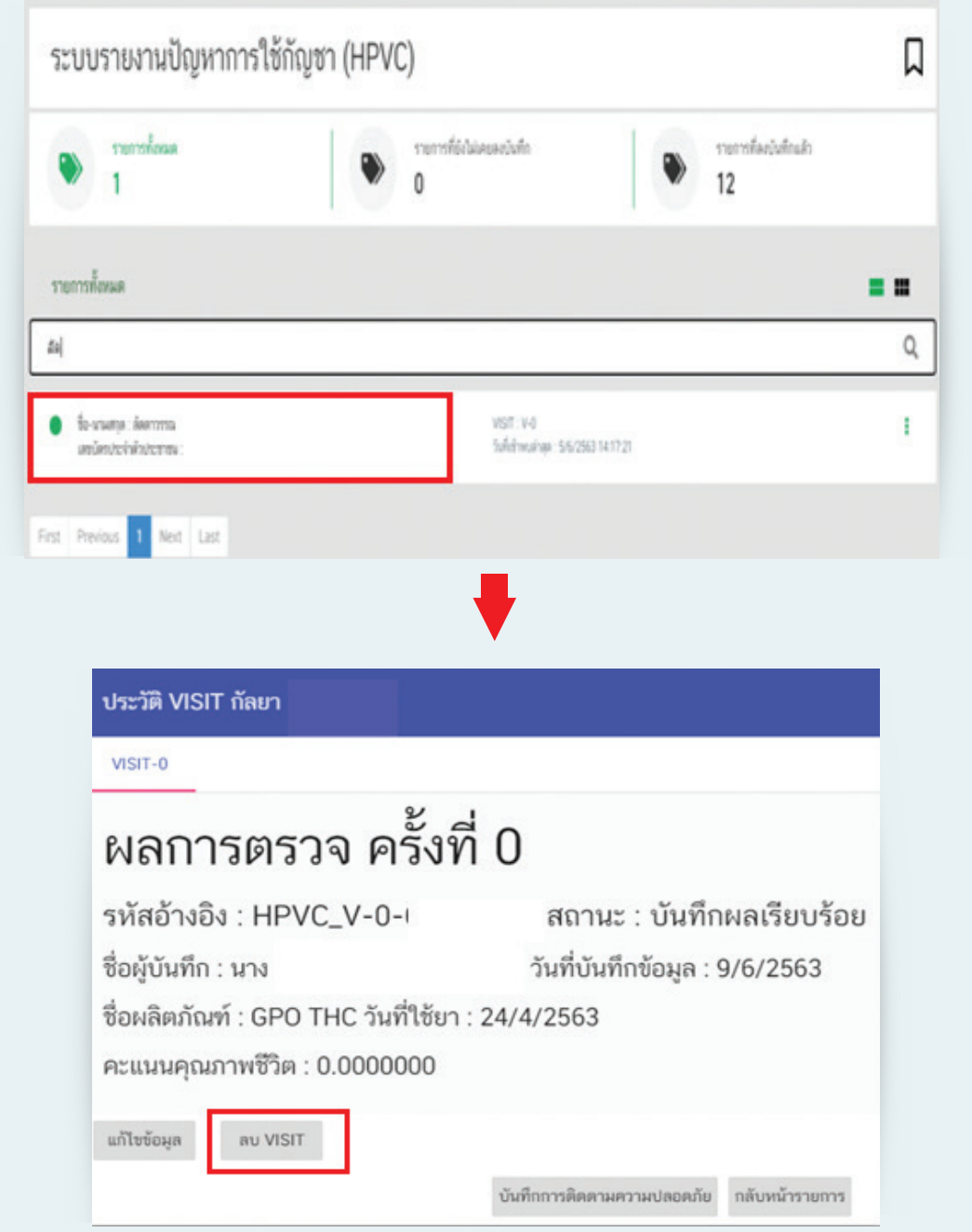

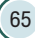

 $\mathcal{O}_{\scriptscriptstyle\bullet}$ 

# สอบถาม การยื่นค�ำขอใช้งานระบบ และการมอบอ�ำนาจ

ปัญหาเกี่ยวกับ User และ Password เข้าใช้งานระบบ

สอบถาม ข้อมูลการรายงาน

# สอบถามปัญหา จากการใช้งานระบบ

66 คู่มือการใช้ระบบสารสนเทศ รายงานการสั่งใช้กัญชาทางการแพทย์ และรายงานความปลอดภัยจากการใช้กัญชาทางการแพทย์

# บทที่ 4

# ติดต่อเจ้าหน้าที่

เมื่อใช้งานระบบแล้วพบปัญหาต้องการสอบถามสามารถติดต่อเจ้าหน้าที่ได้ดังนี้

กรณีสอบถามการยื่นค�ำขอใช้งานระบบและการมอบอ�ำนาจ

ติดต่อ กองควบคุมวัตถุเสพติด สำนักงานคณะกรรมการอาหารและยา โทรศัพท์ 0 2590 7772-3 โทรสาร 0 2590 7772

### กรณีมีปัญหาเกี่ยวกับ User และ Password เข้าใช้งานระบบ

ติดต่อ ส�ำนักงานหลักประกันสุขภาพแห่งชาติ (สปสช.) สายด่วน 1330 กด 5 แล้ว กด 3

### กรณีสอบถามข้อมูลการรายงาน

ติดต่อ กองควบคุมวัตถุเสพติด สำนักงานคณะกรรมการอาหารและยา โทรศัพท์02 590 7758, 7741

กรณีสอบถามปัญหาจากการใช้งานระบบ การสั่งใช้กัญชาทางการแพทย์

ติดต่อ กองควบคุมวัตถุเสพติด สำนักงานคณะกรรมการอาหารและยา โทรศัพท์ 0 2590 7772-3 โทรสาร 0 2590 7772

## กรณีสอบถามปัญหาจากการใช้งานระบบรายงานปัญหาการใช้กัญชา

ติดต่อ กองยุทธศาสตร์และแผนงาน สำนักงานคณะกรรมการอาหารและยา โทรศัพท์ 0 2590 7253 โทรสาร 0 2591 8457

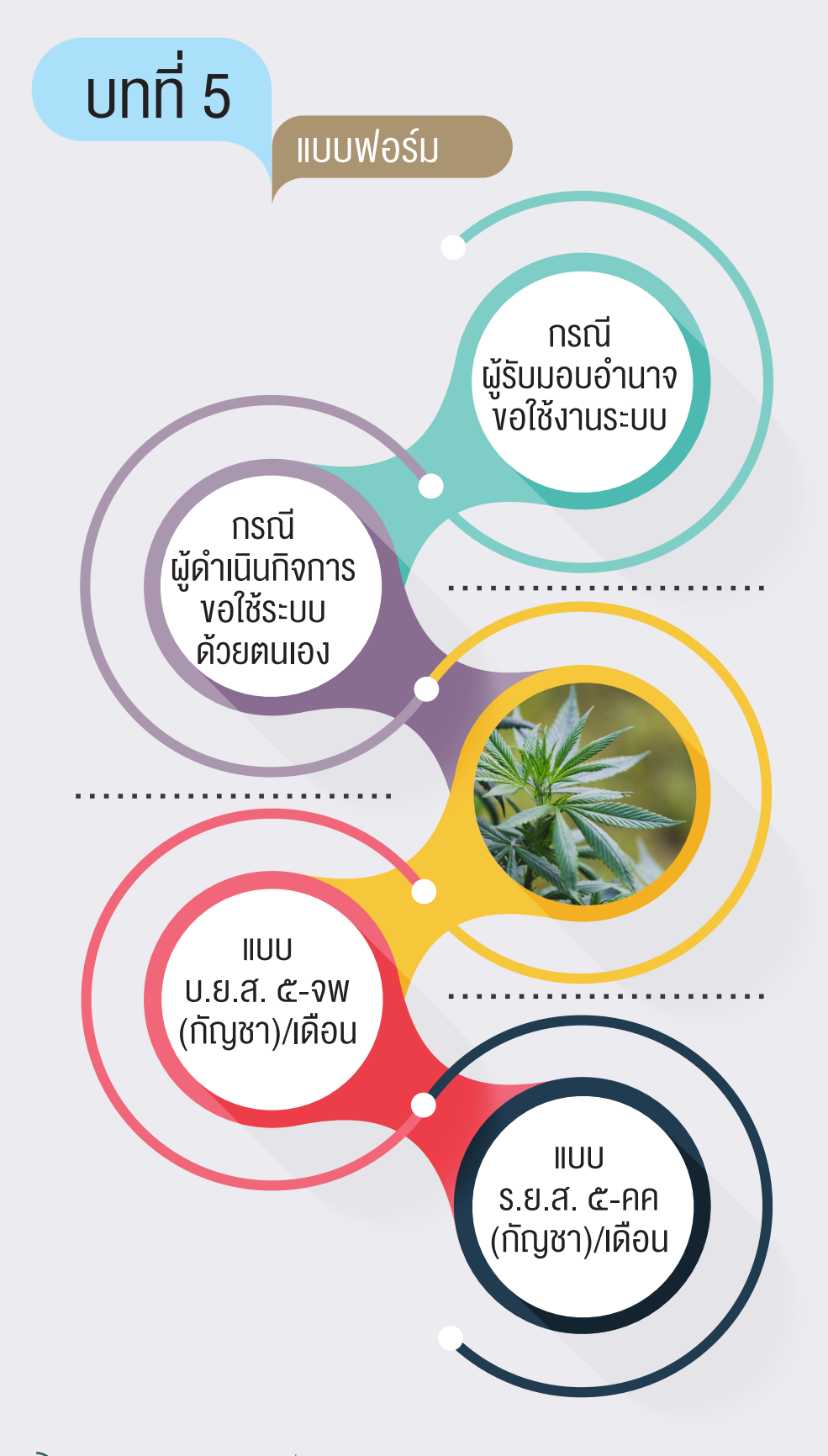

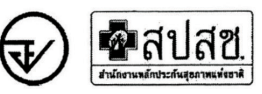

### หนังสือแจ้งความประสงค์ขอใช้งานระบบการรายงานการใช้กัญชาทางการแพทย์ และยาควบคุมอื่นสำหรับสถานพยาบาลหรือหน่วยงานที่ได้รับอนุญาต กรณีผู้รับมอบอำนาจขอใช้งานระบบ

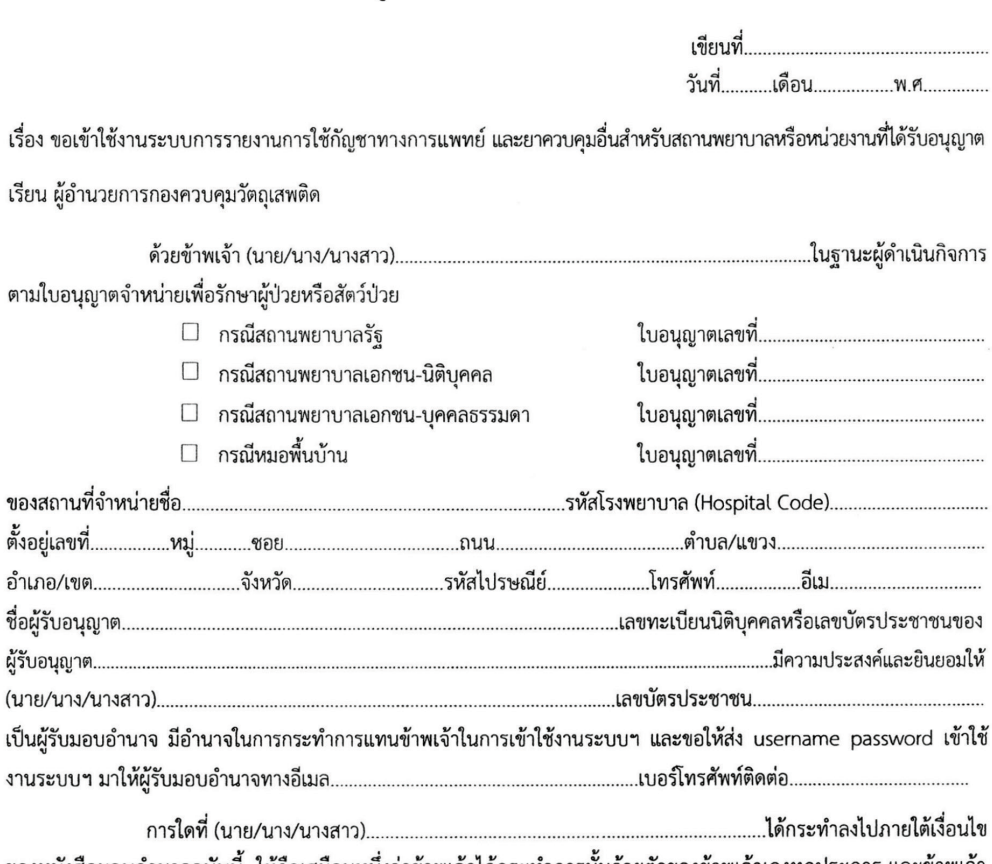

ี ของหนังสือมอบอำนาจฉบับนี้ ให้ถือเสมือนหนึ่งว่าข้าพเจ้าได้กระทำการนั้นด้วยตัวของข้าพเจ้าเองทุกประการ และข้าพเจ้า ขอรับผิดชอบทุกประการ

จึงเรียนมาเพื่อโปรดพิจารณาดำเนินการต่อไปด้วย จะเป็นพระคุณ

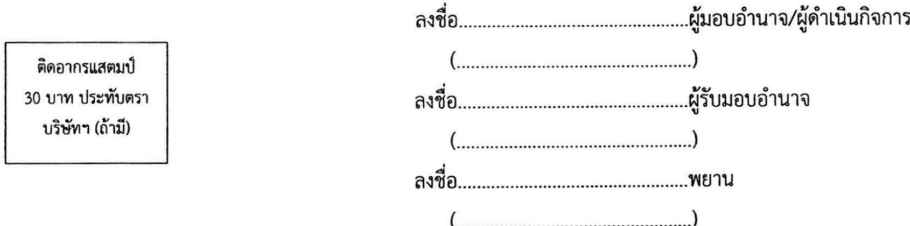

หมายเหตุ : ขอให้แนบหลักฐานประกอบการพิจารณา ดังนี้

1. สำเนาบัตรประชาชน / บัตรประจำตัวเจ้าหน้าที่ของรัฐ / หนังสือเดินทางและใบอนุญาตทำงาน (แล้วแต่กรณี) ของผู้ขอใช้งานระบบ พร้อมรับรองสำเนาถูกต้อง ของผู้มอบอำนาจ และผู้รับมอบอำนาจ (ที่ยังไม่หมดอายุ ณ วันที่ยื่นเอกสาร)

2. เฉพาะกรณีผู้รับอนุญาตเป็นนิติบุคคล ให้แนบสำเนาหนังสือรับรองการจดทะเบียนแสดงชื่อ ผู้มีอำนาจลงนามผูกพันบริษัทฯ ฉบับล่าสุด

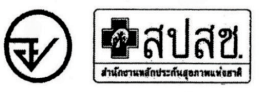

### หนังสือแจ้งความประสงค์ขอใช้งานระบบการรายงานการใช้กัญชาทางการแพทย์ และยาควบคุมอื่นสำหรับสถานพยาบาลหรือหน่วยงานที่ได้รับอนุญาต กรณีผู้ดำเนินกิจการขอใช้งานระบบด้วยตนเอง

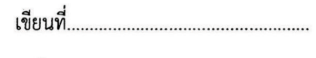

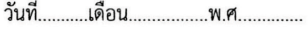

เรื่อง ขอเข้าใช้งานระบบการรายงานการใช้กัญชาทางการแพทย์ และยาควบคุมอื่นสำหรับสถานพยาบาลหรือหน่วยงานที่ได้รับอนุญาต

เรียน ผู้อำนวยการกองควบคุมวัตถุเสพติด

□ กรณีสถานพยาบาลรัฐ

 $\Box$  กรณีสถานพยาบาลเอกชน-นิติบุคคล

 $\Box$  กรณีสถานพยาบาลเอกชน-บุคคลธรรมดา

□ กรณีหมอพื้นบ้าน

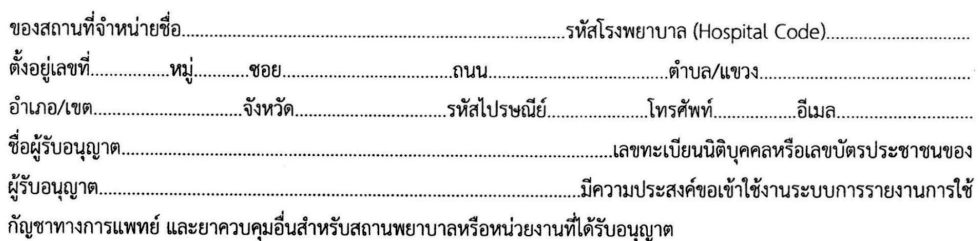

ทั้งนี้ข้าพเจ้ารับทราบ และยินดีปฏิบัติตามหลักเกณฑ์และเงื่อนไขในการเข้าใช้ระบบฯ และขอให้ ส่ง username 

จึงเรียนมาเพื่อโปรดพิจารณาดำเนินการต่อไปด้วย จะเป็นพระคุณ

ี หมายเหตุ : ขอให้แนบหลักฐานประกอบการพิจารณา ดังนี้

1. สำเนาบัตรประชาชน / บัตรประจำตัวเจ้าหน้าที่ของรัฐ / หนังสือเดินทางและใบอนุญาตทำงาน (แล้วแต่กรณี) ของผู้ขอใช้งานระบบ พร้อมรับรองสำเนาถูกต้อง ของผู้มอบอำนาจ และผู้รับมอบอำนาจ (ที่ยังไม่หมดอายุ ณ วันที่ยื่นเอกสาร) ่ 2. เฉพาะกรณีผู้รับอนุญาตเป็นนิติบุคคล ให้แนบสำเนาหนังสือรับรองการจดทะเบียนแสดงชื่อ ผู้มีอำนาจลงนามผูกพันบริษัทฯ ฉบับล่าสุด
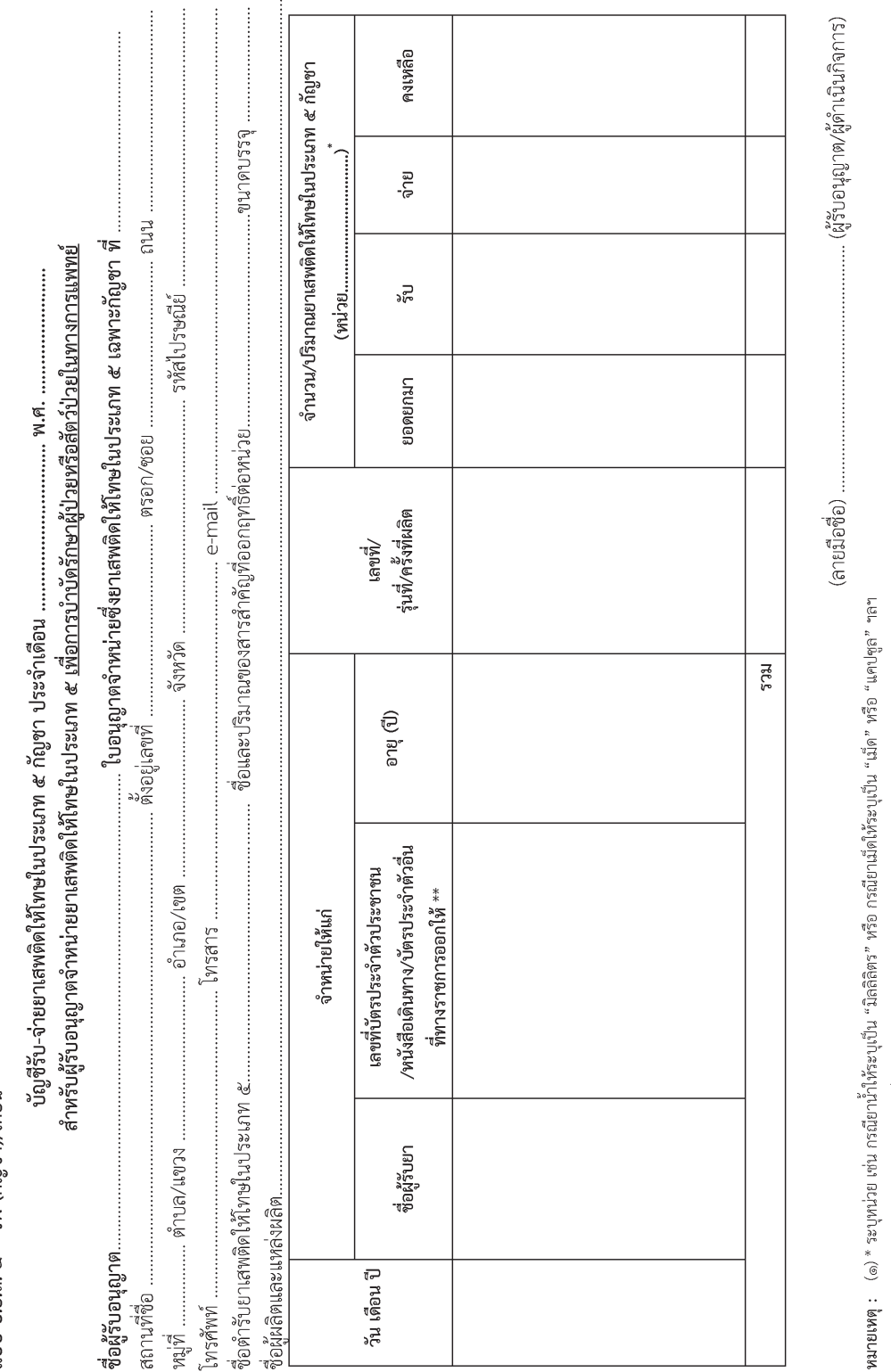

(๒) \*\*กรณีสัตว์ป่วยให้ระบุเลขที่ปัตรประจำตัวประชาชนของเจ้าของสัตว์<br>(๓) ให้ขีดฆ่าข้อความที่ไม่ต้องการออก

แบบ บ.ย.ส. ๕ – จพ (กัญชา)∕เดือน

ണ്

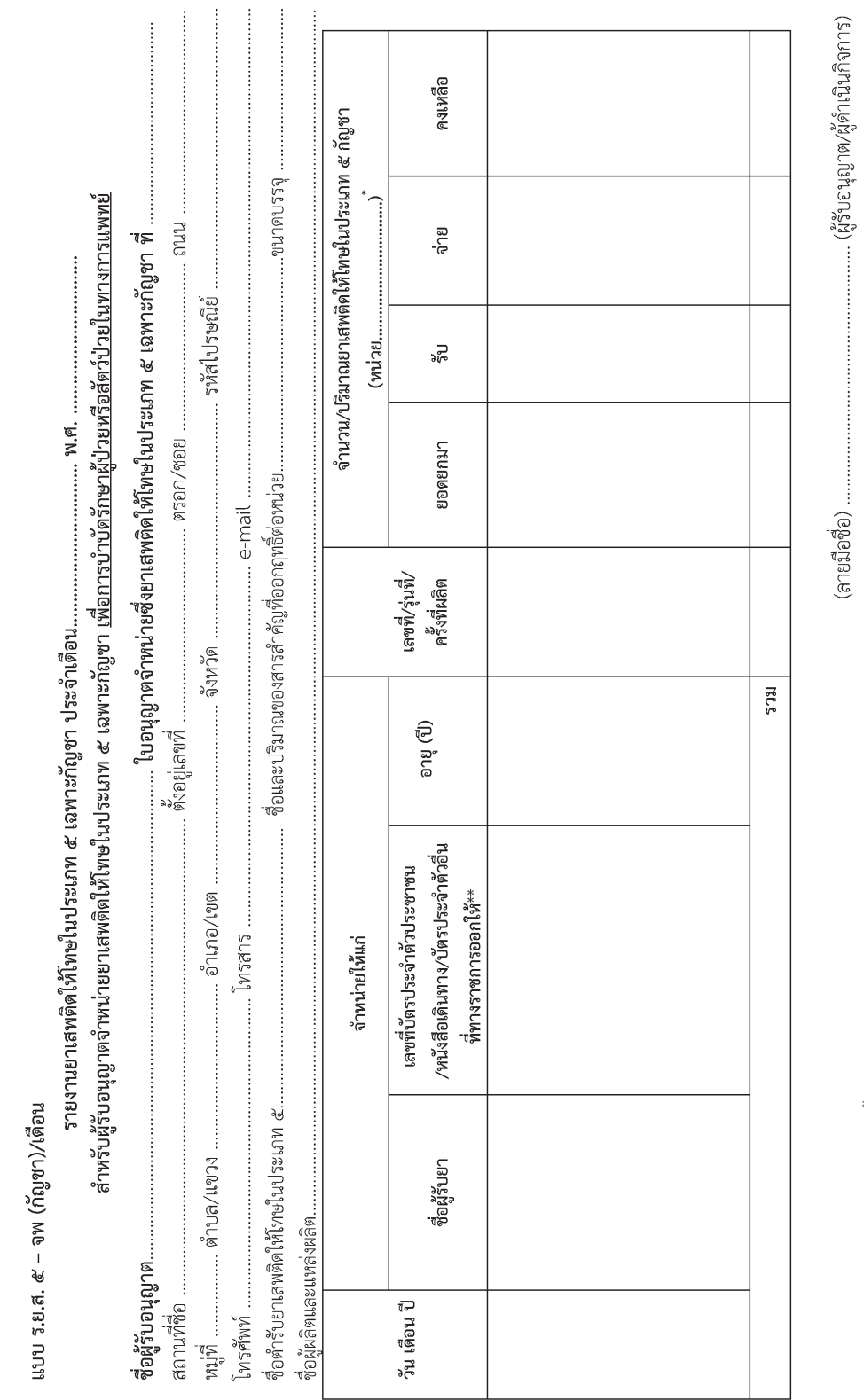

หมายหตุ : (๑) \* ระบุหน่วย เช่น กรณียาน้ำให้ระบุเป็น "มิลลิลิตร" หรือ กรณียาเม็ดให้ระบุเป็น "เม็ด" หรือ "แคปซูล" ๆลฯ

(๒) \*\*กรณีสัตว์ป่วยให้ระบุเลขที่บัตรประจำตัวประชาชนของเจ้าของสัตว์

(๓) ให้ขีดฆ่าข้อความที่ไม่ต้องการออก

 $\overline{72}$ 

 $\frac{6}{\sqrt{2}}$ 

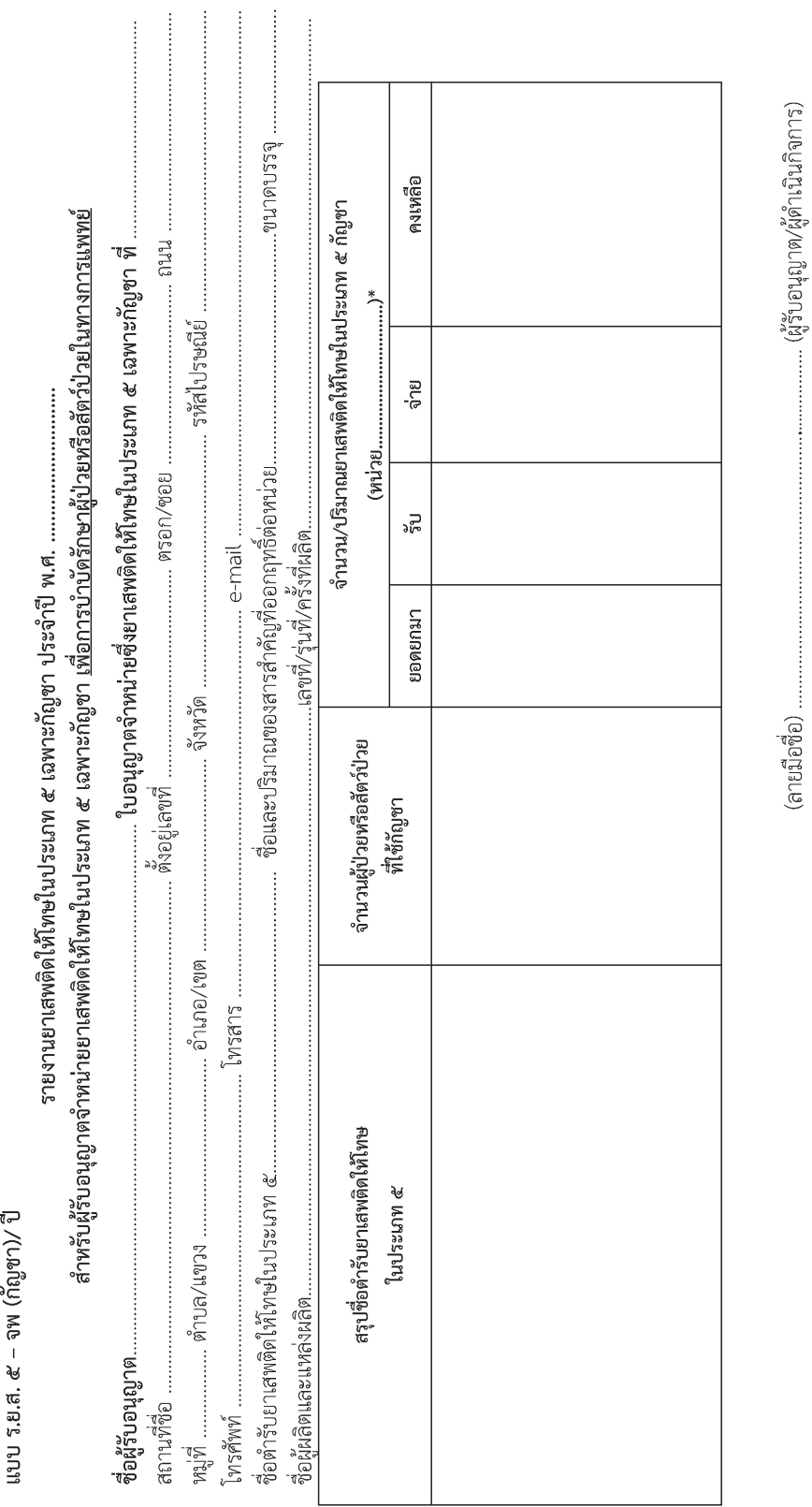

หมายเหตุ : (๑) \* ระบุทน่วย เช่น กรณียาน้ำให้ระบุเป็น "มิลลิลิตร" หรือ กรณียามัดให้ระบุเป็น "เม็ด" หรือ "แคปซูล" ๆลฯ

(๒) ให้ขีดฆ่าข้อความที่ไม่ต้องการออก

ತಿ<sub>ಲ್ಪ</sub>

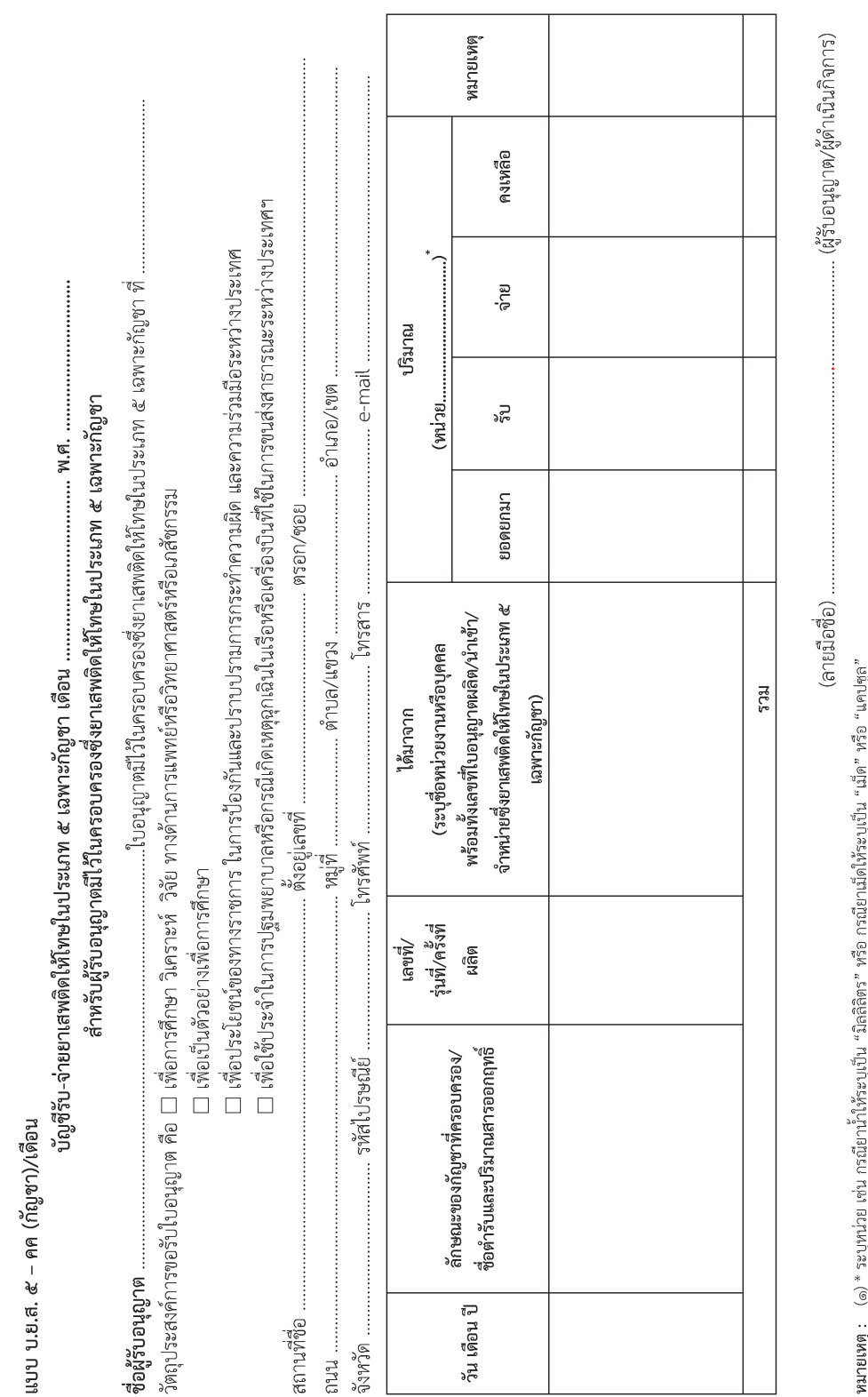

ะ งุ่มเลอบ จบน เบลนย เล่ เราะะยุจยน คล<br>(๒) ให้ซีดฆ่าข้อความที่ไม่ต้องการออก

 $\frac{1}{2}$ 

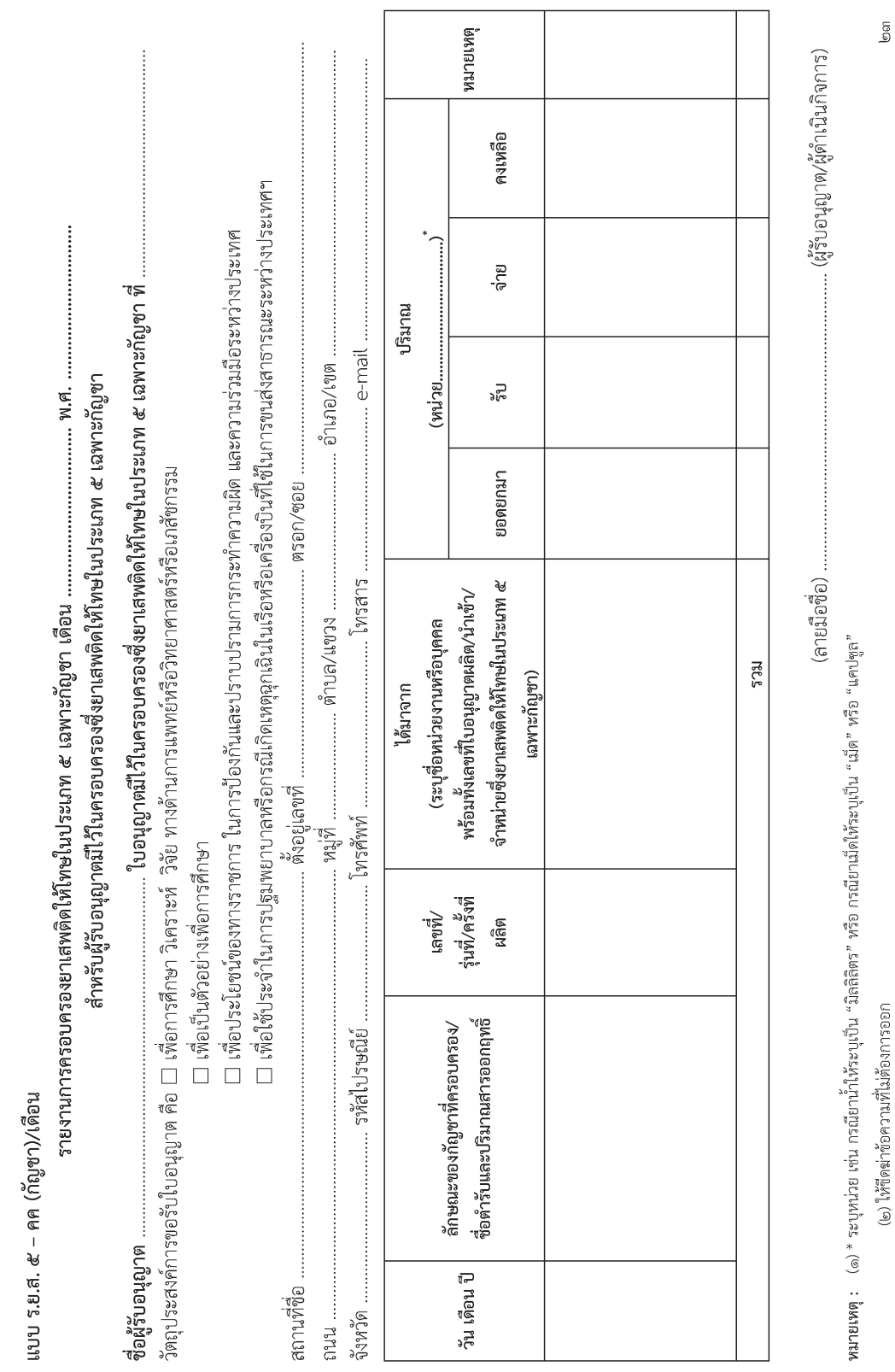

(๒) ให้ขีดฆ่าข้อความที่ไม่ต้องการออก

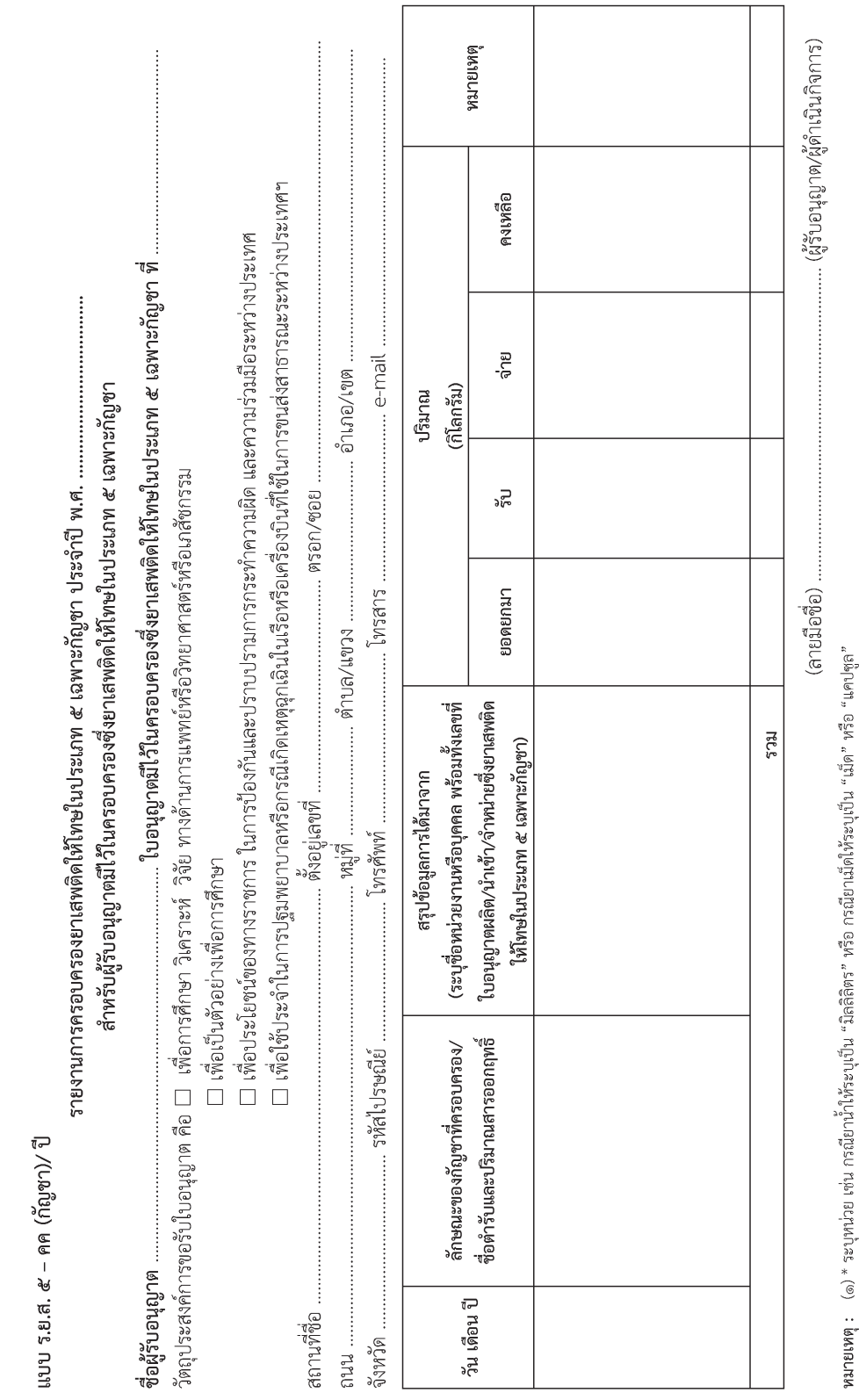

(๒) ให้ขัดฆ่าข้อความที่ไม่ต้องการออก

ತ್ರ

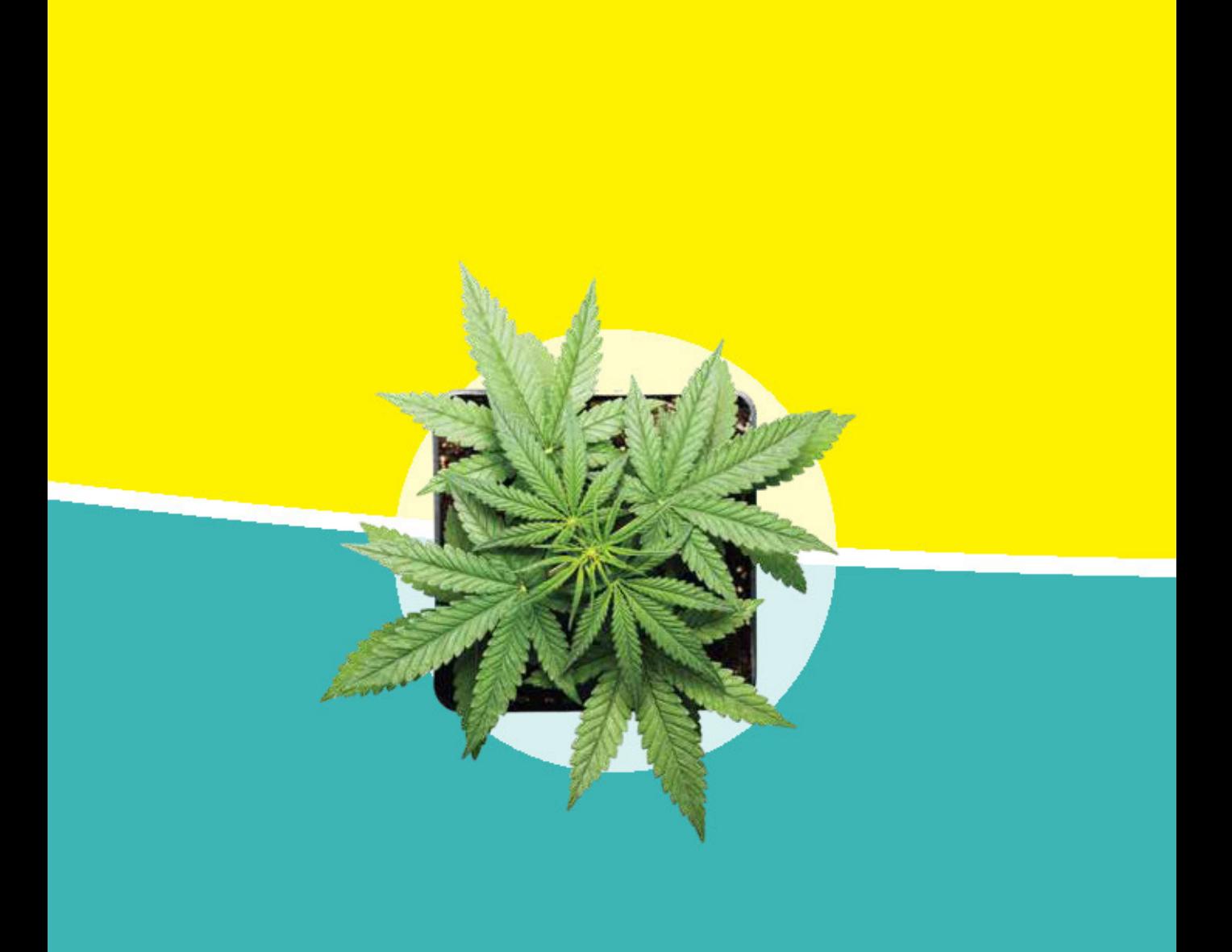

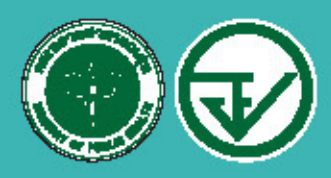

สำนักงานคณะกรรมการอาหารและฮา กระทรวงสาธารณสุข

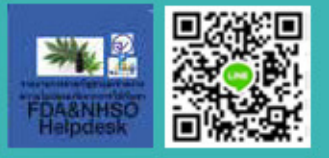